**Модель Alpha-4L**

# **Портативный принтер штрихкодов с прямой термопечатью**

# **РУКОВОДСТВО ПОЛЬЗОВАТЕЛЯ**

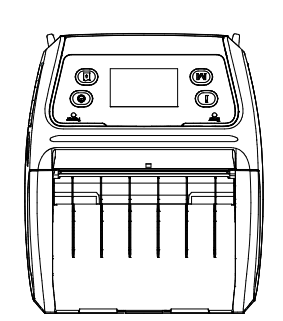

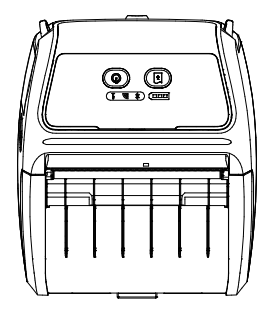

### **Сведения об авторских правах**

© 2013 г.TSC Auto ID Technology Co., Ltd.

Авторские права на настоящее руководство, а также программное обеспечение и прошивку описанного в нем принтера принадлежат компании TSC Auto ID Technology Co., Ltd. Все права защищены.

CG Triumvirate является товарным знаком компании Agfa Corporation. Шрифт CG Triumvirate Bold Condensed используется по лицензии корпорации Monotype. Windows является зарегистрированным товарным знаком корпорации Microsoft.

Все прочие товарные знаки принадлежат соответствующим лицам.

Информация, представленная в настоящем документе, может быть изменена без уведомления и не устанавливает каких-либо обязательств со стороны компании TSC Auto ID Technology Co. Без явного письменного разрешения компании TSC Auto ID Technology Co. никакая часть настоящего руководства не подлежит воспроизведению или передаче какими бы то ни было средствами и с какой бы то ни было целью, кроме личного использования покупателем.

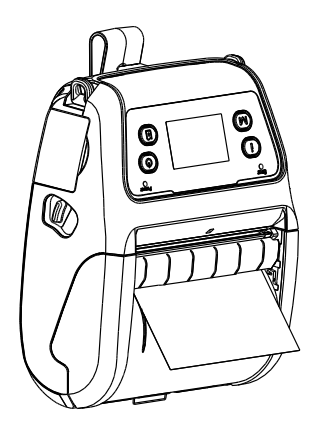

#### **Сертификаты и одобрения агентствами**

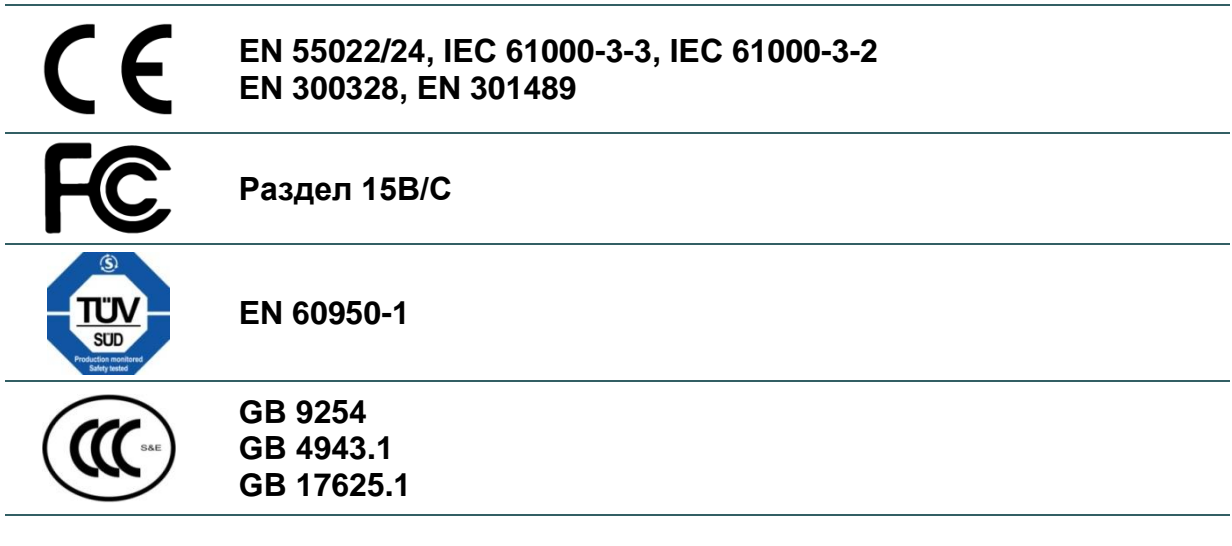

# **SRRC**

#### **Wichtige Sicherheits-Hinweise**

- 1. Bitte lesen Sie diese Hinweis sorgfältig durch.
- 2. Heben Sie diese Anleitung fűr den späteren Gebrauch auf.
- 3. Vor jedem Reinigen ist das Gerät vom Stromentz zu trennen. Verwenden Sie keine Flüssig-oder Aerosolreiniger. Am besten eignet sich ein angefeuchtetes Tuch zur Reinigung.
- 4. Die Netzanschluß-Steckdose soll nahe dem Gerät angebracht und leicht zugänglich sein.
- 5. Das Gerät ist vor Feuchtigkeit zu schűtzen.
- 6. Bei der Aufstellung des Gerätes ist auf sicheren Stand zu achten. Ein Kippen oder Fallen könnte Beschädigungen hervorrufen.
- 7. Beachten Sie beim Anschluß ans Stromnetz die Anschlußwerte.
- 8. Dieses Gerät kann bis zu einer Außentemperatur von maximal 40°C betrieben werden.

#### **Предупреждение о безопасности батареи**

ЗАПРЕЩАЕТСЯ сжигать батарею.

ЗАПРЕЩАЕТСЯ замыкать контакты батареи.

ЗАПРЕЩАЕТСЯ разбирать батарею.

ЗАПРЕЩАЕТСЯ утилизировать батарею с бытовыми отходами.

Изображение перечеркнутого мусорного бака означает, что батарея не подлежит утилизации вместе с бытовыми отходами.

#### **ВНИМАНИЕ!**

Установка батареи недопустимого типа может повлечь взрыв.

Отработавшие батареи необходимо утилизировать согласно инструкциям.

#### "VORSICHT"

Explosionsgefahr bei unsachgemäßen Austaush der Batterie. Ersatz nur durch denselben oder einem vom Hersteller empfohlenem ähnlichen Typ. Entsorgung gebrauchter Batterien nach Angabren des Herstellers.

#### *Класс B*

#### **ЗАЯВЛЕНИЕ О СООТВЕТСТВИИ ТРЕБОВАНИЯМ ФЕДЕРАЛЬНОЙ КОМИССИИ ПО СВЯЗИ США (FCC)**

Данный прибор прошел испытания и признан соответствующим ограничениям для цифровых устройств класса B согласно Разделу 15 правил FCC. Целью этих ограничений является обеспечение приемлемой защиты от помех при установке оборудования в жилых помещениях. Данный прибор генерирует, использует и может излучать радиочастотную энергию, и при нарушении инструкций по установке или эксплуатации может создавать помехи для радиосвязи. Однако даже при соблюдении всех инструкций по монтажу нельзя гарантировать, что в некоторых случаях не возникнут помехи. Если данный прибор создает помехи для приема телевизионных или радиосигналов, что можно проверить, выключив и включив данный прибор, пользователю рекомендуется попытаться устранить помехи с помощью следующих мер:

- изменить ориентацию или местоположение приемной антенны;
- увеличить расстояние между приемником и данным прибором;
- подключить данный прибор к розетке в цепи, отличной от той, к которой подключен приемник;
- обратиться за помощью к продавцу данного прибора или опытному специалисту по телевизионной и радиотехнике.

Данный прибор соответствует требованиям Раздела 15 правил FCC. Эксплуатация данного прибора допускается при соблюдении следующих двух условий: (1) данный прибор не должен создавать вредных помех, и (2) данный прибор должен принимать все помехи, включая помехи, которые могут препятствовать его нормальной эксплуатации.

#### **ВНИМАНИЕ!**

Любые изменения, а также модификации, явно не утвержденные производителем прибора, могут повлечь за собой аннулирование права пользователя на эксплуатацию данного прибора.

#### **Предупреждение о радиочастотном излучении (Wi-Fi)**

Данный прибор необходимо установить и эксплуатировать в соответствии с прилагающимися инструкциями. Его запрещено размещать и эксплуатировать вместе с какими-либо другими антеннами или передатчиками. Конечные пользователи и лица, осуществляющие установку, должны иметь инструкции по монтажу антенны и условиям эксплуатации передатчика с целью удовлетворения нормативных требований к радиочастотному излучению.

#### **Значение SAR: 0,663 Вт/кг**

#### **Предупреждение о радиочастотном излучении (Bluetooth)**

Данный прибор соответствует установленным FCC ограничениям на воздействие радиочастотного излучения для неконтролируемых условий.

Данный прибор не должен располагаться вместе или работать в сочетании с другими антеннами или передатчиками.

#### **Заявления о соответствии требованиям Министерства промышленности Канады**

Данный цифровой прибор Класса B соответствует всем требованиям канадских стандартов ICES-003 и RSS-210.

Эксплуатация данного прибора допускается при соблюдении следующих двух условий: (1) данный прибор не должен создавать вредных помех, и (2) данный прибор должен принимать все помехи, включая помехи, которые могут препятствовать его нормальной эксплуатации.

#### **Сведения о воздействии радиочастотного (РЧ) излучения**

Выходная мощность излучения данного беспроводного устройства ниже допустимых пределов радиочастотного излучения, установленных Министерством промышленности Канады. Данное беспроводное устройство следует использовать таким образом, чтобы свести к минимуму его соприкосновение с телом человека.

Данное беспроводное устройство прошло испытания и признано соответствующим ограничениям на удельный коэффициент поглощения (Specific Absorption Rate, «SAR»), установленным Министерством промышленности Канады, при условии установки в определенных изделиях, эксплуатирующихся в качестве переносных излучающих приборов. **(Для модуля Wi-Fi.)**

Данное устройство также прошло испытания и признано соответствующим ограничениям на воздействие радиочастотного излучения, Министерства промышленности Канады, при условии эксплуатации в качестве переносного излучающего прибора (антенны находятся на расстоянии менее 20 см от тела человека). **(Для модуля Bluetooth.)**

### **Canada, avis d'Industry Canada (IC)**

Cet appareil numérique de classe B est conforme aux normes canadiennes ICES-003 et RSS-210.

Son fonctionnement est soumis aux deux conditions suivantes : (1) cet appareil ne doit pas causer d'interférence et (2) cet appareil doit accepter toute interférence, notamment les interférences qui peuvent affecter son fonctionnement.

#### **Informations concernant l'exposition aux fréquences radio (RF)**

La puissance de sortie émise par l'appareil de sans fil est inférieure à la limite d'exposition aux fréquences radio d'Industry Canada (IC). Utilisez l'appareil de sans fil de façon à minimiser les contacts humains lors du fonctionnement normal.

Ce périphérique a été évalué et démontré conforme aux limites SAR (Specific Absorption Rate – Taux d'absorption spécifique) d'IC lorsqu'il est installé dans des produits hôtes particuliers qui fonctionnent dans des conditions d'exposition à des appareils portables. **(For WiFi)**

Ce périphérique a également été évalué et démontré conforme aux limites d'exposition aux RF d'IC dans des conditions d'exposition à des appareils portables. (les antennes sont moins de 20 cm du corps d'une personne). **(For Bluetooth)**

### 电池安全警告:

- ◎ 勿将电池扔于火中。
- ◎ 勿将电池接点短路。
- ◎ 不可拆解电池。
- ◎ 不乱将电池当成一般废弃物处理。
- ◎ 打叉的垃圾桶符号表示电池不应该被放置到一般废弃堆中。

### 注意**:**

◎ 更换不正确型号类型的电池, 将产生爆炸危险。

◎ 请根据使用说明处理用过的电池。

# **Оглавление**

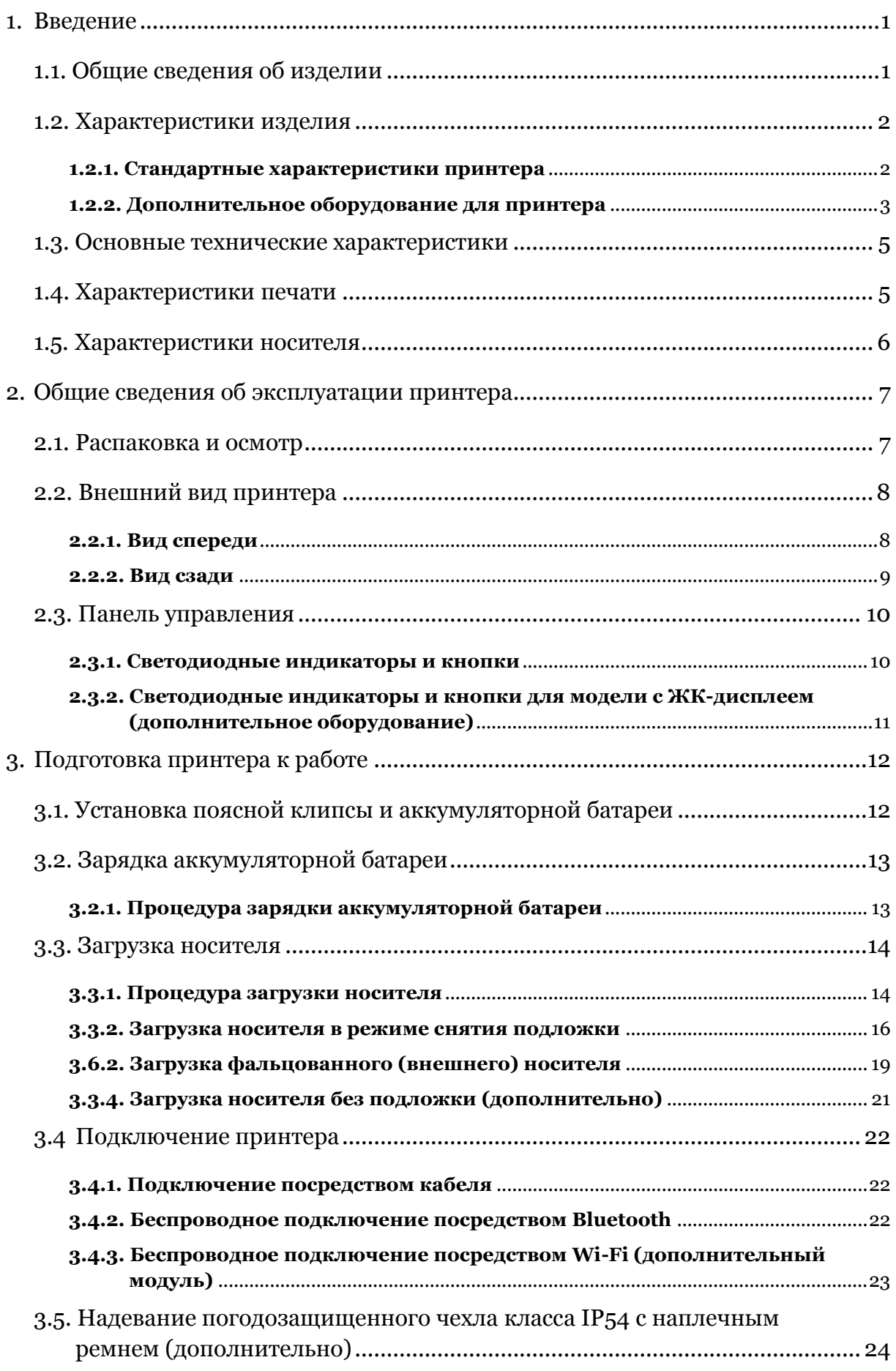

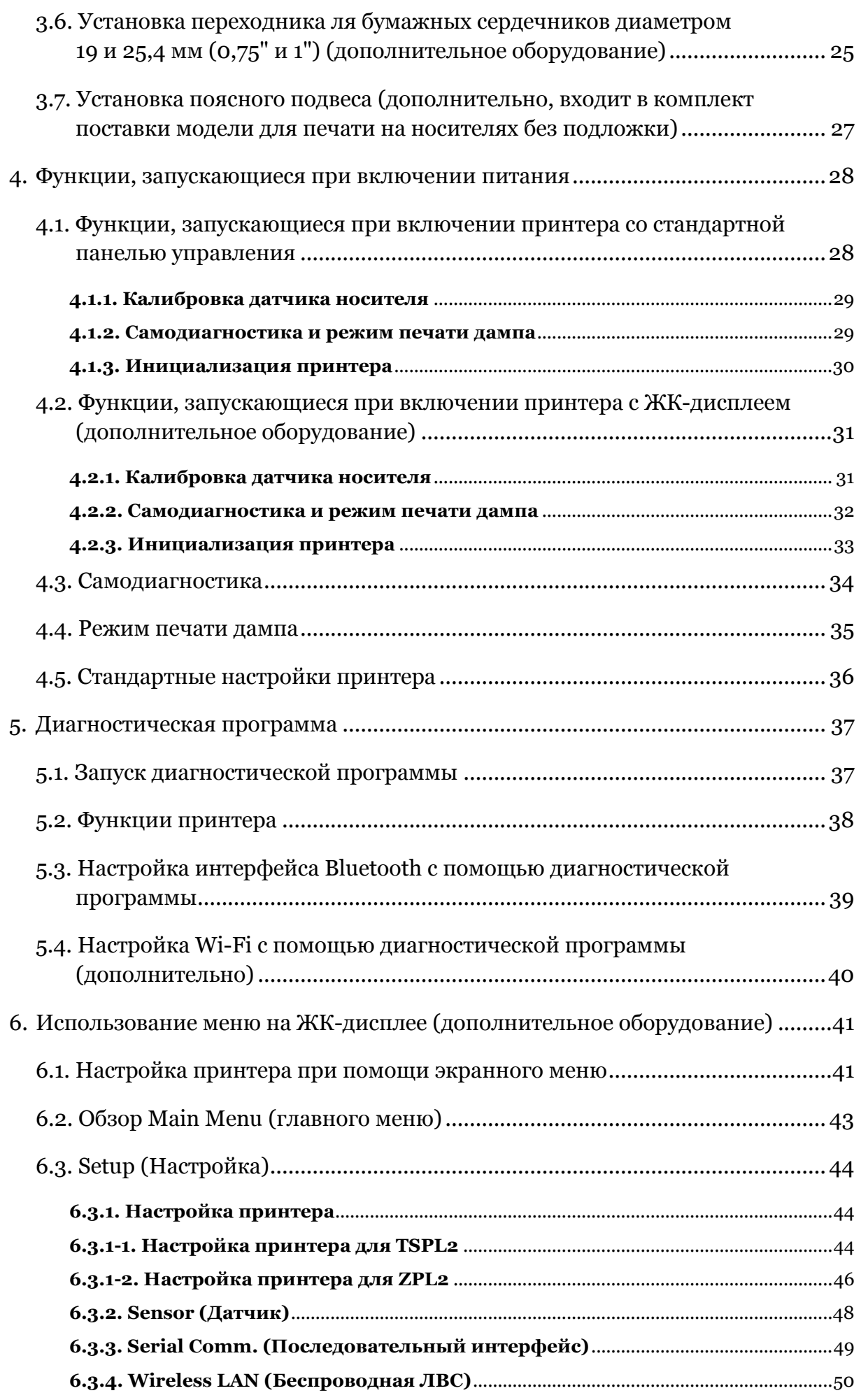

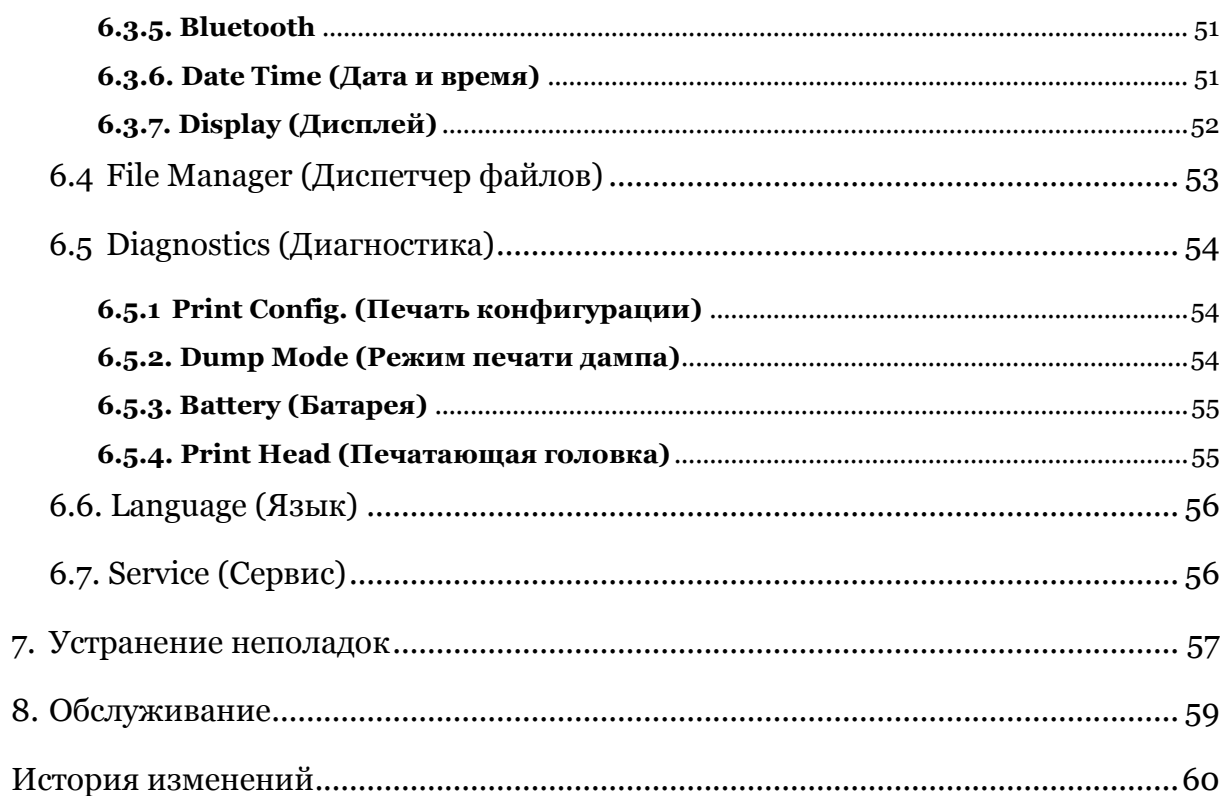

# <span id="page-9-0"></span>**1. Введение**

### <span id="page-9-1"></span>**1.1. Общие сведения об изделии**

Спасибо за покупку принтера штрихкодов TSC.

Alpha-4L — это недорогой принтер чеков производства TSC, отличающийся экономичностью и высокой надежностью. Легкий и удобный в ношении принтер Alpha-4L может работать с любыми мобильными приложениями печати чеков, когда требуется быстро и без труда печатать чеки по запросу. Принтер Alpha-4L рассчитан на интенсивную эксплуатации. Он заключен в погодозащищенный чехол класса IP54, не допускающий воздействия на принтер пыли и воды. Прорезиненная конструкция принтера выдерживает падение с высоты 1,5 метра без прерывания печати. Этот компактный и легкий принтер комфортно носить весь рабочий день, и он не будет мешать пользователю. Подключение к мобильному компьютеру или смартфону осуществляется посредством USB, Bluetooth, дополнительного модуля Wi-Fi 802.11 b/g/n. Час за часом этот принтер будет выдавать четкие и наглядные чеки.

В настоящем документе представлены простые инструкции по эксплуатации принтера Alpha-4L.

Сведения о печати этикеток см. в инструкциях, поставляемых с программным обеспечением для печати этикеток. Если необходимо написать пользовательские программы, см. руководство по программированию TSPL/TSPL2, которое можно найти на дополнительном компакт-диске, а также на веб-сайте TSC по адресу: [http://www.tscprinters.com.](http://www.tscprinters.com/)

- − Применение
	- Мобильные точки продаж
	- Маркировка товаров в магазинах, маркировка скидок, печать ярлыков и рекламных карточек для витрин
	- Печать ярлыков для обработки грузов
	- Инвентаризация запасов
	- Кросс-докинг
	- Комплектация и переупаковка сборных грузов
	- Печать комплектационных ведомостей
	- Печать товарных накладных

### <span id="page-10-0"></span>**1.2. Характеристики изделия**

#### <span id="page-10-1"></span>**1.2.1. Стандартные характеристики принтера**

Принтер имеет следующие стандартные характеристики:

**Стандартная характеристика принтера**

Прямая термопечать

Рефлекторный датчик черной метки

(по центру, черная метка с обратной стороны)

Просветный датчик высечки (неподвижный, смещен от центра на 2,75 мм вправо)

Датчик открытия головки

Датчик съемника подложки

2 кнопки управления (питание и подача)

3 светодиодных индикатора статуса принтера, 3 индикатора статуса батареи

Интерфейс USB 2.0 (режим Full Speed)

Модуль Bluetooth 2.1 класса 2

Оперативная память SDRAM объемом 32 МБ

ФЛЕШ-память объемом 16 МБ

Слот Micro SDHC для карт памяти объемом до 4 ГБ (макс.) для расширения флеш-памяти

Литий-ионная аккумуляторная батарея напряжением 7,2 В пост. тока, емкостью 5800 мАч

Часы реального времени

Мощный 32-разрядный RISC-процессор с тактовой частотой 200 МГц

Поддержка эмуляции языков Eltron® EPL и Zebra® ZPL

8 встроенных алфавитно-цифровых растровых шрифтов

Встроенный обработчик шрифтов True Type Monotype Imaging® с одним масштабируемым шрифтом CG Triumvirate Bold Condensed

Печать надписей и штрихкодов возможна в любой из четырех ориентаций (0, 90, 180 и 270 градусов)

Загрузка шрифтов с ПК в память принтера

Загружаемые обновления прошивки

Печать штрихкодов, графики, изображений

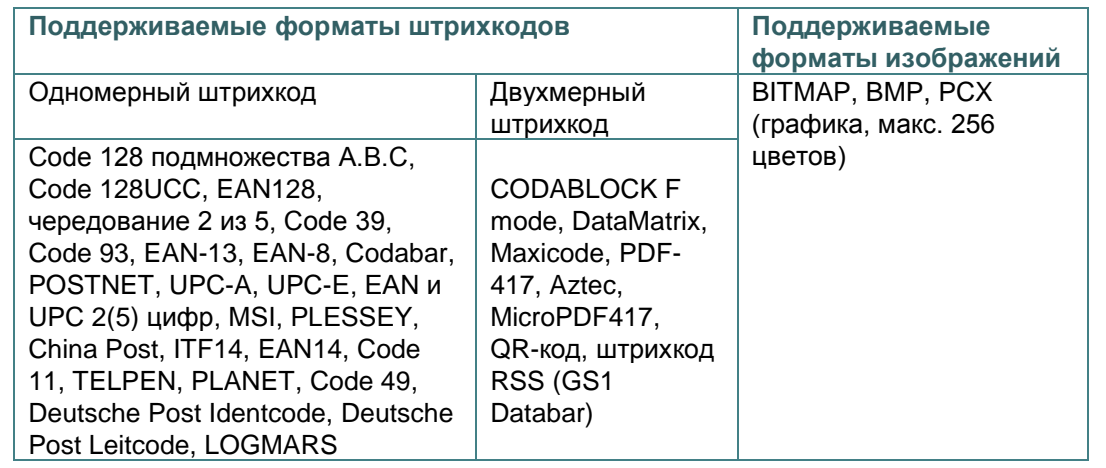

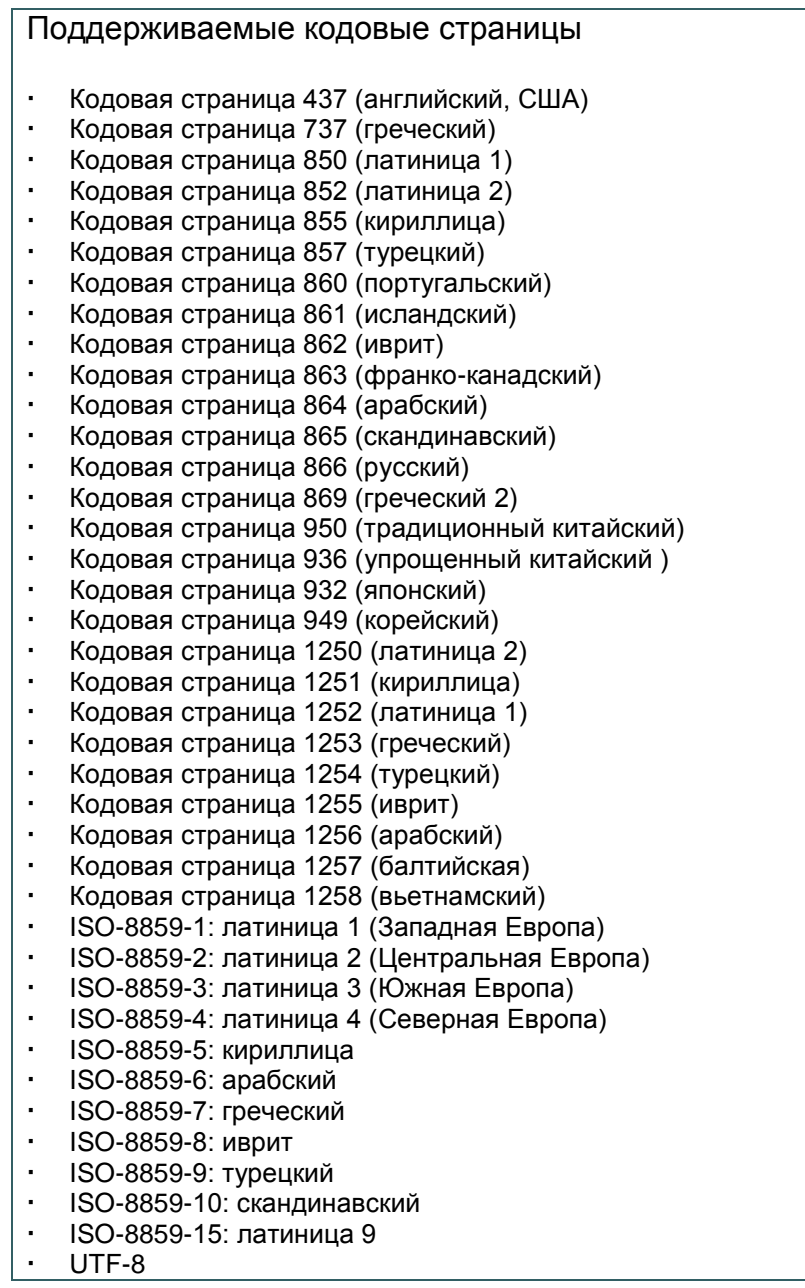

### <span id="page-11-0"></span>**1.2.2. Дополнительное оборудование для принтера**

Принтер может быть оснащен перечисленным ниже дополнительным

оборудованием.

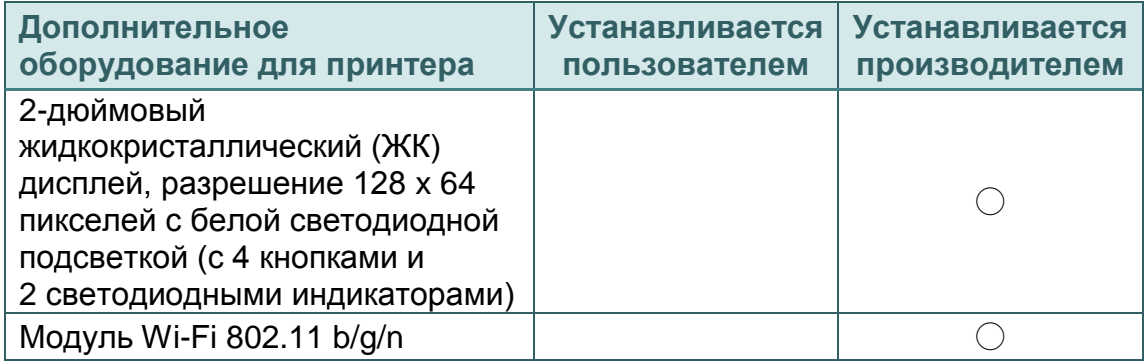

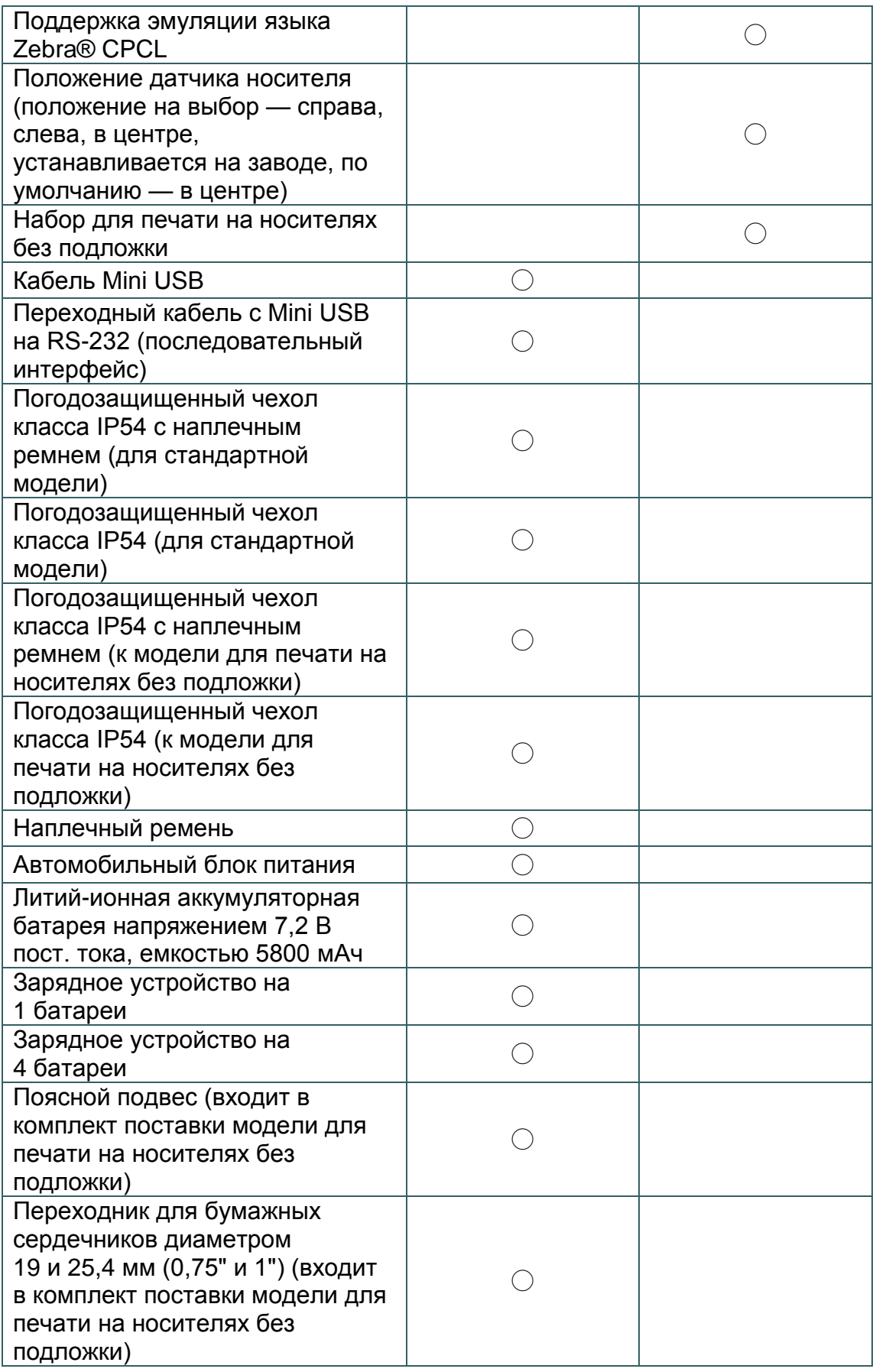

# <span id="page-13-0"></span>**1.3. Основные технические характеристики**

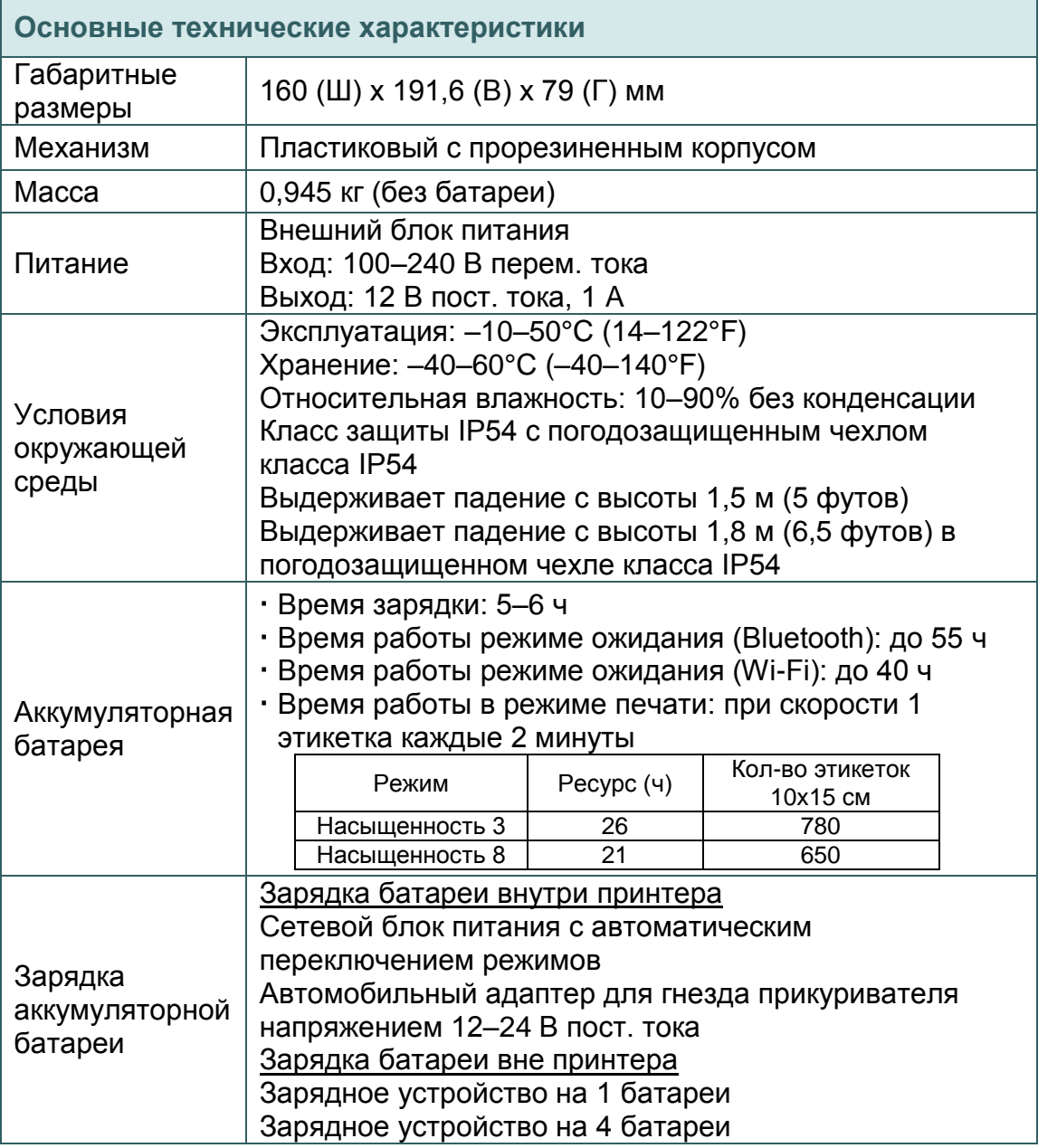

# <span id="page-13-1"></span>**1.4. Характеристики печати**

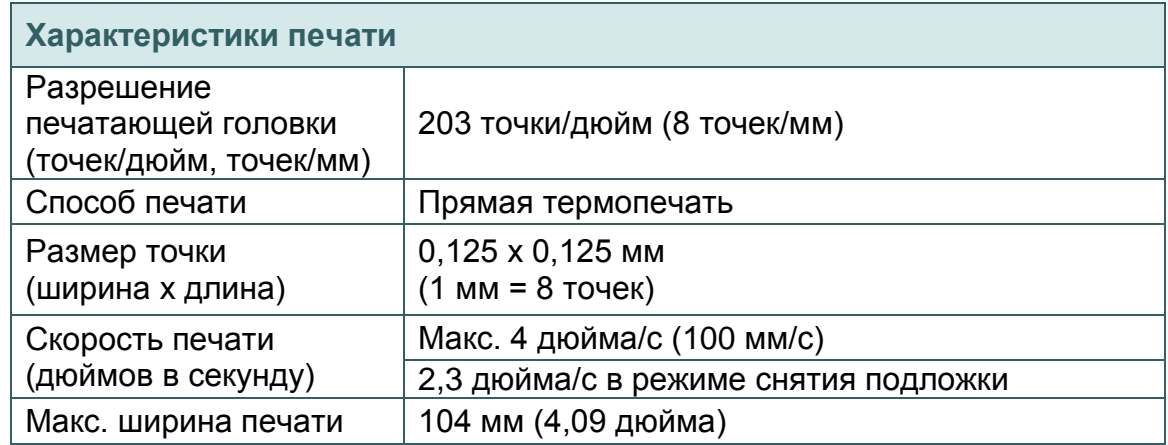

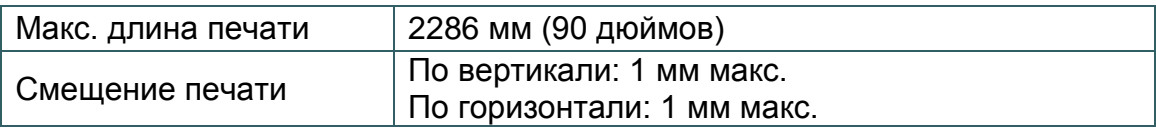

# <span id="page-14-0"></span>**1.5. Характеристики носителя**

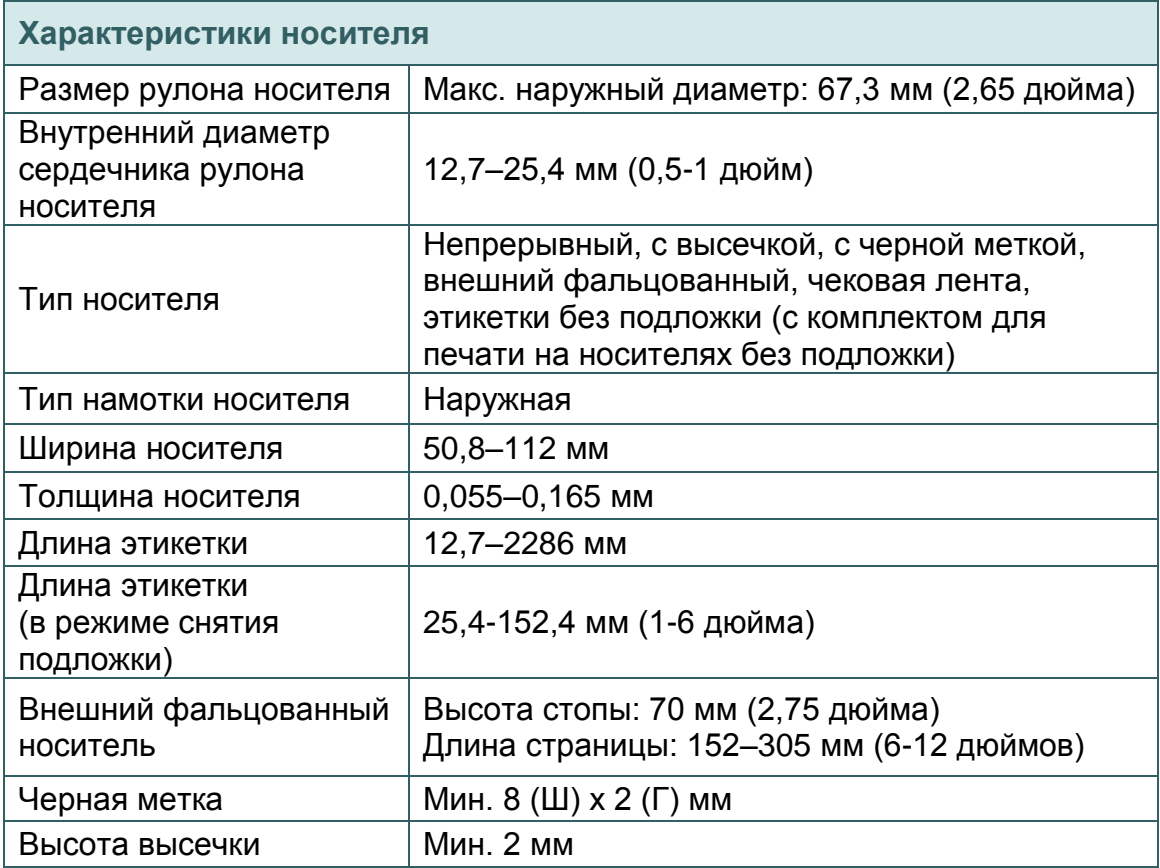

# <span id="page-15-1"></span><span id="page-15-0"></span>**2.1. Распаковка и осмотр**

Упаковка данного принтера рассчитана на нагрузки, связанные с транспортировкой. Получив принтер штрихкодов, внимательно осмотрите упаковку и сам принтер. На случай последующей транспортировки принтера сохраните упаковочные материалы.

В коробку принтера уложены следующие предметы:

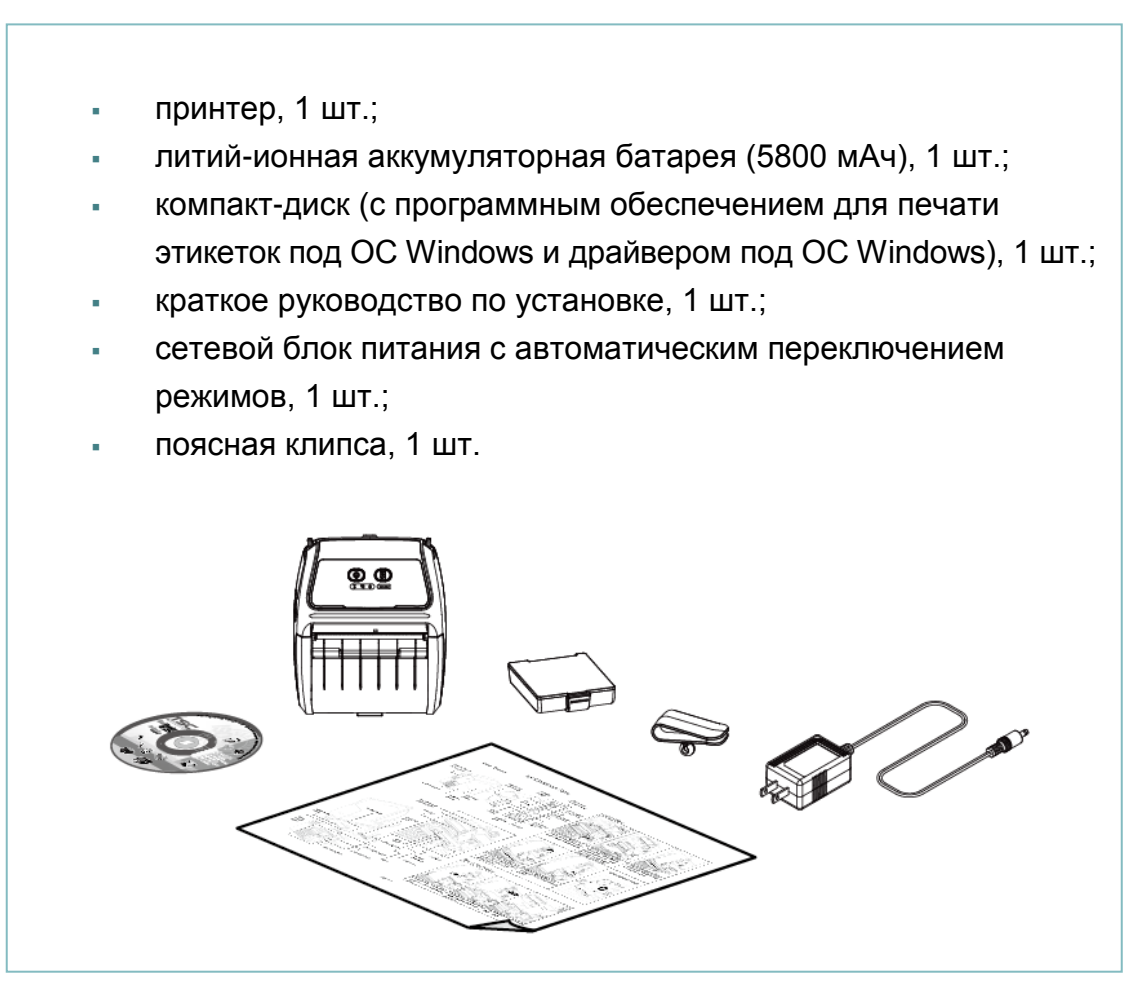

В случае отсутствия каких-либо предметов обращайтесь в отдел обслуживания клиентов магазина или дистрибьютора, у которого был приобретен принтер.

# <span id="page-16-0"></span>**2.2. Внешний вид принтера**

### <span id="page-16-1"></span>**2.2.1. Вид спереди**

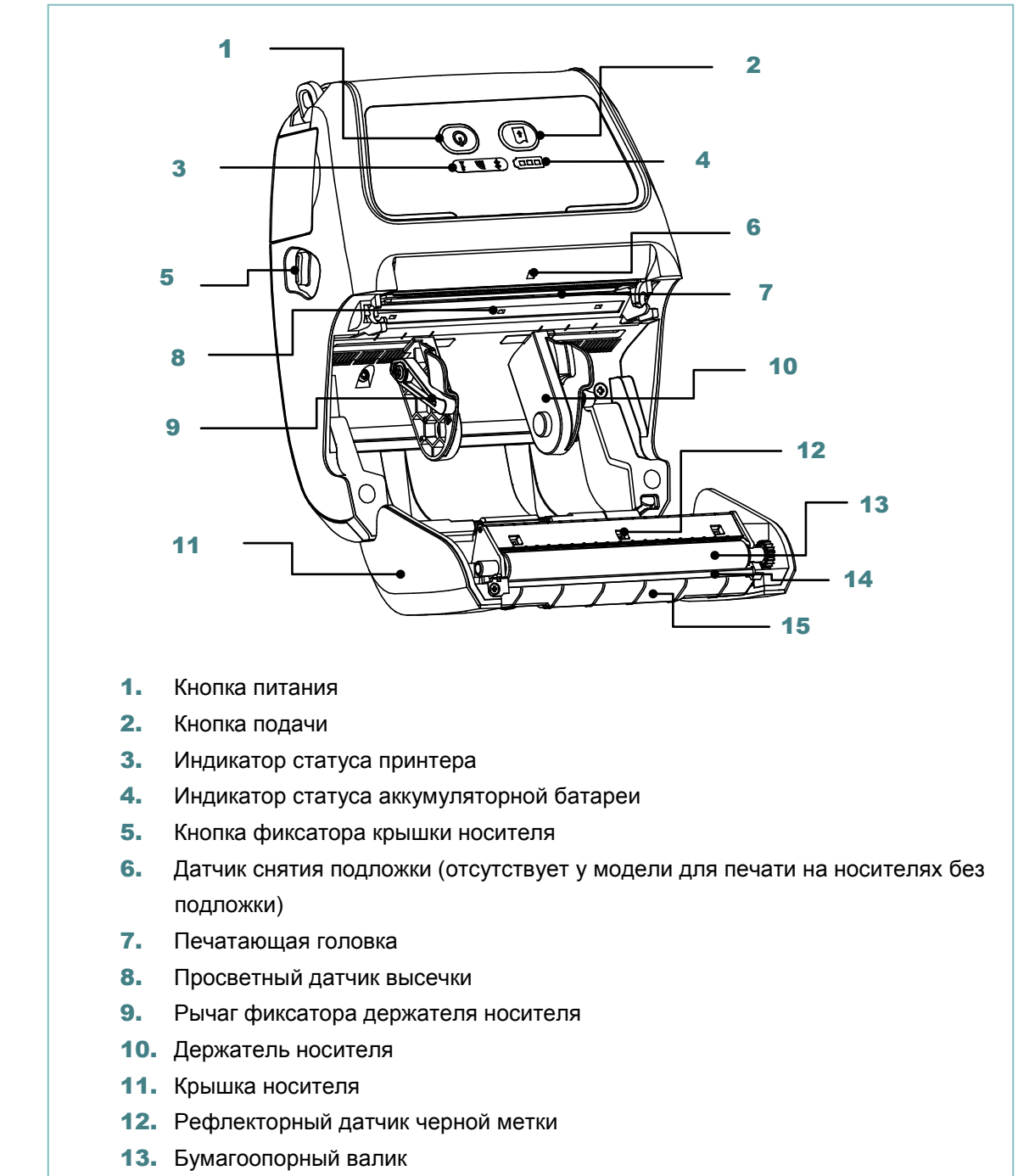

- 14. Планка для отрыва носителя (снятия подложки)
- 15. Модуль съемника подложки

#### **Примечание:**

- **\* Положение датчика носителя устанавливается на заводе-производителе. Сведения о настройках по умолчанию см. на рисунке (по умолчанию датчик расположен в центре).**
- **\* Подробные сведения о панели управления с ЖК-дисплеем (дополнительное оборудование) см. в [разделе 2.3.2.](#page-19-0)**

### <span id="page-17-0"></span>**2.2.2. Вид сзади**

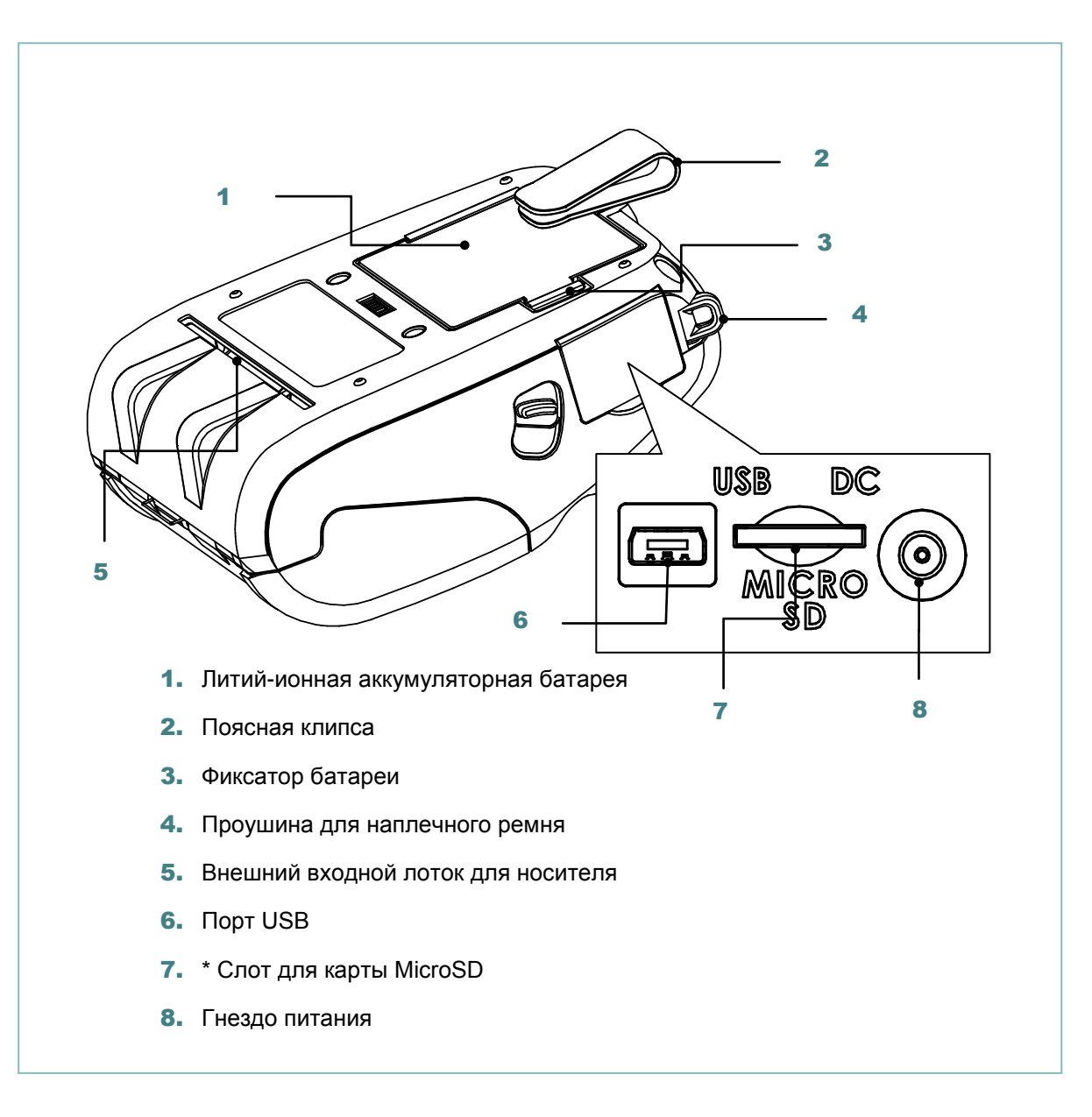

#### **Примечание:**

#### **\* Ниже приведены характеристики рекомендованных карт MicroSD**

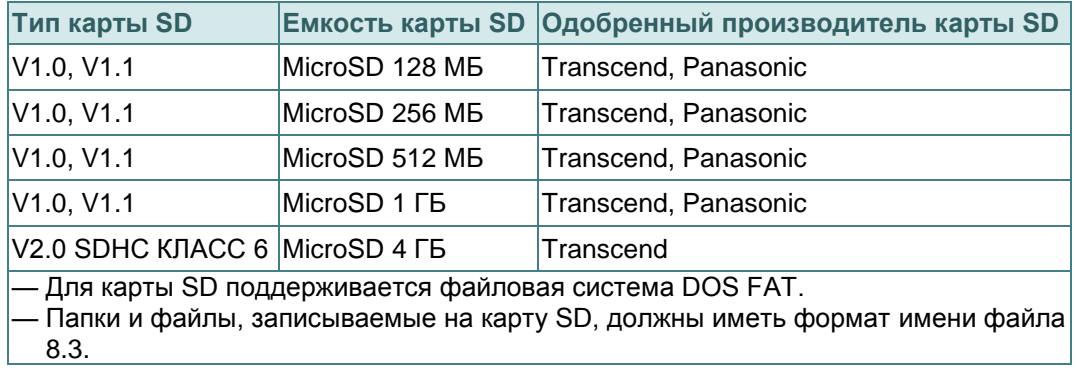

# <span id="page-18-0"></span>**2.3. Панель управления**

### <span id="page-18-1"></span>**2.3.1. Светодиодные индикаторы и кнопки**

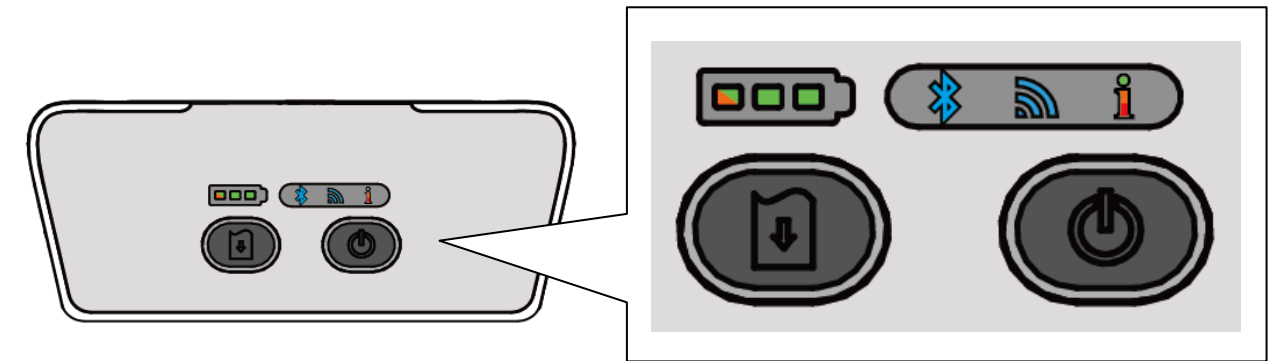

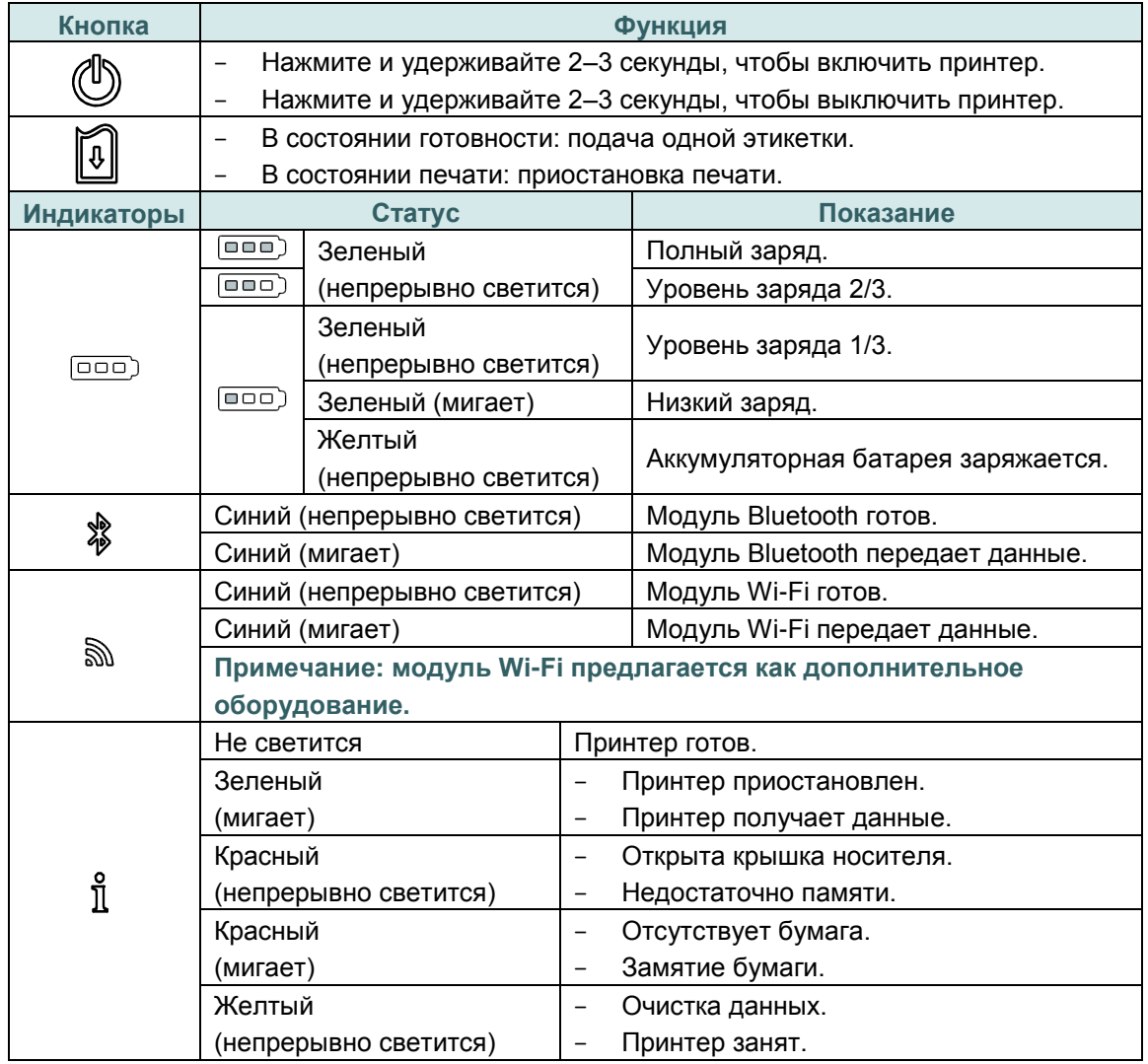

### <span id="page-19-0"></span>**2.3.2. Светодиодные индикаторы и кнопки для модели с ЖК-дисплеем**

### **(дополнительное оборудование)**

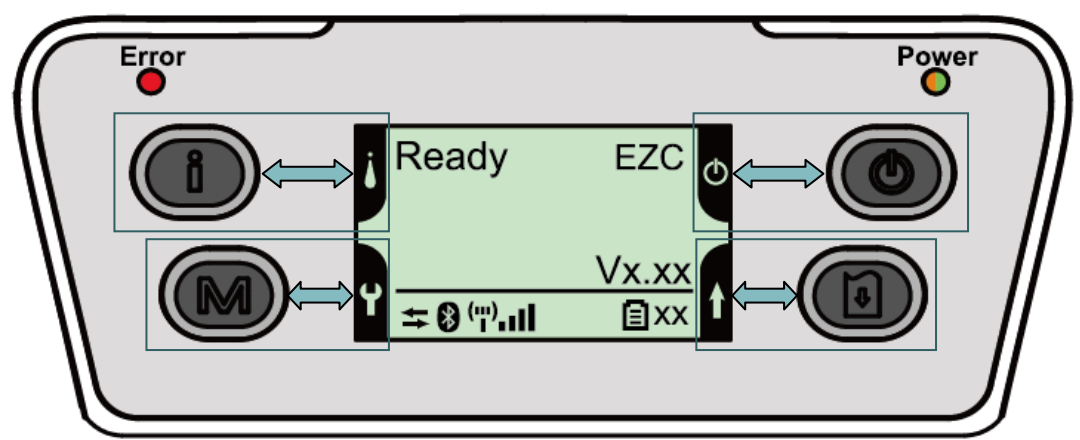

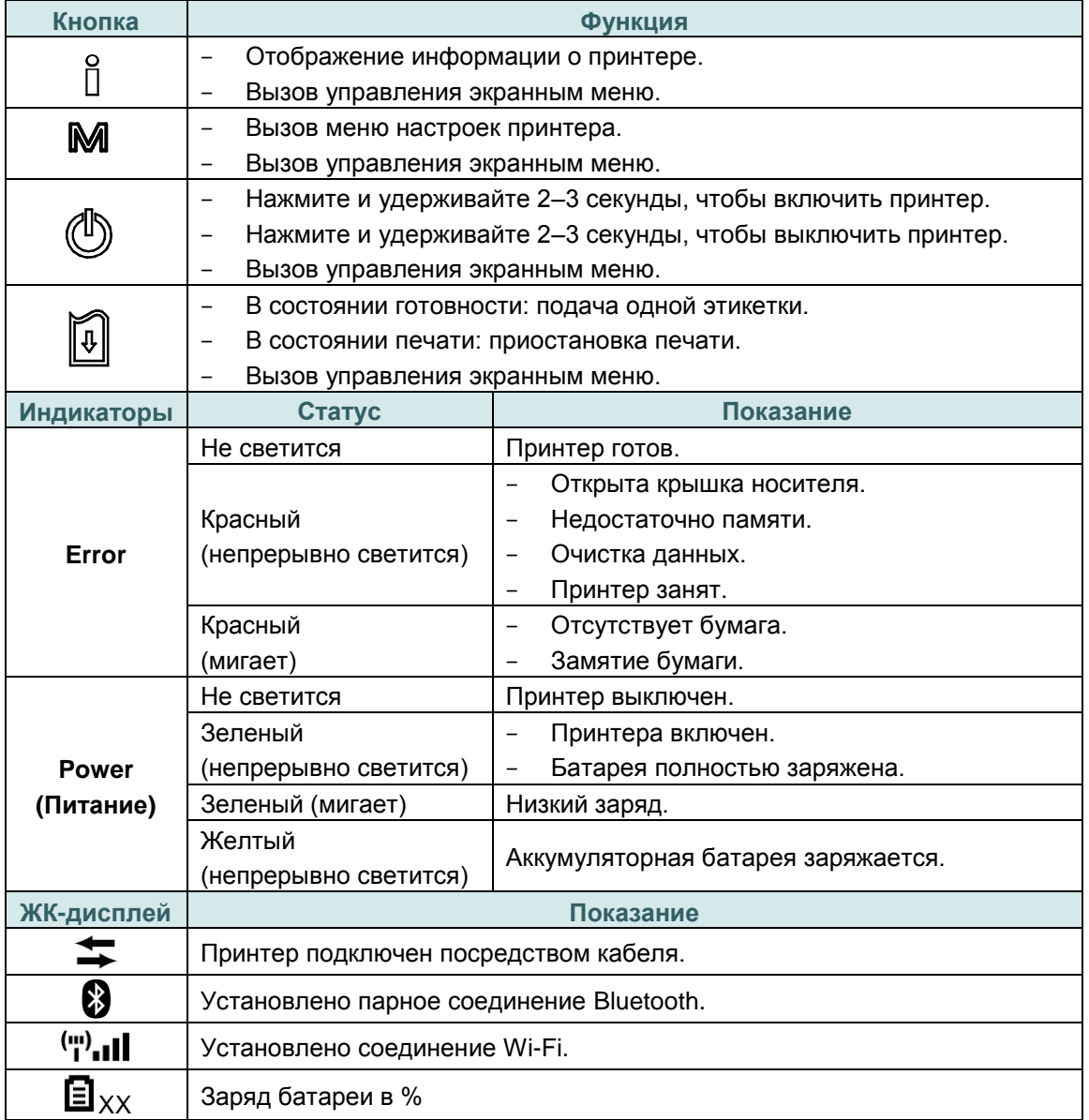

#### **Примечание: подробные сведения о ЖК-дисплее см. в [разделе 6.](#page-49-0)**

# <span id="page-20-0"></span>**3. Подготовка принтера к работе**

# <span id="page-20-1"></span>**3.1. Установка поясной клипсы и аккумуляторной батареи**

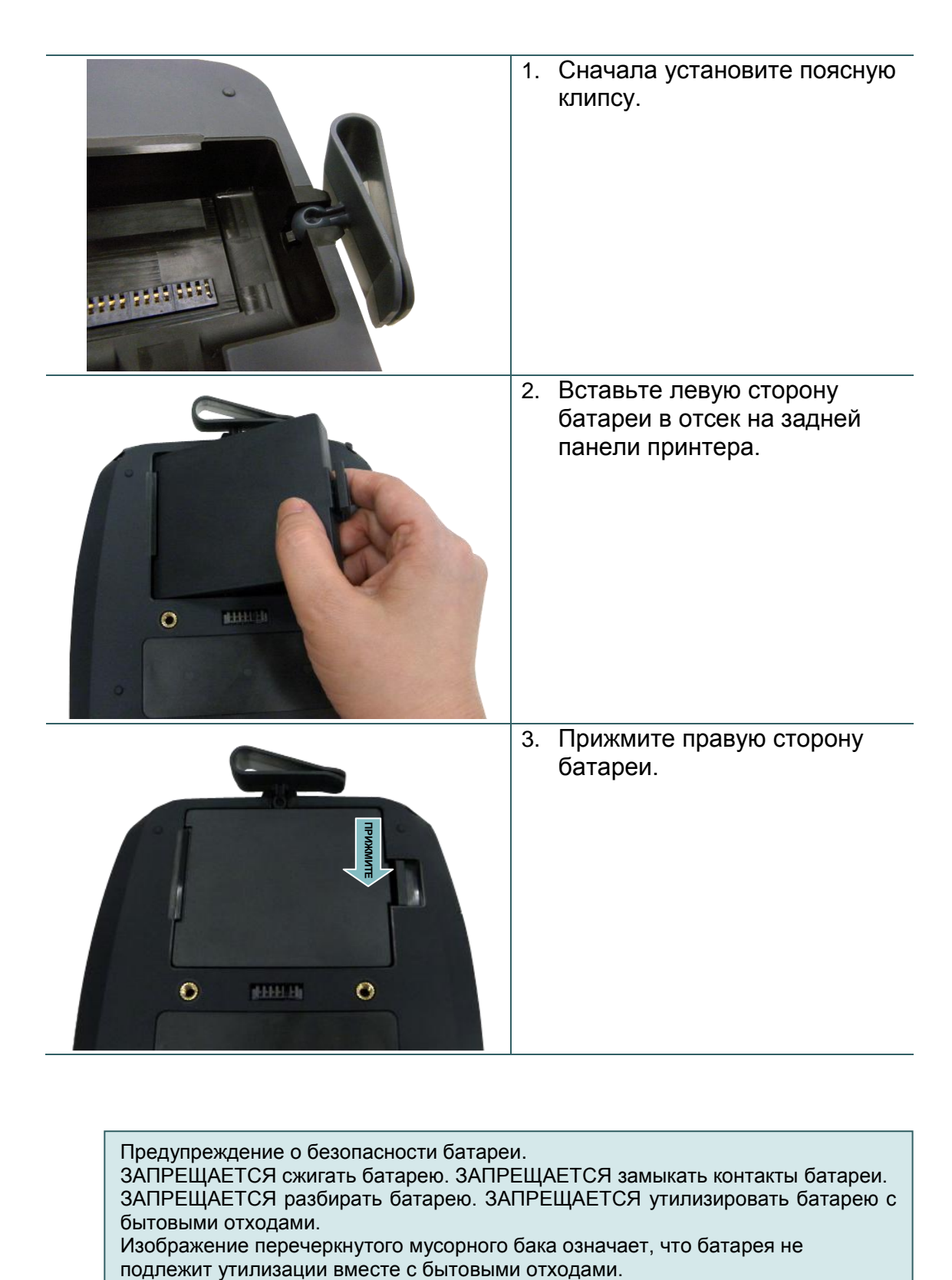

Предупреждение о безопасности батареи. ЗАПРЕЩАЕТСЯ сжигать батарею. ЗАПРЕЩАЕТСЯ замыкать контакты батареи. ЗАПРЕЩАЕТСЯ разбирать батарею. ЗАПРЕЩАЕТСЯ утилизировать батарею с бытовыми отходами. Изображение перечеркнутого мусорного бака означает, что батарея не

# <span id="page-21-0"></span>**3.2. Зарядка аккумуляторной батареи**

При первом использовании полная зарядка аккумуляторной батареи занимает 5–6 часов. Ресурс аккумуляторной батареи составляет 300 циклов зарядки-разрядки.

# 1. Установите аккумуляторную батарею в принтер.  $\ddot{\mathbf{O}}$ **REFERE**  $\bullet$ 2. Откройте крышку интерфейсных разъемов и подсоедините кабель питания к гнезду питания. 3. Подсоедините вилку блока питания к электрической розетке. **Примечание: Прежде чем подсоединять кабель питания к гнезду питания принтера, выключите принтер. Не извлекайте аккумуляторную батарею из принтера в процессе зарядки. В противном случае необходимо подключить блок питания к электрической розетке. Стандартная панель управления:** 4. Во время зарядки аккумуляторной батареи индикатор статуса батареи непрерывно светится желтым цветом. **Панель управления с ЖК-дисплеем: Примечание: (дополнительное оборудование) После полной зарядки батареи этот индикатор станет светиться зеленым Power цветом.**

### <span id="page-21-1"></span>**3.2.1. Процедура зарядки аккумуляторной батареи**

### <span id="page-22-0"></span>**3.3. Загрузка носителя**

### <span id="page-22-1"></span>**3.3.1. Процедура загрузки носителя**

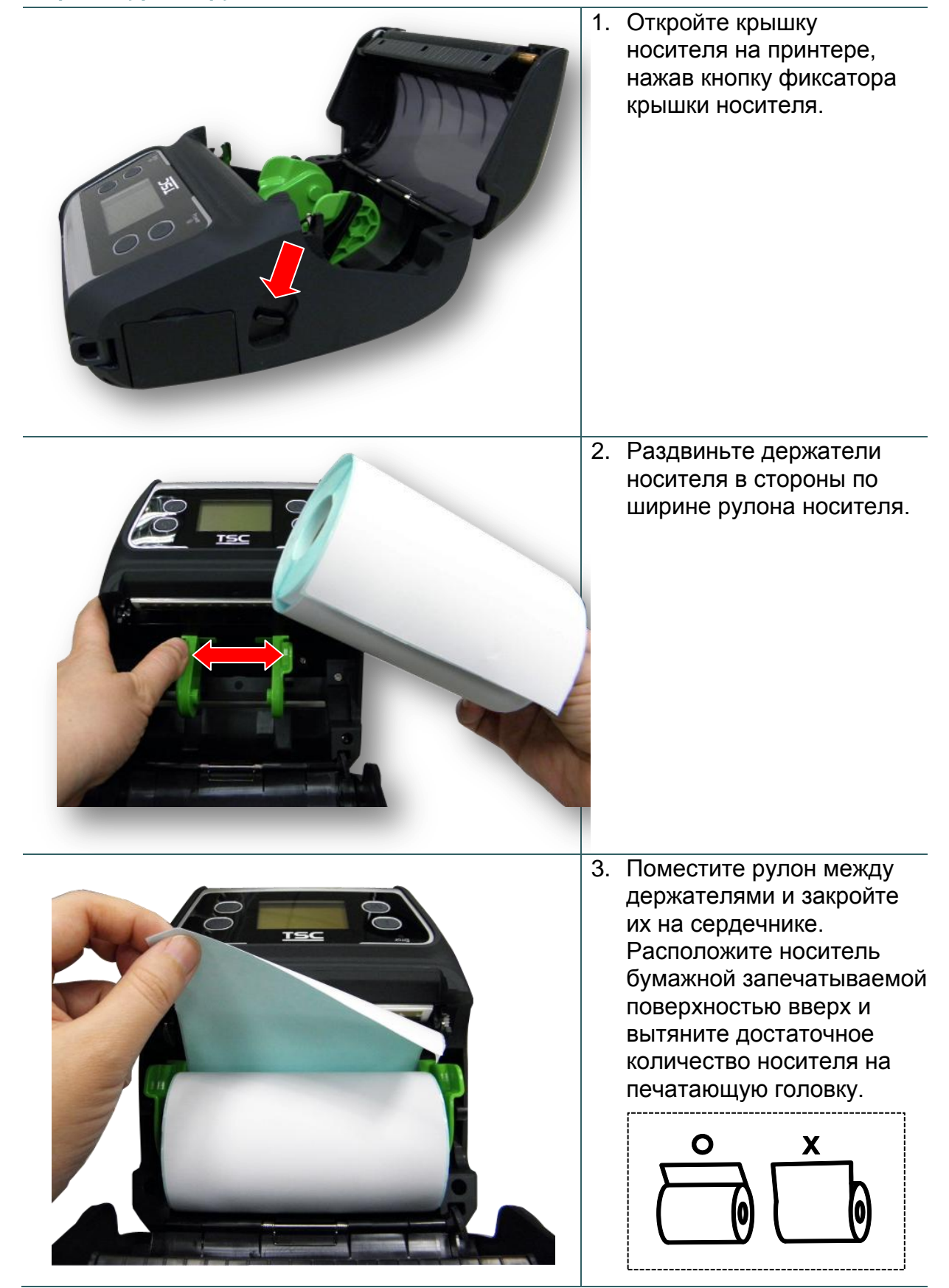

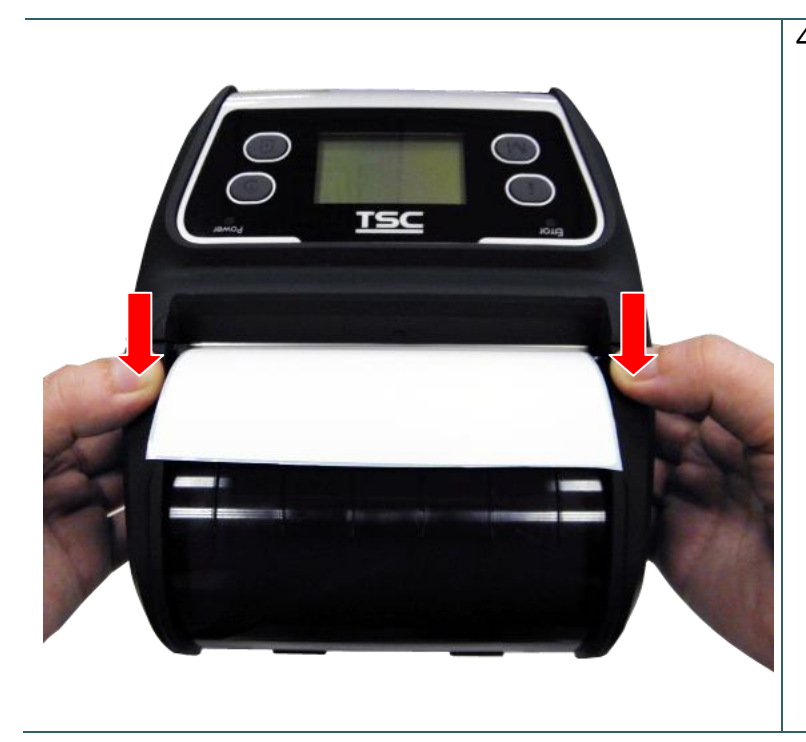

4. Закройте крышку носителя, прижав ее с обеих сторон. Удостоверьтесь, что крышка закрылась правильно.

#### **Примечание:**

- **\* После замены носителя откалибруйте датчики высечки и черной метки. Для этого включите принтер, а затем откройте и закройте крышку носителя, после этого принтер автоматически откалибрует датчики.**
- **\* См. видеоролик на [YouTube](http://www.youtube.com/tscautoid)[канале TSC](http://www.youtube.com/tscautoid) или компактдиске с драйверами.**

<span id="page-24-0"></span>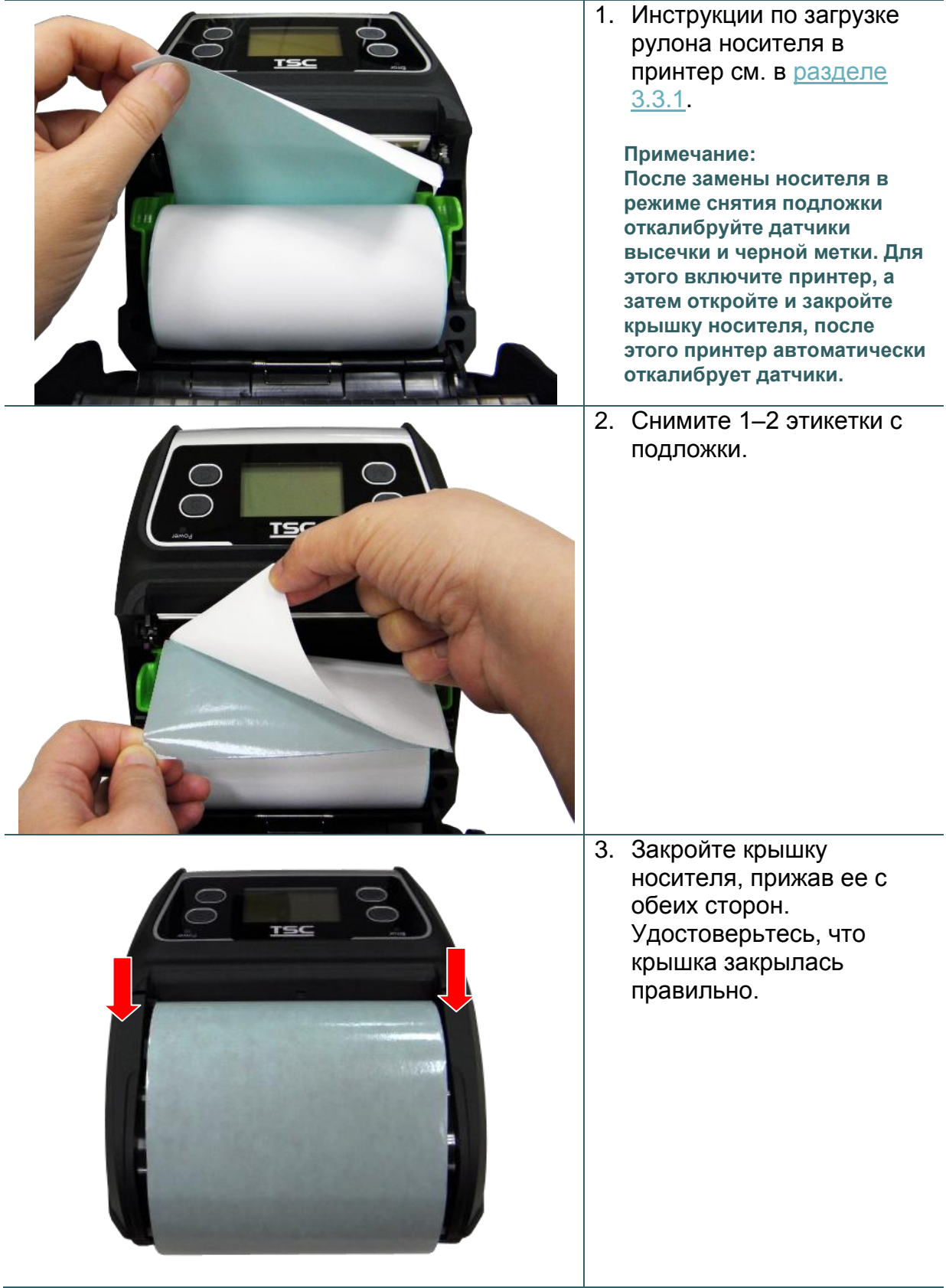

4. Пропустите подложку через модуль съемника подложки. (как показано на рисунке) 5. Натяните подложку.

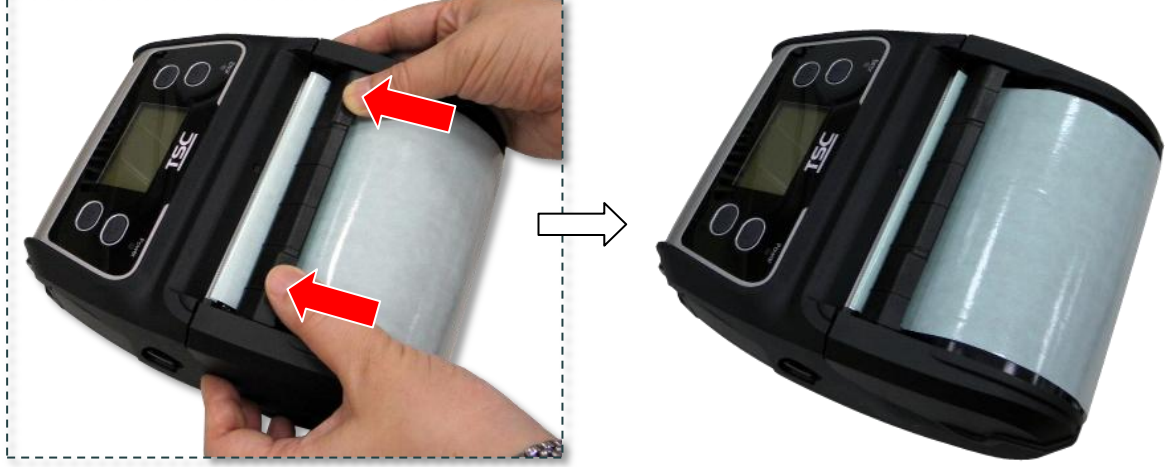

6. Подведите модуль съемника подложки к планке съемника, нажимая на модуль с обеих сторон. (закройте бумагоопорный валик)

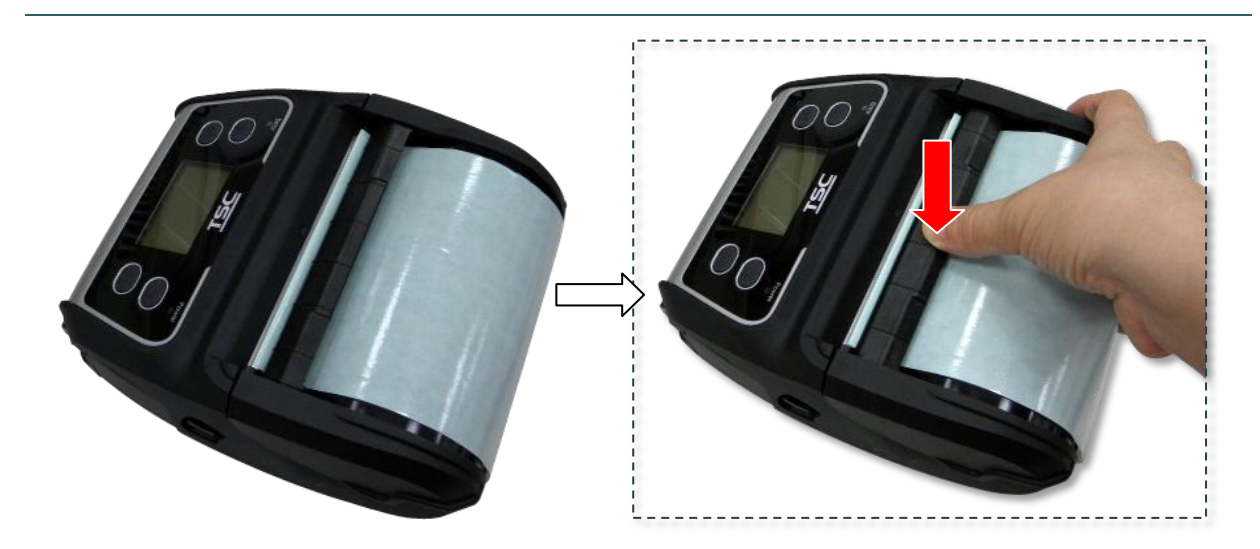

7. Прижмите модуль съемника подложки, чтобы зафиксировать его.

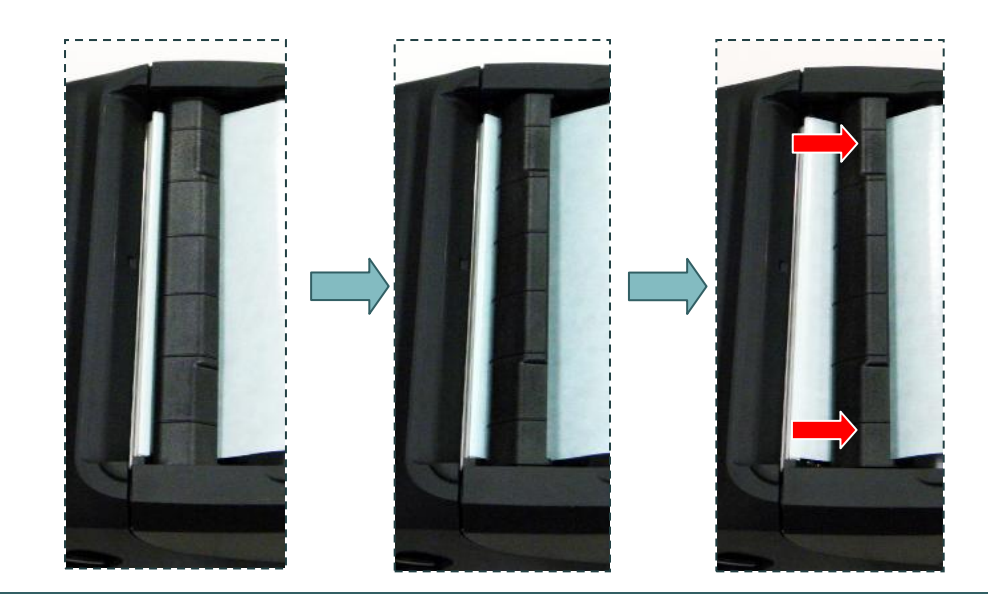

Отвод модуля съемника подложки выполняется в обратном порядке.

### <span id="page-27-0"></span>**3.6.2. Загрузка фальцованного (внешнего) носителя**

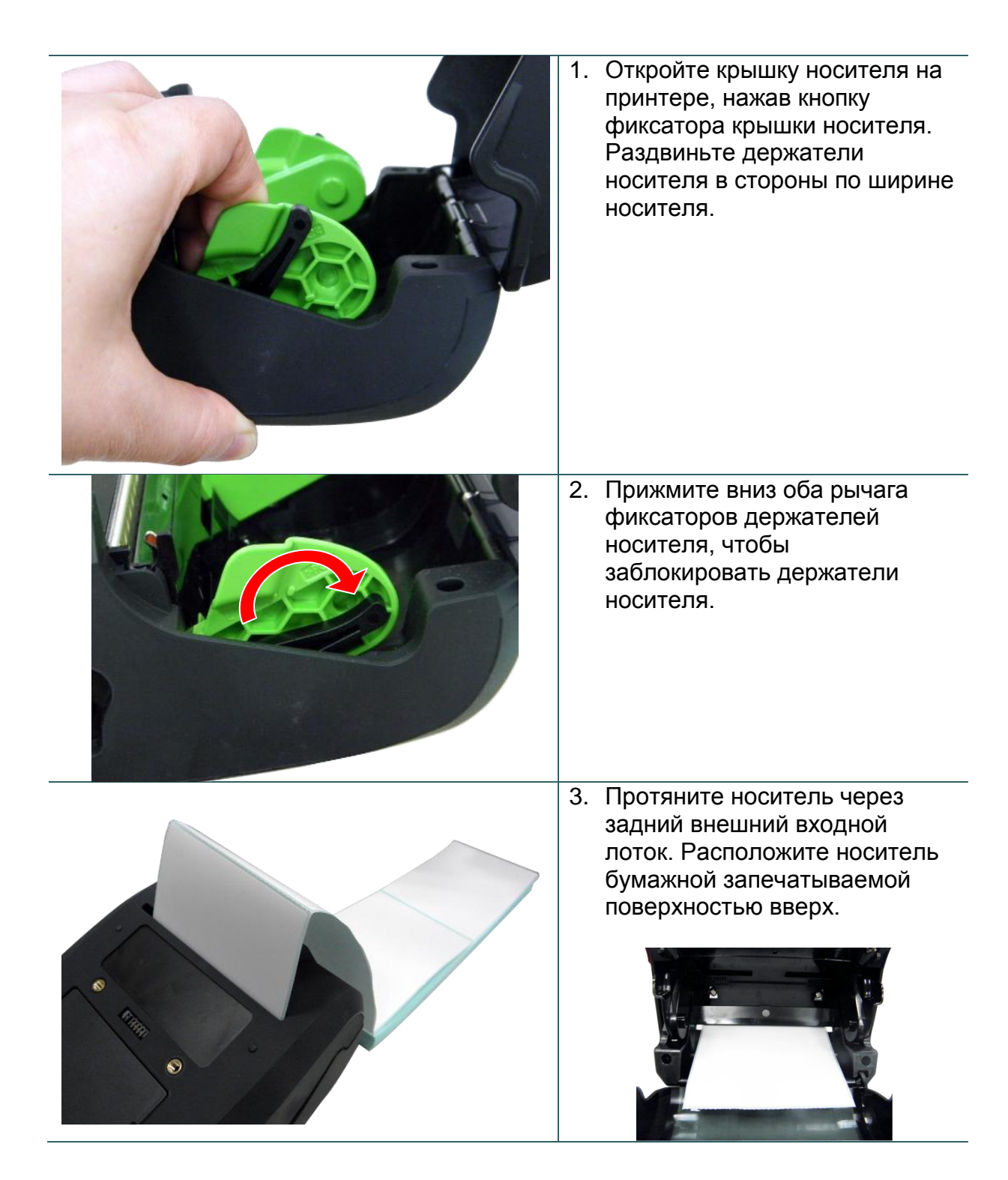

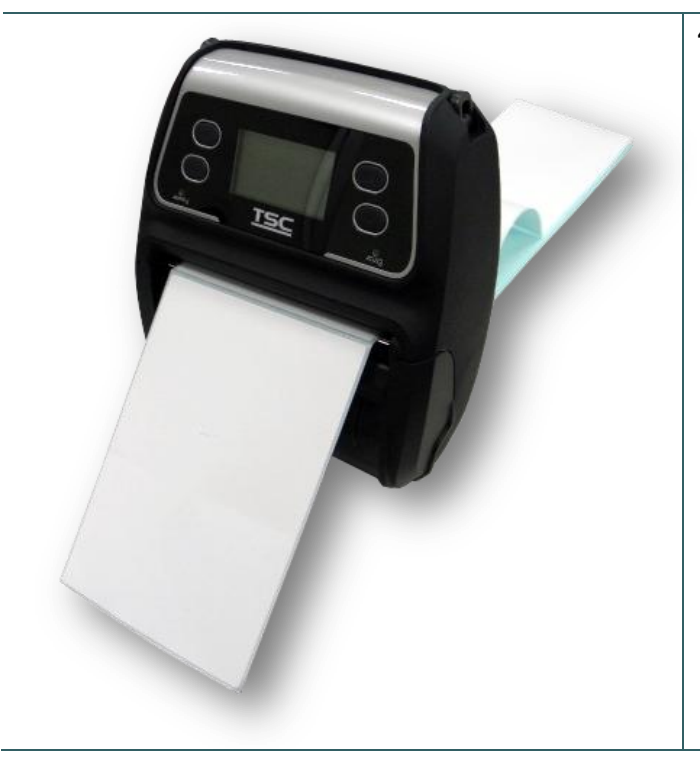

4. Закройте крышку носителя, прижав ее с обеих сторон. Удостоверьтесь, что крышка закрылась правильно.

#### **Примечание:**

**После замены носителя откалибруйте датчики высечки и черной метки. Для этого включите принтер, а затем откройте и закройте крышку носителя, после этого принтер автоматически откалибрует датчики.**

### <span id="page-29-0"></span>**3.3.4. Загрузка носителя без подложки (дополнительно)**

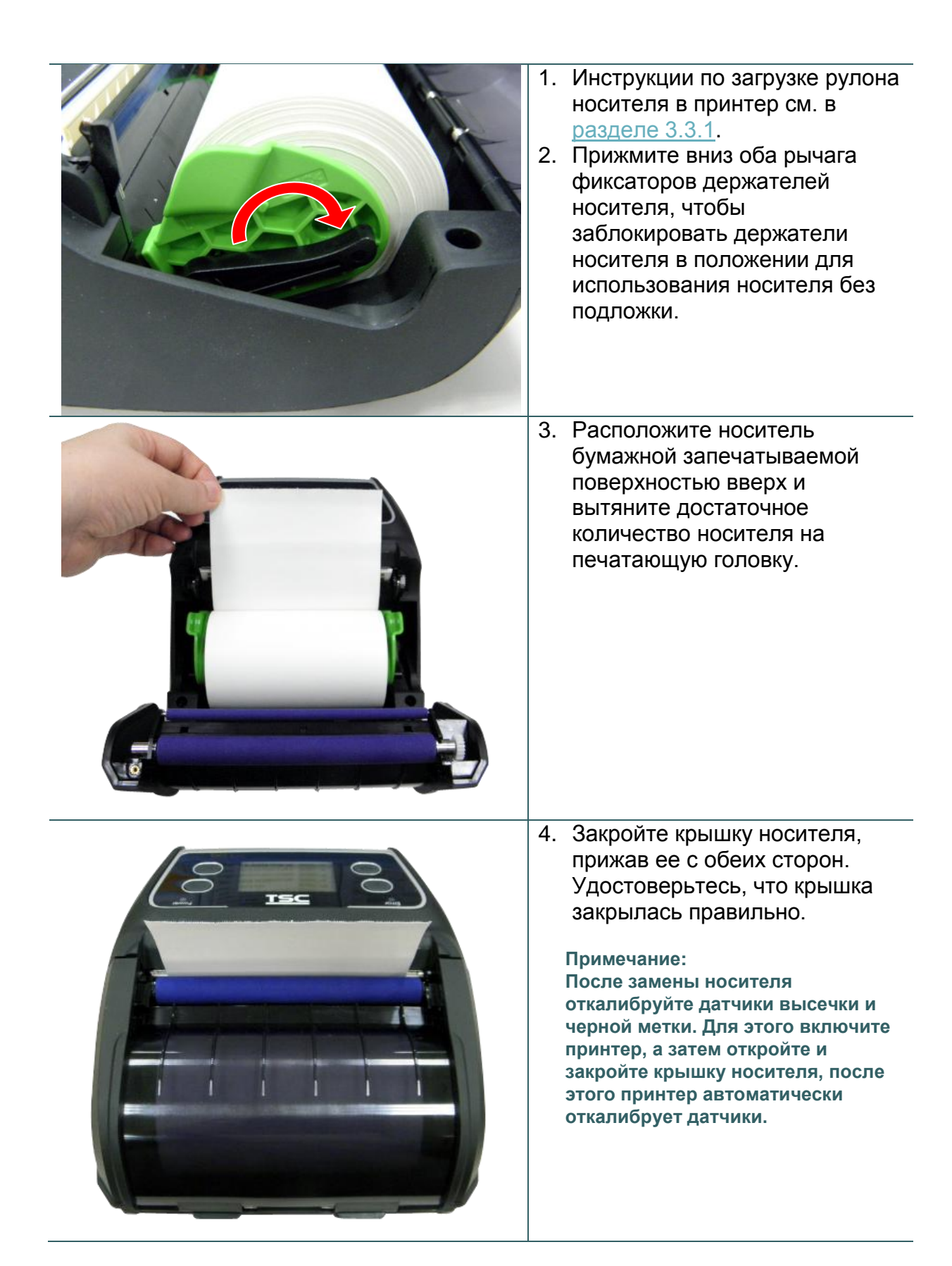

### <span id="page-30-0"></span>**3.4 Подключение принтера**

Принтер должен быть подключен к хост-терминалу, отправляющему данные на печать. Принтер Alpha-4L можно подключить тремя способами:

- \* соединив кабелем принтер и хост-терминал;
- \* посредством беспроводного интерфейса Bluetooth;
- \* посредством беспроводной ЛВС стандарта 802.1 b/g (дополнительный модуль).

#### <span id="page-30-1"></span>**3.4.1. Подключение посредством кабеля**

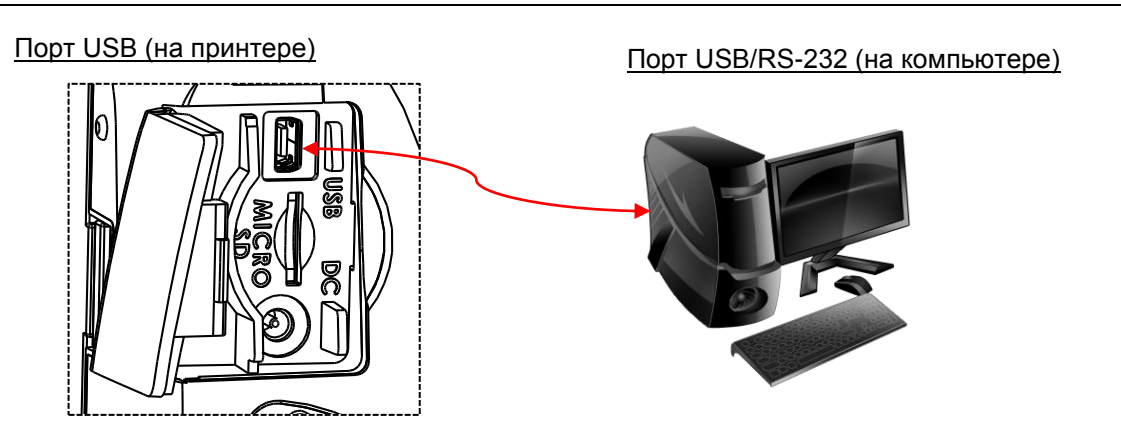

Откройте крышку интерфейсных разъемов и подключите принтер к компьютеру или смартфону (хост-терминалу) посредством кабеля USB. (USB–USB или USB–RS-232)

### <span id="page-30-2"></span>**3.4.2. Беспроводное подключение посредством Bluetooth**

- 1. Включите принтер.
- 2. На хост-терминале откройте функцию Bluetooth и найдите данный Bluetooth-принтер.
- 3. Установите Bluetooth-соединение между устройствами. После парного соединения устройств индикатор Bluetooth станет светиться синим цветом (на ЖК-дисплее отобразится значок Bluetooth).

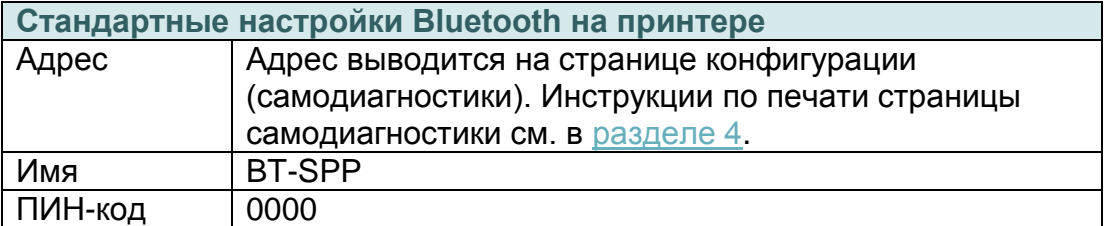

#### **Примечание:**

**Инструкции по смене ПИН-кода при помощи программы DiagTool см. в** разделе 5.3**. Если принтер оснащен ЖК-дисплеем, инструкции по смене ПИН-кода на самом принтере, см. в** [разделе 6.3.5](#page-59-0)**.**

### <span id="page-31-0"></span>**3.4.3. Беспроводное подключение посредством Wi-Fi (дополнительный модуль)**

**Перед первым использованием необходимо настроить параметры беспроводной ЛВС посредством кабельного подключения. Инструкции по настройке модуля Wi-Fi см. в [разделе](#page-48-0)  [5.4.](#page-48-0) Если принтер оснащен ЖК-дисплеем, инструкции по настройке беспроводной ЛВС, см. в [разделе 6.3.4.](#page-57-1)**

# <span id="page-32-0"></span>**3.5. Надевание погодозащищенного чехла класса IP54 с наплечным ремнем (дополнительно)**

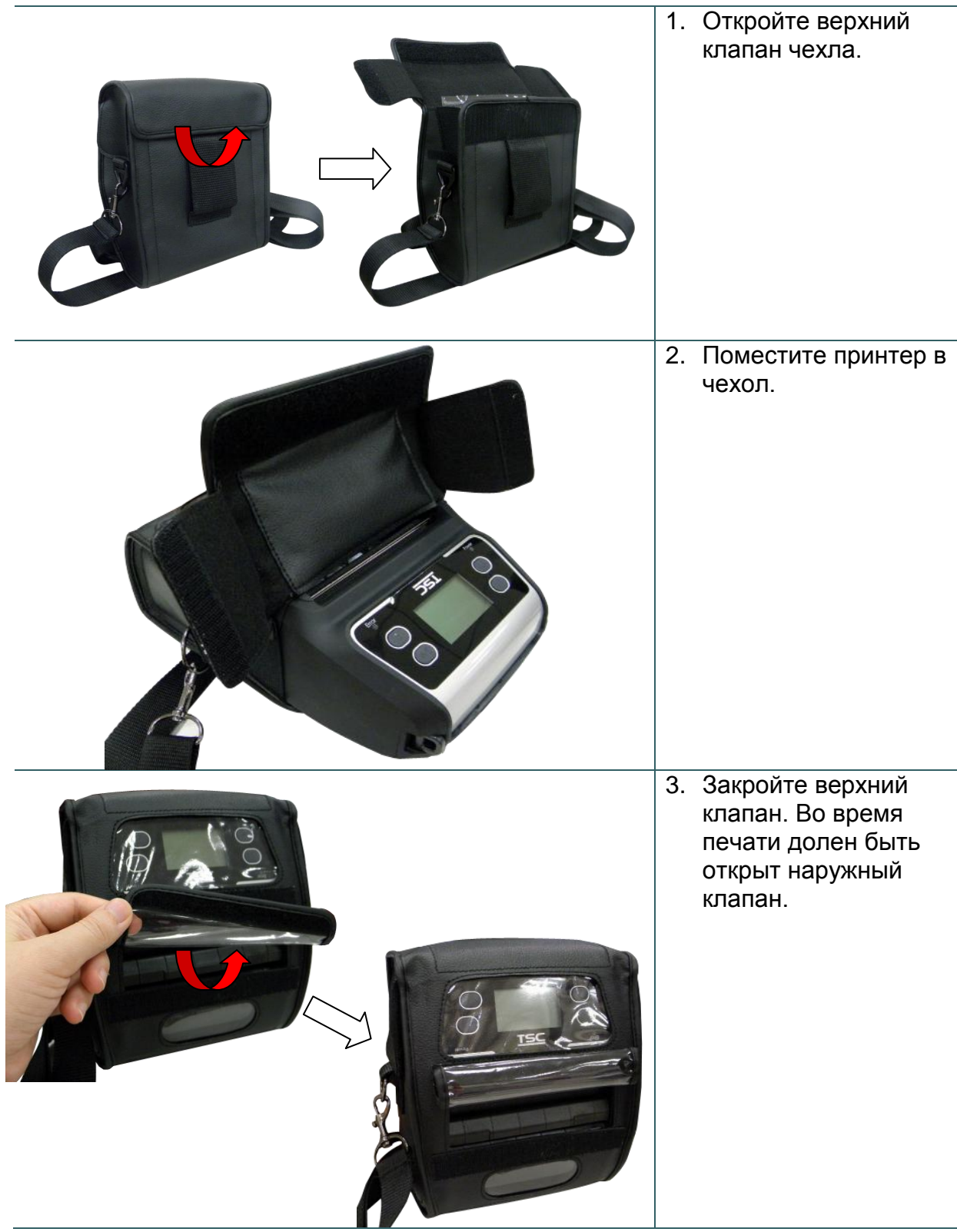

# <span id="page-33-0"></span>**3.6. Установка переходника ля бумажных сердечников диаметром 19 и 25,4 мм (0,75" и 1") (дополнительное оборудование)**

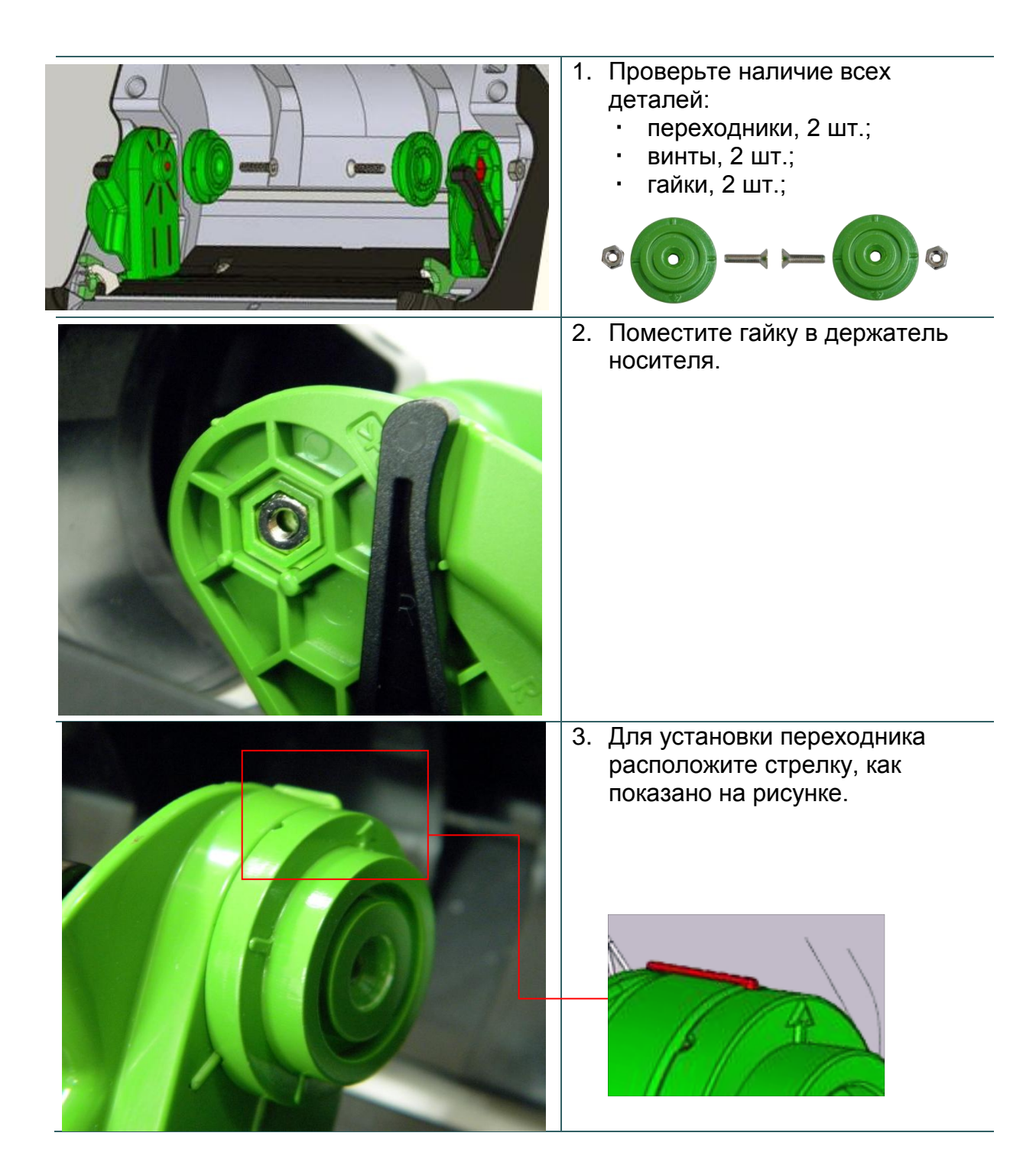

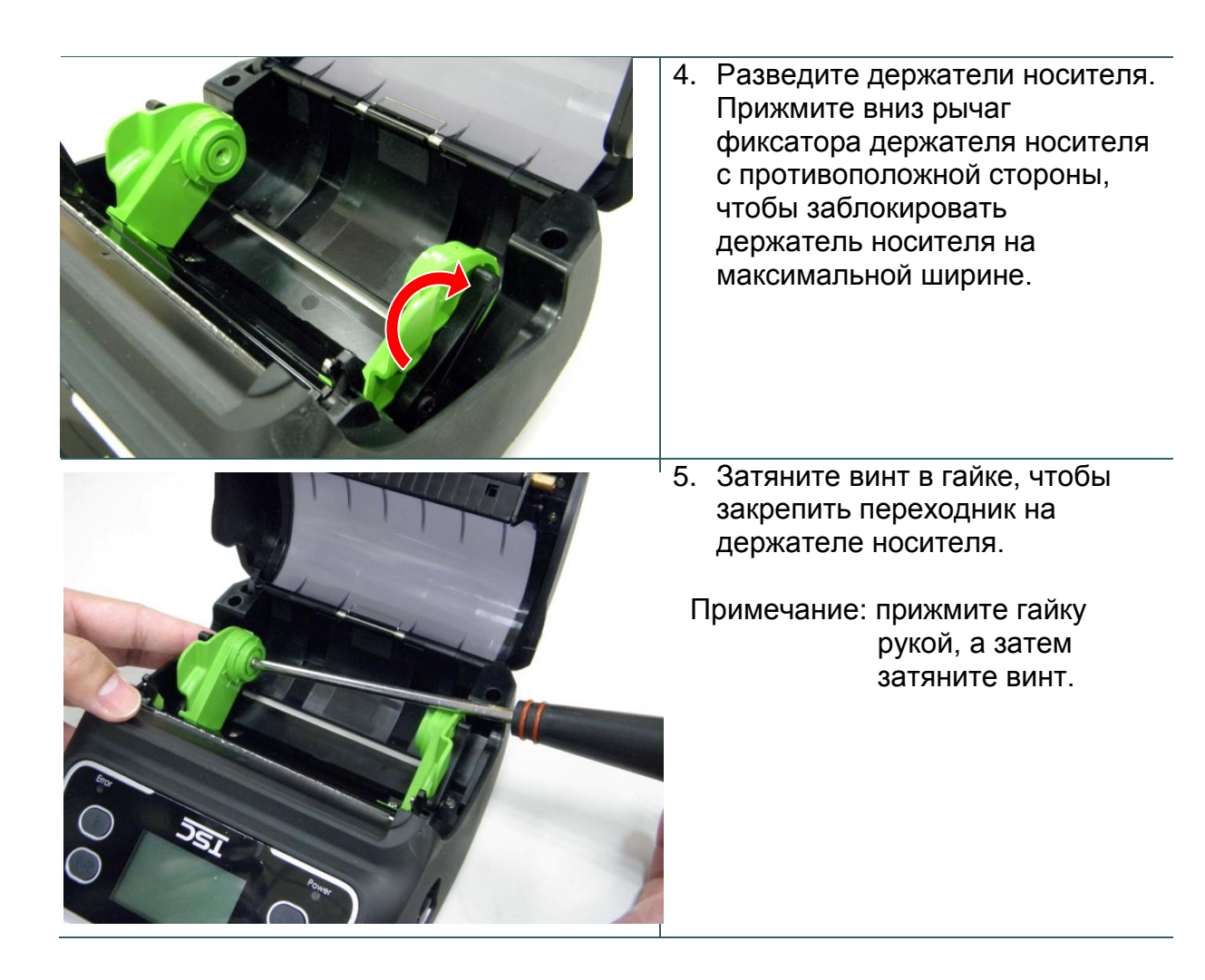

<span id="page-35-0"></span>**3.7. Установка поясного подвеса (дополнительно, входит в комплект поставки модели для печати на носителях без подложки)**

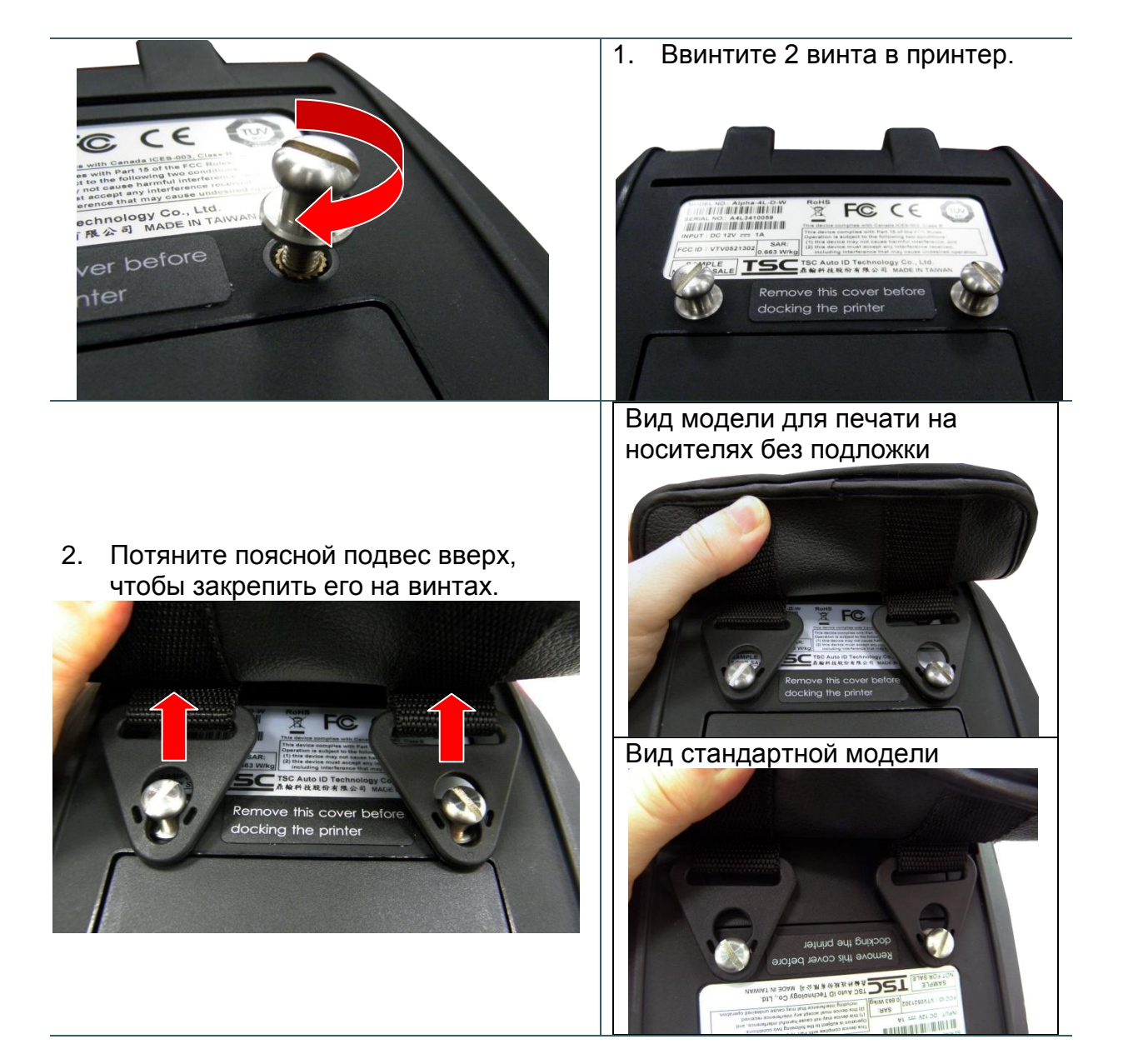

3. Раскройте поясной подвес, чтобы надеть его.

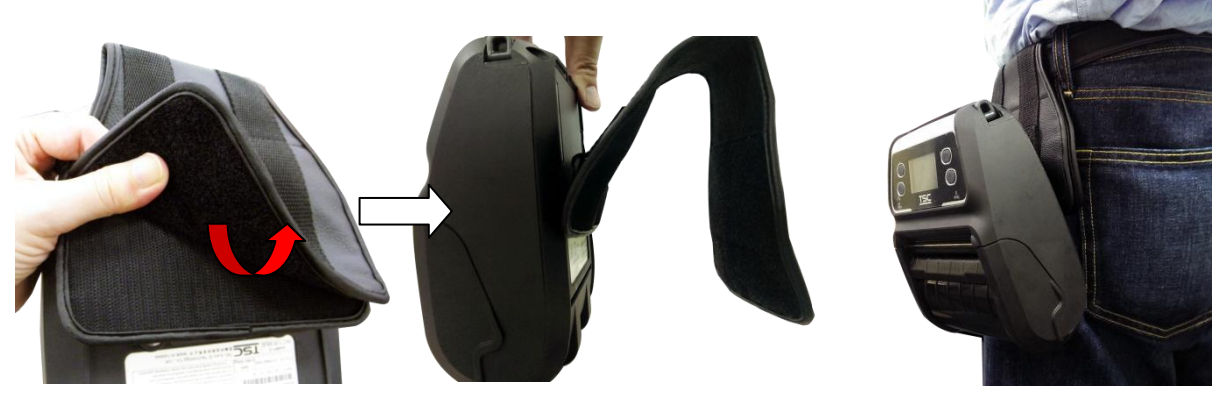

# <span id="page-36-0"></span>**4. Функции, запускающиеся при включении питания**

Доступно три функции, запускающихся при включении питания, позволяющие настроить и проверить принтер. Чтобы запустить эти функции, необходимо включить принтер (с помощью кнопки  $\textcircled{\tiny{\textcircled{\tiny{1}}}}$ ), удерживая нажатой кнопку «FEED» ( $\textcircled{\tiny{\textcircled{\tiny{1}}}}$ ), а затем отпустить кнопку при мигании соответствующего индикатора.

# <span id="page-36-1"></span>**4.1. Функции, запускающиеся при включении принтера со стандартной панелью управления**

Ниже приведены инструкции по запуску различных функций, при включении питания.

- 1. Выключите принтер, нажав кнопку питания.
- 2. Удерживая нажатой кнопку «FEED» ( $\boxed{0}$ ), включите принтер, нажав кнопку питания  $(\mathbb{O})$ .
- 3. Отпустите кнопку питания ( $\mathbb O$ ), когда индикатор  $\mathring{\mathbb I}$  станет желтым.

**Примечание: при этом не следует отпускать кнопку «FEED».**

4. После того как принтер подаст два звуковых сигнала, отпустите кнопку ( $\bigcirc$ ), когда индикатор статуса батареи укажет требуемую функцию.

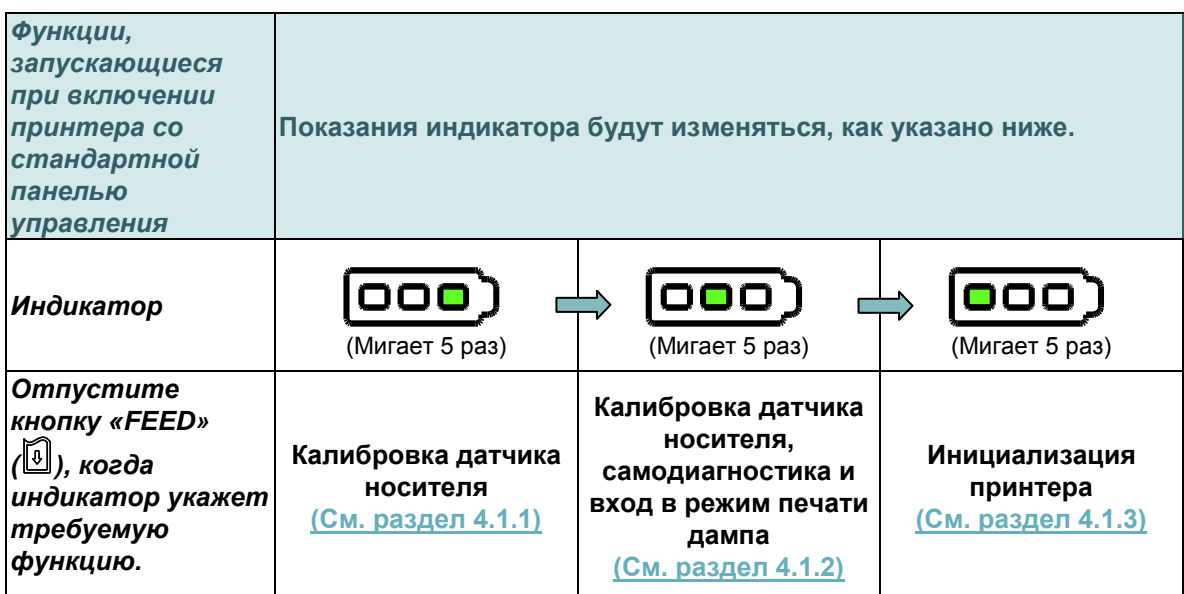

### <span id="page-37-0"></span>**4.1.1. Калибровка датчика носителя**

Для калибровки датчика носителя выполните указанные ниже действия.

- 1. Выключите принтер, нажав кнопку питания.
- 2. Удерживая нажатой кнопку «FEED» ([10]), включите принтер, нажав кнопку питания  $(\mathbb{O})$ .
- 3. Отпустите кнопку питания ( $\mathbb O$ ), когда индикатор  $\mathring{\mathbb I}$  станет желтым.

**Примечание: при этом не следует отпускать кнопку «FEED».**

- 4. После того как принтер подаст два звуковых сигнала, отпустите кнопку «FEED»  $(\overline{[0]})$ , когда будет мигать индикатор **000**).
- 5. Принтер выполнит калибровку чувствительности датчиков высечки и черной метки.

**Примечание: эту функцию можно также запустить, открыв и закрыв крышку носителя после включения принтера.**

 Показания индикатора будут изменяться следующим образом: два звуковых сигнала  $\rightarrow$   $\overline{)^{(000)}$  (мигает 5 раз)  $\rightarrow$   $\overline{)^{(000)}$  (мигает 5 раз)  $\rightarrow$   $\overline{)^{(000)}$ (мигает 5 раз) включение принтера

### <span id="page-37-1"></span>**4.1.2. Самодиагностика и режим печати дампа**

Выполните указанные ниже действия.

- 1. Выключите принтер, нажав кнопку питания.
- 2. Удерживая нажатой кнопку «FEED» ([10]), включите принтер, нажав кнопку питания  $(\mathbb{O}).$
- 3. Отпустите кнопку питания ( $\mathbb O$ ), когда индикатор  $\mathring{\mathbb I}$  станет желтым.

**Примечание: при этом не следует отпускать кнопку «FEED».**

- 4. После того как принтер подаст два звуковых сигнала, отпустите кнопку «FEED» (<sup>3</sup>), когда будет мигать индикатор **<b>ООО**).
- 5. Принтер выполнит калибровку датчика и распечатает конфигурацию, а затем перейдет в режим печати дампа.

**Примечание: для перевода принтера из режима печати дампа в обычный режим выключите или включите его, либо нажмите кнопку «FEED». Подробные сведения о самодиагностике и режиме печати дампа см. в [разделах 4.3](#page-42-0) и [4.4.](#page-42-1)**

 Показания индикатора будут изменяться следующим образом: два звуковых сигнала  $\rightarrow$   $\overline{)^{(000)}$  (мигает 5 раз)  $\rightarrow$   $\overline{)^{(000)}$  (мигает 5 раз)  $\rightarrow$   $\overline{)^{(000)}$ (мигает 5 раз) включение принтера

### <span id="page-38-0"></span>**4.1.3. Инициализация принтера**

Инициализация принтера используется для очистки оперативной памяти DRAM и восстановления настроек принтера по умолчанию.

Для инициализации принтера выполните указанные ниже действия.

- 1. Выключите принтер, нажав кнопку питания.
- 2. Удерживая нажатой кнопку «FEED» ( $@$ ), включите принтер, нажав кнопку питания  $(\mathbb{O}).$
- 3. Отпустите кнопку питания ( $\mathbb O$ ), когда индикатор  $\mathbb {I}$  станет желтым.

**Примечание: при этом не следует отпускать кнопку «FEED».**

- 4. После того как принтер подаст два звуковых сигнала, отпустите кнопку ( $\Box$ ), когда будет мигать индикатор **...**
- 5. Будут восстановлены стандартные настройки принтера.

**Примечание: сведения о стандартных настройках принтера см. в разделе 4.5.**

 Показания индикатора будут изменяться следующим образом: два звуковых сигнала  $\rightarrow$   $\overline{)}$  (мигает 5 раз)  $\rightarrow$   $\overline{)}$  (мигает 5 раз)  $\rightarrow$   $\overline{)}$ **(мигает 5 раз)** включение принтера

# <span id="page-39-0"></span>**4.2. Функции, запускающиеся при включении принтера с ЖК-дисплеем (дополнительное оборудование)**

Ниже приведены инструкции по запуску различных функций, при включении питания.

- 1. Выключите принтер, нажав кнопку питания.
- 2. Удерживая нажатой кнопку «FEED» ( $\boxed{0}$ ), включите принтер, нажав кнопку питания  $(\mathbb{O}).$
- 3. Отпустите кнопку питания ( $\mathbb O$ ), когда индикатор «Error» станет красным.

**Примечание: при этом не следует отпускать кнопку «FEED».**

4. После того как принтер подаст два звуковых сигнала, отпустите кнопку «FEED» ( ), когда на ЖК-дисплее будет указана требуемая функция.

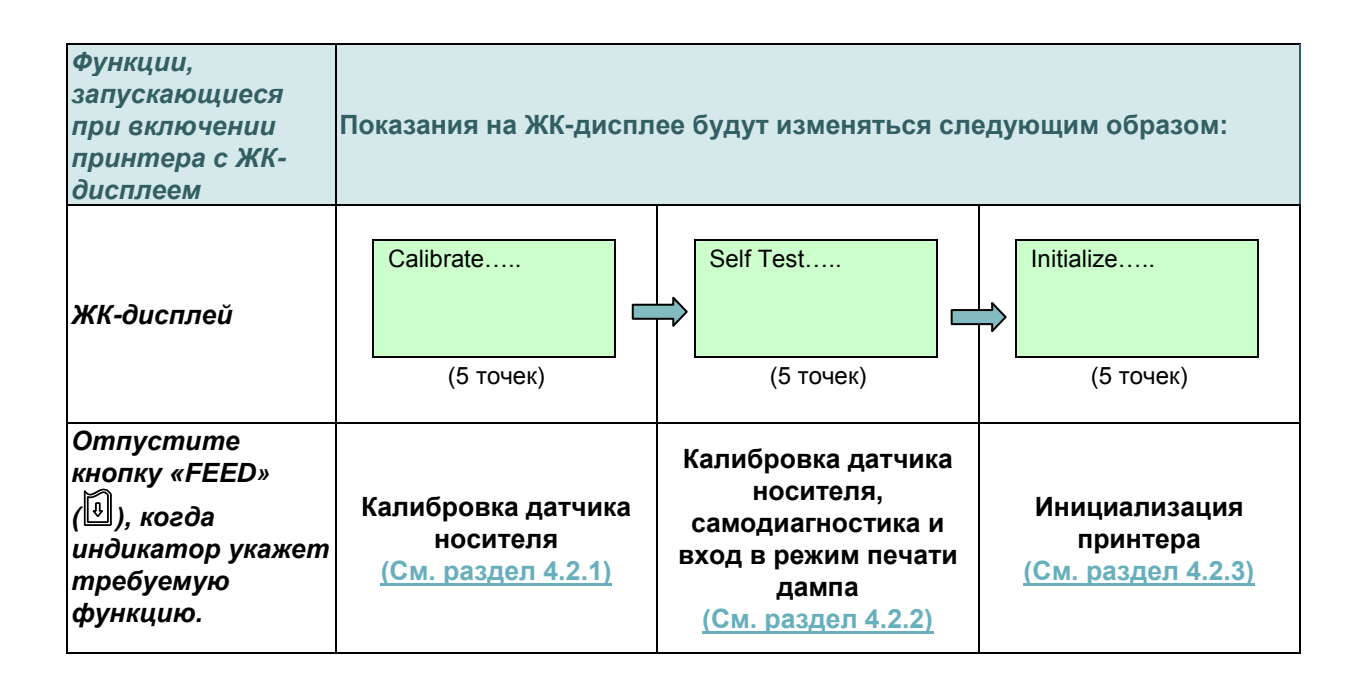

### <span id="page-39-1"></span>**4.2.1. Калибровка датчика носителя**

Для калибровки датчика носителя выполните указанные ниже действия.

- 1. Выключите принтер, нажав кнопку питания.
- 2. Удерживая нажатой кнопку «FEED» ( $@$ ), включите принтер, нажав кнопку питания  $(\mathbb{O})$ .
- 3. Отпустите кнопку питания ( $\mathbb O$ ), когда индикатор «Error» станет красным.

**Примечание: при этом не следует отпускать кнопку «FEED».**

- 4. После того как принтер подаст два звуковых сигнала, отпустите кнопку «FEED» ( $[$ ⊎), когда на ЖК-дисплее отобразится статус «Calibrate…..» (Калибровка…..).
- 5. Принтер выполнит калибровку чувствительности датчиков высечки и черной метки.

**Примечание: эту функцию можно также запустить, открыв и закрыв крышку носителя после включения принтера.**

 Показания на ЖК-дисплее будут изменяться следующим образом: Два звуковых сигнала → Calibrate….. (Калибровка…..) (5 точек) → Self Test….. (Самодиагностика....) (5 точек)  $\rightarrow$  Initialize..... (Инициализация....) (5 точек)  $\rightarrow$ Включение принтера

### <span id="page-40-0"></span>**4.2.2. Самодиагностика и режим печати дампа**

Выполните указанные ниже действия.

- 1. Выключите принтер, нажав кнопку питания.
- 2. Удерживая нажатой кнопку «FEED» ( $@$ ), включите принтер, нажав кнопку питания  $(\mathbb{O})$ .
- 3. Отпустите кнопку питания ( $\mathbb O$ ), когда индикатор «Error» станет красным.

**Примечание: при этом не следует отпускать кнопку «FEED».**

- 4. После того как принтер подаст два звуковых сигнала, отпустите кнопку «FEED» ( $[$ а), когда на ЖК-дисплее отобразится статус «Self Test.....» (Самодиагностика…..).
- 5. Принтер выполнит калибровку датчика и распечатает конфигурацию, а затем перейдет в режим печати дампа.

**Примечание: для перевода принтера в обычный режим (режим готовности) выключите или включите его, либо нажмите кнопку «FEED». Подробные сведения см. а [разделах 4.3](#page-42-0) и [4.4.](#page-42-1)**

■ Показания на ЖК-дисплее будут изменяться следующим образом:

Два звуковых сигнала→ Calibrate….. (Калибровка….) (5 точек) → Self Test….. **(Самодиагностика…..) (5 точек)** Initialize….. (Инициализация…..) (5 точек) Включение принтера

### <span id="page-41-0"></span>**4.2.3. Инициализация принтера**

Инициализация принтера используется для очистки оперативной памяти DRAM и восстановления настроек принтера по умолчанию.

Для инициализации принтера выполните указанные ниже действия.

- 1. Выключите принтер, нажав кнопку питания.
- 2. Удерживая нажатой кнопку «FEED» ( $@$ ), включите принтер, нажав кнопку питания  $(\mathbb{O}).$
- 3. Отпустите кнопку питания ( $\mathbb O$ ), когда индикатор «Error» станет красным.

**Примечание: при этом не следует отпускать кнопку «FEED».**

- 4. После того как принтер подаст два звуковых сигнала, отпустите кнопку «FEED» ( $[$ ]), когда на ЖК-дисплее отобразится статус «Initialize.....» (Инициализация).
- 5. Будут восстановлены стандартные настройки принтера.

**Примечание: сведения о стандартных настройках принтера см. в [разделе 4,5.](#page-44-0)**

 Показания на ЖК-дисплее будут изменяться следующим образом: Два звуковых сигнала $\rightarrow$  Calibrate….. (Калибровка….) (5 точек)  $\rightarrow$  Self Test….. (Самодиагностика…..) (5 точек) **Initialize….. (Инициализация…..) (5 точек)** Включение принтера

# <span id="page-42-0"></span>**4.3. Самодиагностика**

После калибровки датчика носителя принтер распечатает свою конфигурацию. Распечатка самодиагностики позволяет проверить наличие повреждений нагревательных элементов, конфигурацию принтера и объем доступной памяти.

**Примечание: для печати страницы диагностики необходима бумага шириной** 

#### **10 см (4 дюйма).**

<span id="page-42-1"></span>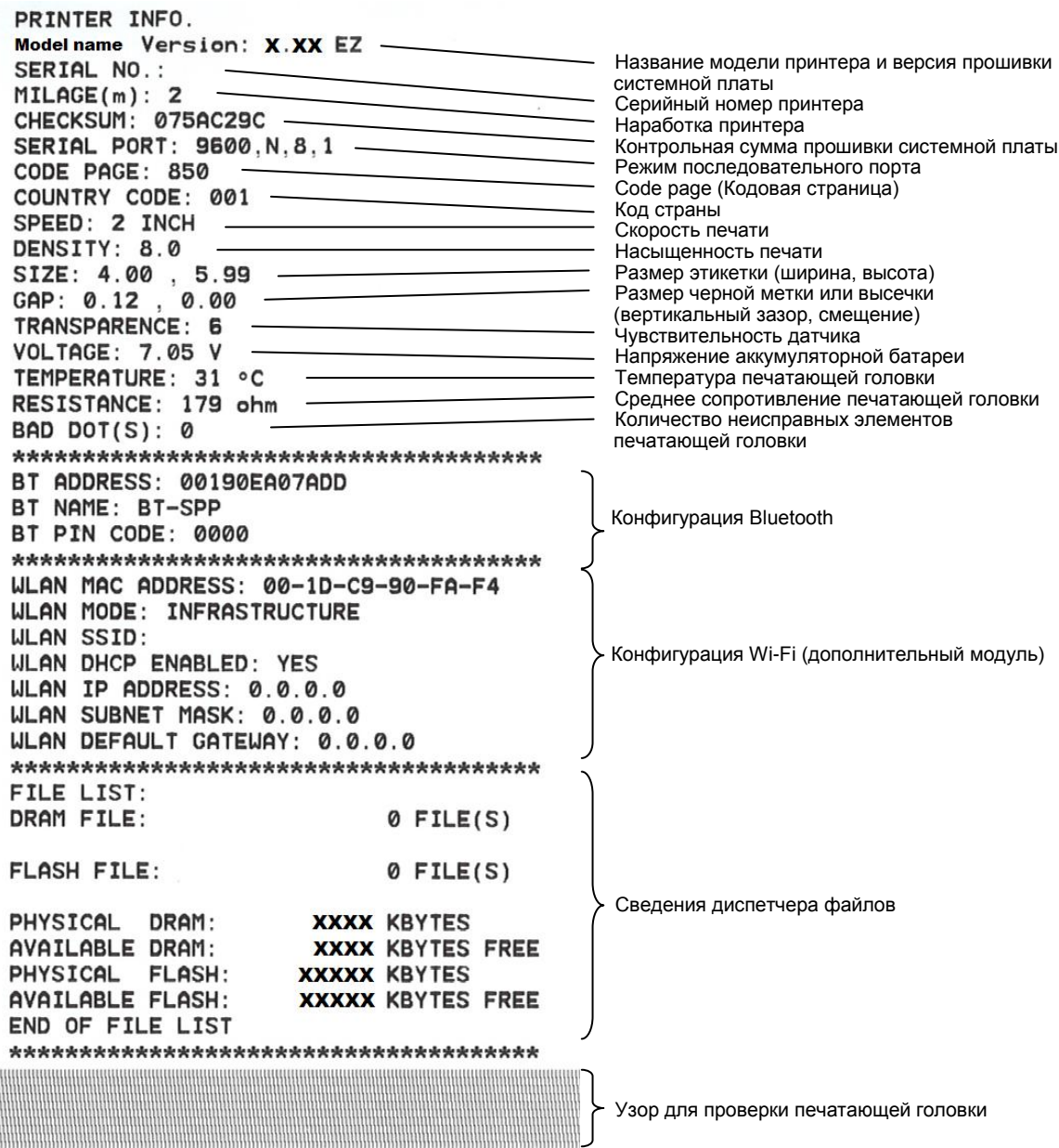

### <span id="page-43-0"></span>**4.4. Режим печати дампа**

После печати конфигурации принтера он переходит в режим печати дампа. В режиме печати дампа все символы печатаются в 2 столбца, как показано ниже. Слева печатаются символы, полученные от хоста, а справа — соответствующие шестнадцатеричные коды символов. Это позволяет пользователям или инженерам проверять и отлаживать программу.

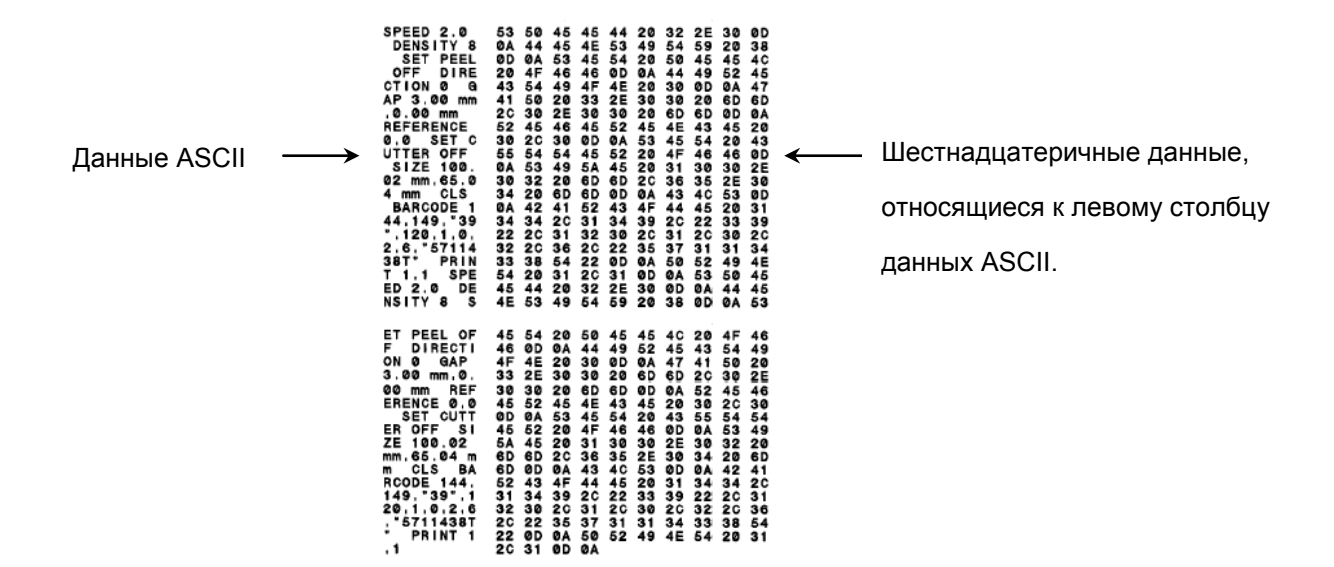

**Примечание:**

- **1. Для печати дампа необходима бумага шириной 10 см (4 дюйма).**
- **2. для перевода принтера в обычный режим (режим готовности) выключите или включите его, либо нажмите кнопку «FEED» .**

# <span id="page-44-0"></span>**4.5. Стандартные настройки принтера**

После инициализации будет восстановлена стандартная конфигурация принтера, приведенная ниже.

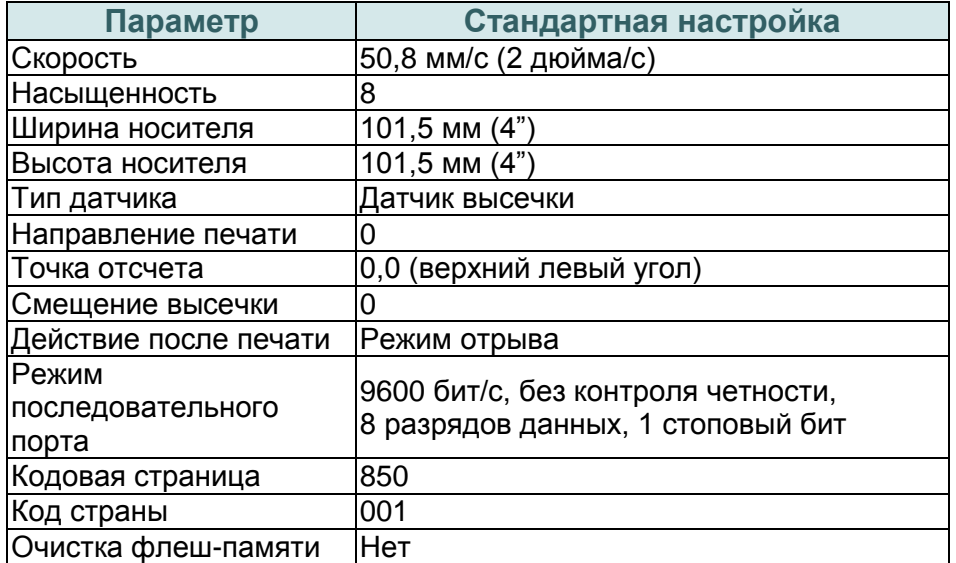

### *Примечание:*

*По завершении инициализации перед выполнением печати откалибруйте датчики зазора и черной метки.*

# <span id="page-45-0"></span>**5. Диагностическая программа**

Диагностическая программа TSC представляет собой встроенное средство просмотра состояния принтера и его настроек, изменения настроек принтера, загрузки графики, шрифтов и прошивки, создания растровых шрифтов принтера и передачи дополнительных команд на принтер. Этот мощный инструмент позволяет оперативно проверять состояние принтера и его настроек, что значительно облегчает поиск и устранение неполадок и решение других проблем.

### <span id="page-45-1"></span>**5.1. Запуск диагностической программы**

1. Для запуска диагностической программы дважды щелкните значок

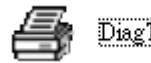

- DiagToolexe .
- 2. Диагностическая программа содержит четыре вкладки: (Printer Configuration (Конфигурация принтера), File Manager (Диспетчер файлов), Bitmap Font Manager (Диспетчер растровых шрифтов) и Command Tool (Диспетчер команд)).

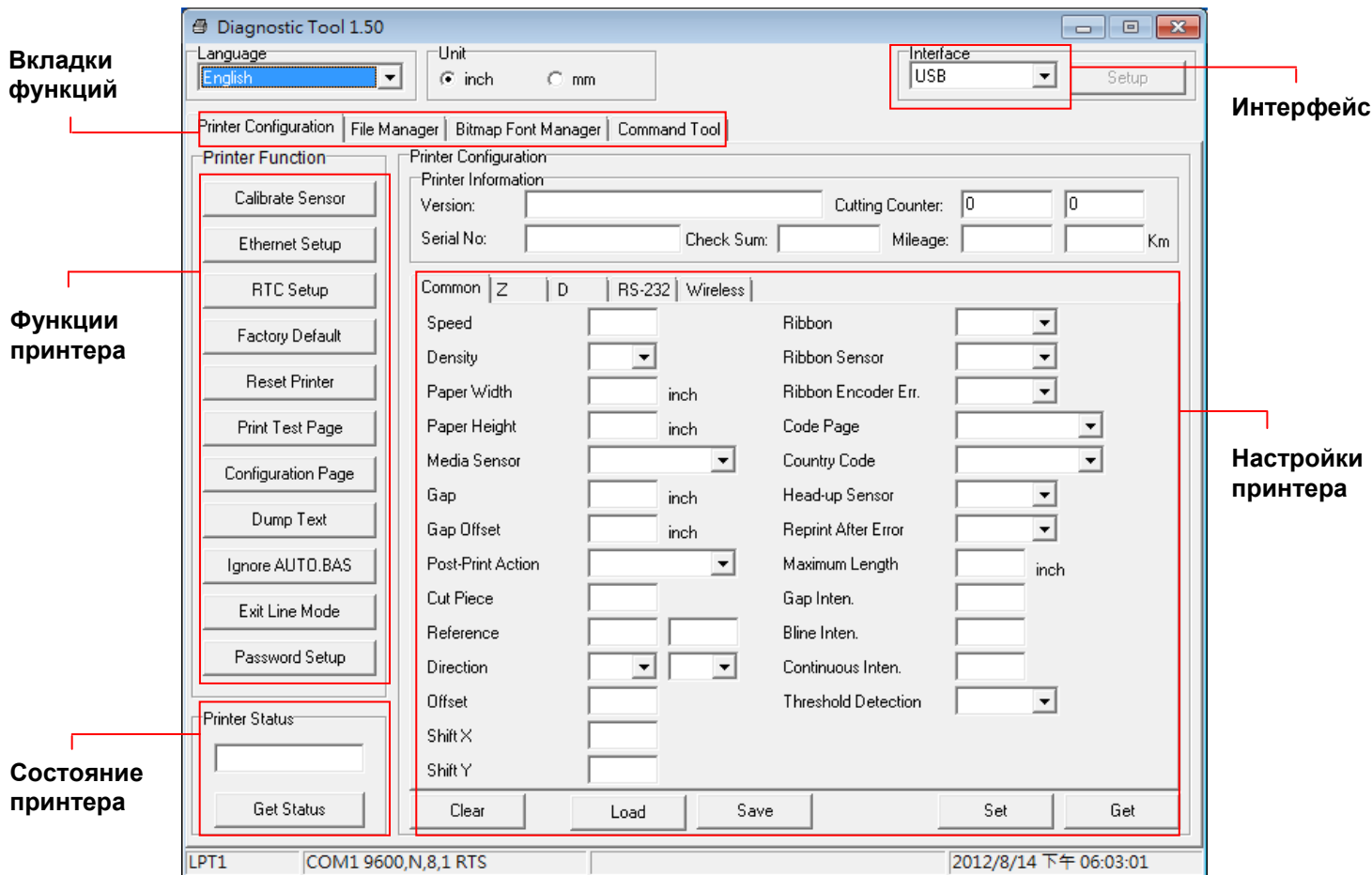

### <span id="page-46-0"></span>**5.2. Функции принтера**

1. Подключите принтер к компьютеру посредством кабеля.

```
Примечание:
```
**\* Принтер подключается к компьютеру посредством кабеля USB–USB или кабеля USB–RS-232 (дополнительный кабель).**

2. Выберите интерфейс, подключения принтера штрихкодов к компьютеру.

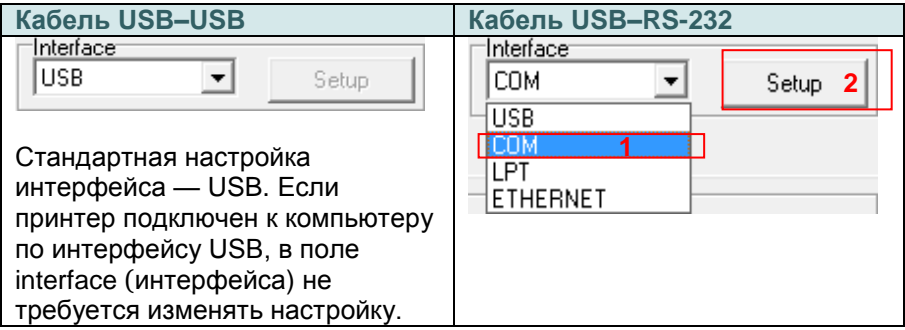

- 3. Для настройки нажмите кнопку в группе «Printer Function» (Функции принтера).
- 4. Ниже приведен подробный список функций в группе Printer Function (Функции принтера).

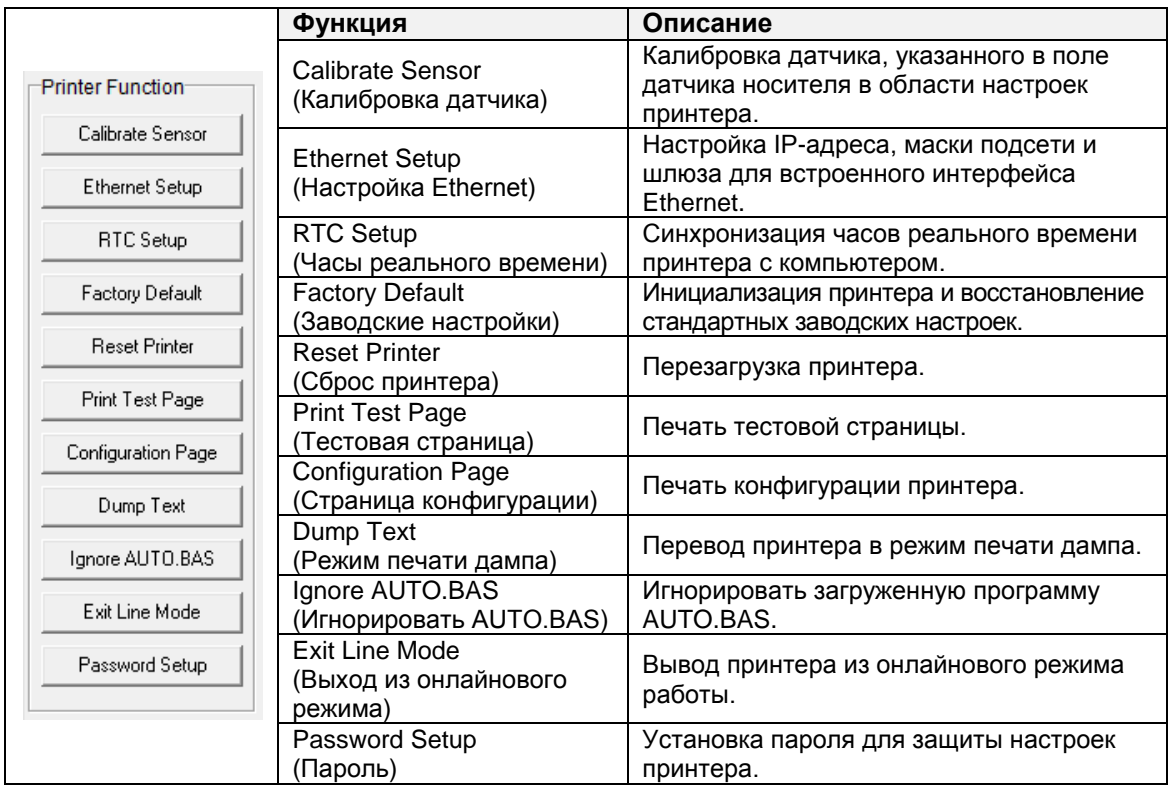

**Дополнительные сведения о диагностической программе см. в кратком руководстве по работе с диагностической программой на компакт-диске в папке «Utilities».**

# <span id="page-47-0"></span>**5.3. Настройка интерфейса Bluetooth с помощью диагностической программы**

1. Подключите принтер к компьютеру посредством кабеля.

```
Примечание:
```

```
* Принтер подключается к компьютеру посредством кабеля USB–USB или кабеля 
USB–RS-232 (дополнительный кабель).
```
- 2. Установите выключатель питания в положение «Вкл.».
- 3. Запустите диагностическую программу и выберите интерфейс подключения принтера. (по умолчанию — USB)

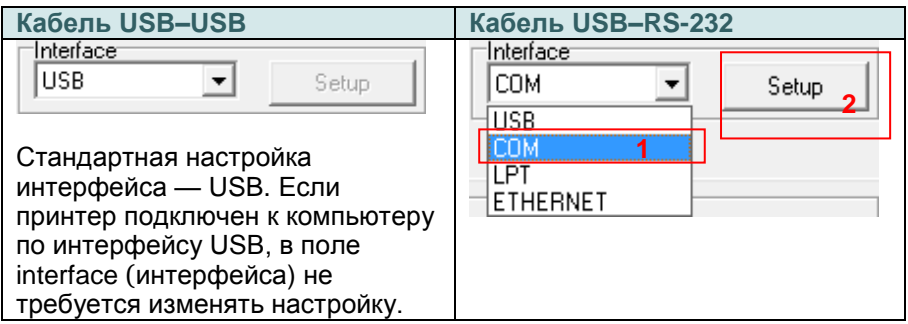

- 4. Выберите вкладку «Wireless» (Беспроводной) и выберите пункт «Built-in wireless module» (Встроенный беспроводной модуль).
- 5. Укажите значения в полях Локальное имя BT и ПИН-код BT.
- 6. Нажмите кнопку «Set» (Установить), чтобы задать для принтера новое имя BT или новый ПИН-код BT.
- 7. Нажмите кнопку «Get» (Получить), чтобы получить настройки с принтера. Проверьте правильность настроек модуля Bluetooth.

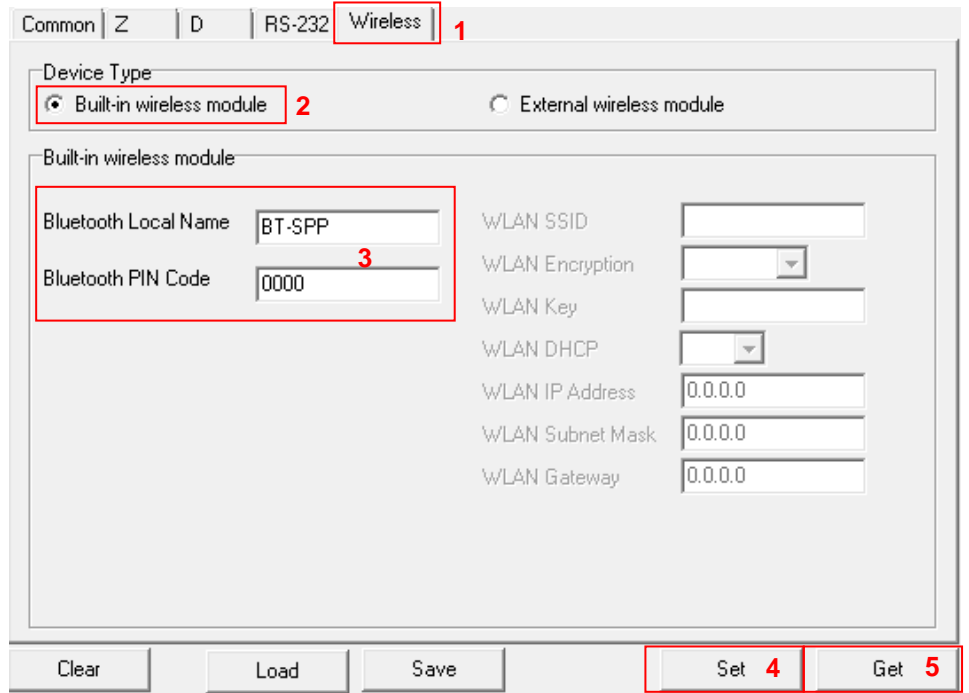

# <span id="page-48-0"></span>**5.4. Настройка Wi-Fi с помощью диагностической программы (дополнительно)**

1. Подключите принтер к компьютеру посредством кабеля.

**Примечание:**

**\* Принтер подключается к компьютеру посредством кабеля USB–USB или кабеля USB–RS-232 (дополнительный кабель).**

- 2. Установите выключатель питания в положение «Вкл.».
- 3. Запустите диагностическую программу и выберите интерфейс подключения принтера. (по умолчанию — USB.)

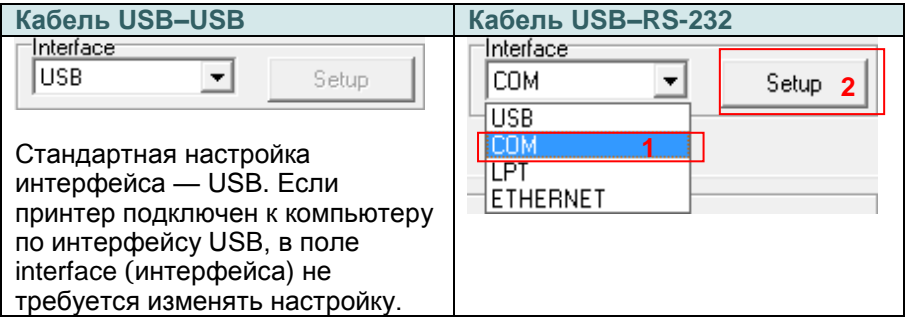

- 4. Выберите вкладку «Wireless» (Беспроводной) и выберите пункт «Built-in wireless module» (Встроенный беспроводной модуль).
- 5. Укажите настройки беспроводной ЛВС в соответствующих полях.
- 6. Нажмите кнопку «Set» (Установить), чтобы задать для принтера новые настройки.
- 7. После установления соединения индикатор Wi-Fi станет светиться синим цветом (на ЖК-дисплее отобразится значок Wi-Fi).
- 8. Распечатайте страницу самодиагностики, чтобы проверить правильность конфигурации.
- 9. Отсоедините кабель и выполните тестовую распечатку.

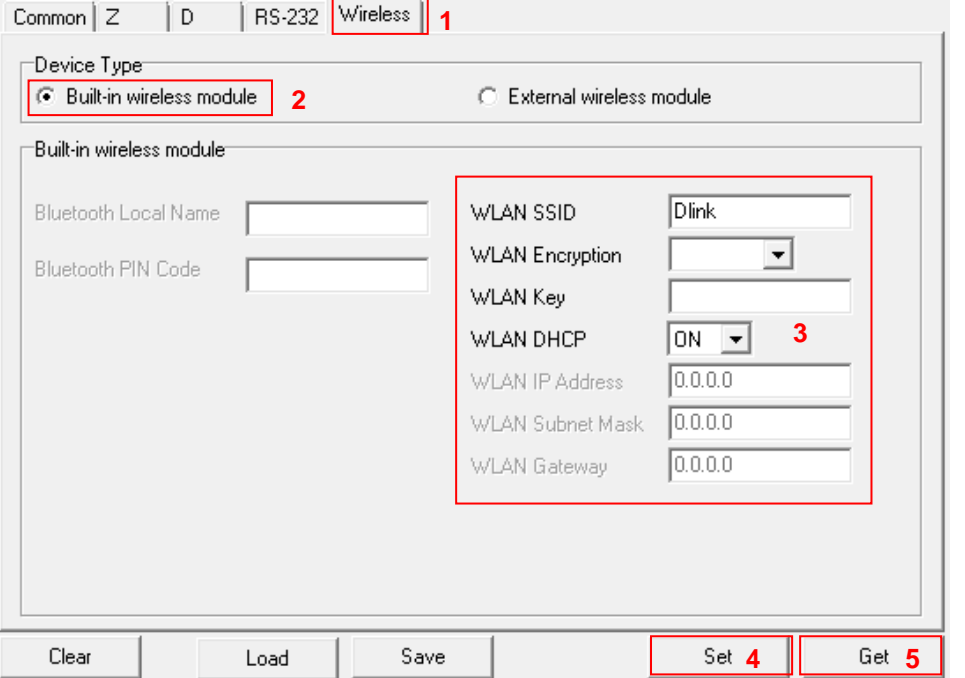

# <span id="page-49-0"></span>**6. Использование меню на ЖК-дисплее (дополнительное оборудование)**

Принтер Alpha-4L предлагается в конфигурации с ЖК-дисплеем, расширяющим возможности применения принтера. В такой конфигурации принтер оснащается ЖК-дисплеем, 4 кнопками и 2 светодиодными индикаторами. Для вызова меню настроек нажмите кнопку «M».

# <span id="page-49-1"></span>**6.1. Настройка принтера при помощи экранного меню**

Нажмите кнопку «M», чтобы вызвать меню, показанное на экране.

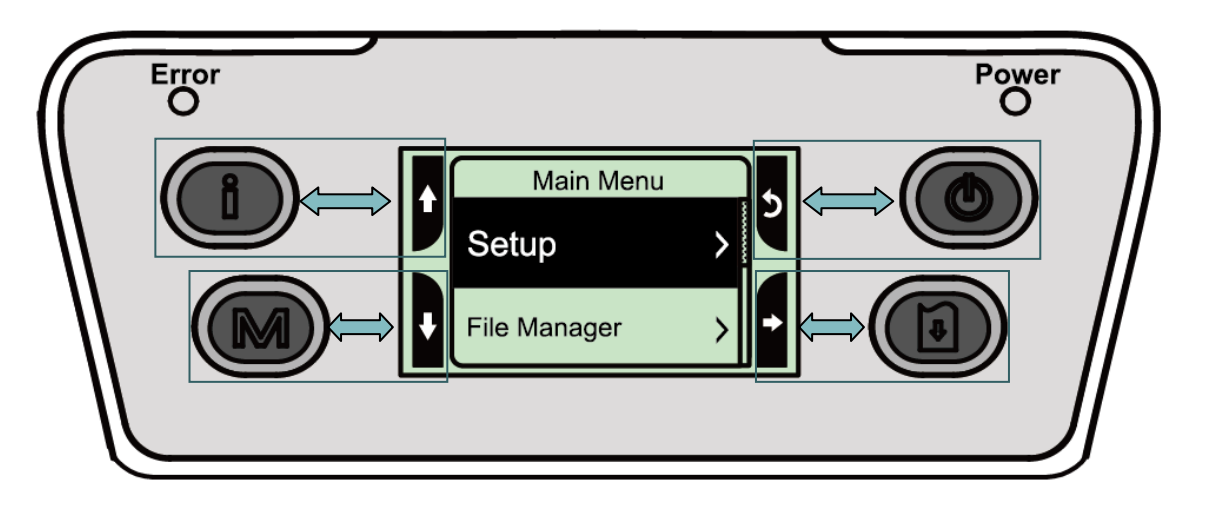

При помощи 4 кнопок можно прокручивать, выбирать, вызывать и закрывать пункты меню в зависимости от значков в 4 углах ЖК-дисплея. Выбранный пункт отображается на черном фоне. Ниже перечислены функции значков.

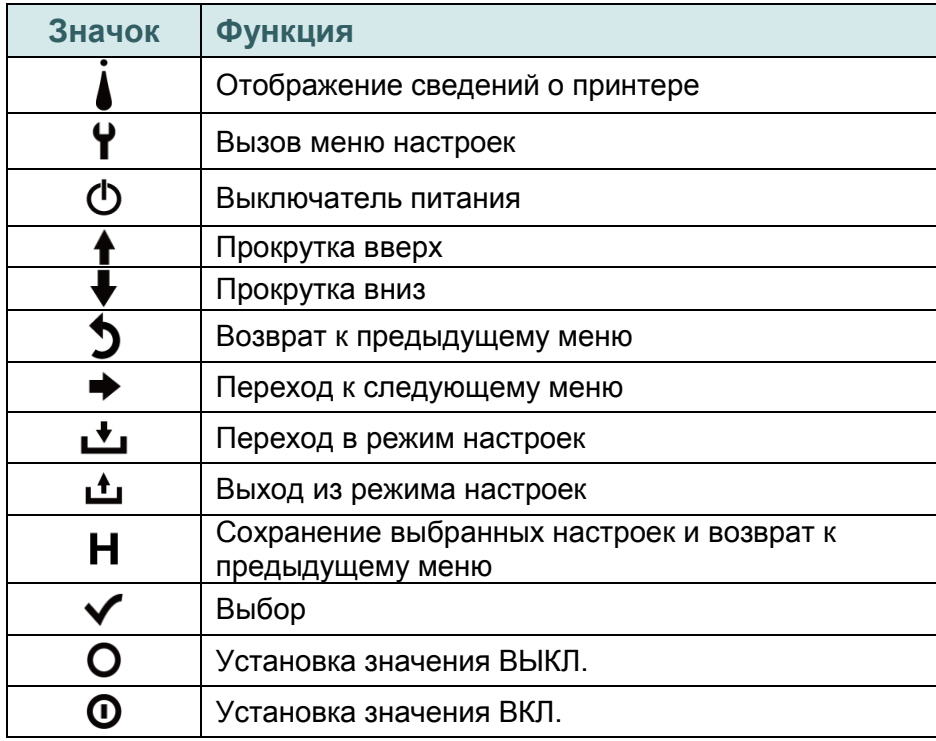

# **Пример**

Для изменения настройки скорости выполните указанные ниже действия.

1. Нажмите кнопку «М», чтобы вызвать меню настроек. Нажмите кнопку  $\boxed{\textcircled{\tiny{\textsf{d}}}}$ , чтобы перейти к меню «Setup» (Настройка).

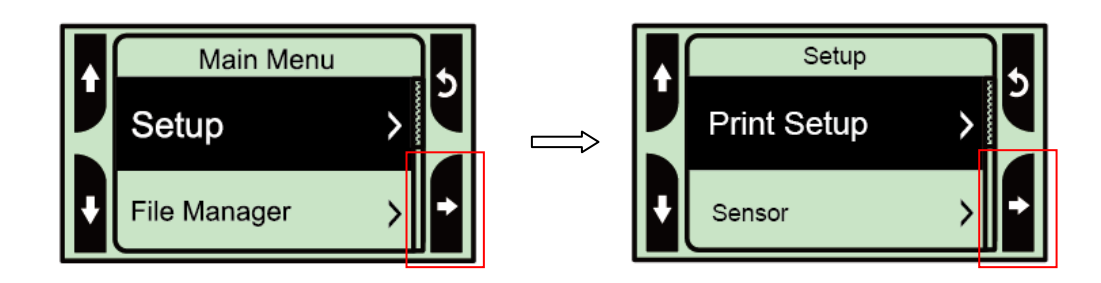

2. Нажмите кнопку  $[③]$ , чтобы перейти к меню «Print Setup» (Настройка печати). Выберите пункт «TSPL2». Активируйте режим настройки «Speed» (Скорость).

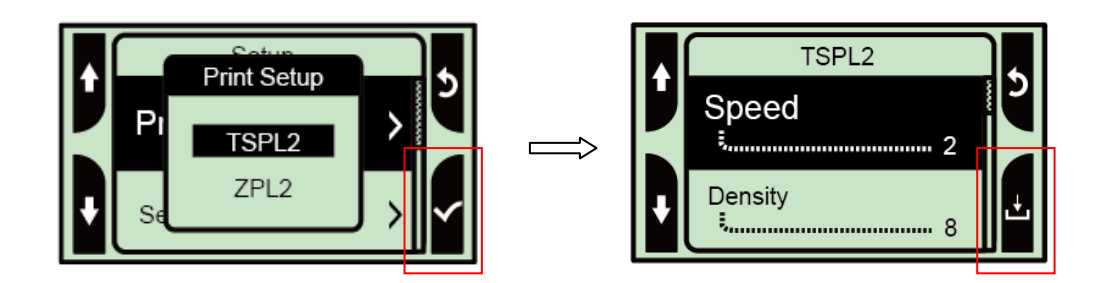

3. В этом режиме при помощи кнопок прокрутки вверх и вниз можно задать значение скорости печати. Затем нажмите кнопку  $\boxed{\emptyset}$ , чтобы сохранить выбранное значение в принтере. Нажмите кнопку « $\mathbb{O}$ », чтобы перевести принтер в «Ready mode» (режим готовности).

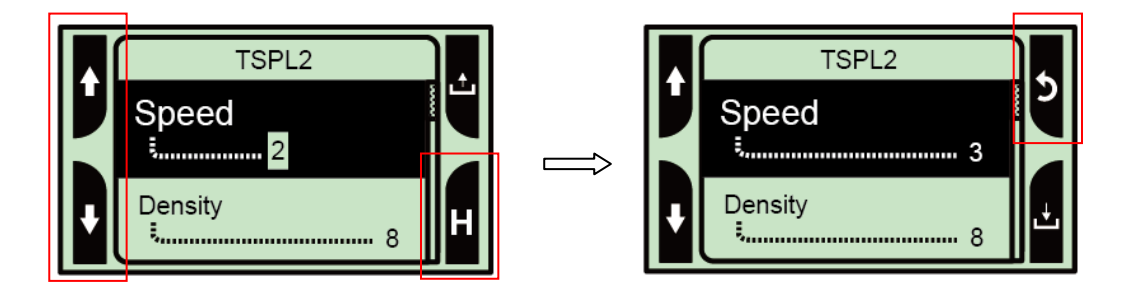

# <span id="page-51-0"></span>**6.2. Обзор Main Menu (главного меню)**

Главное меню содержит 5 категорий. Можно без труда настроить параметры принтера, не подключая его к компьютеру. Подробные сведения см. в последующих разделах.

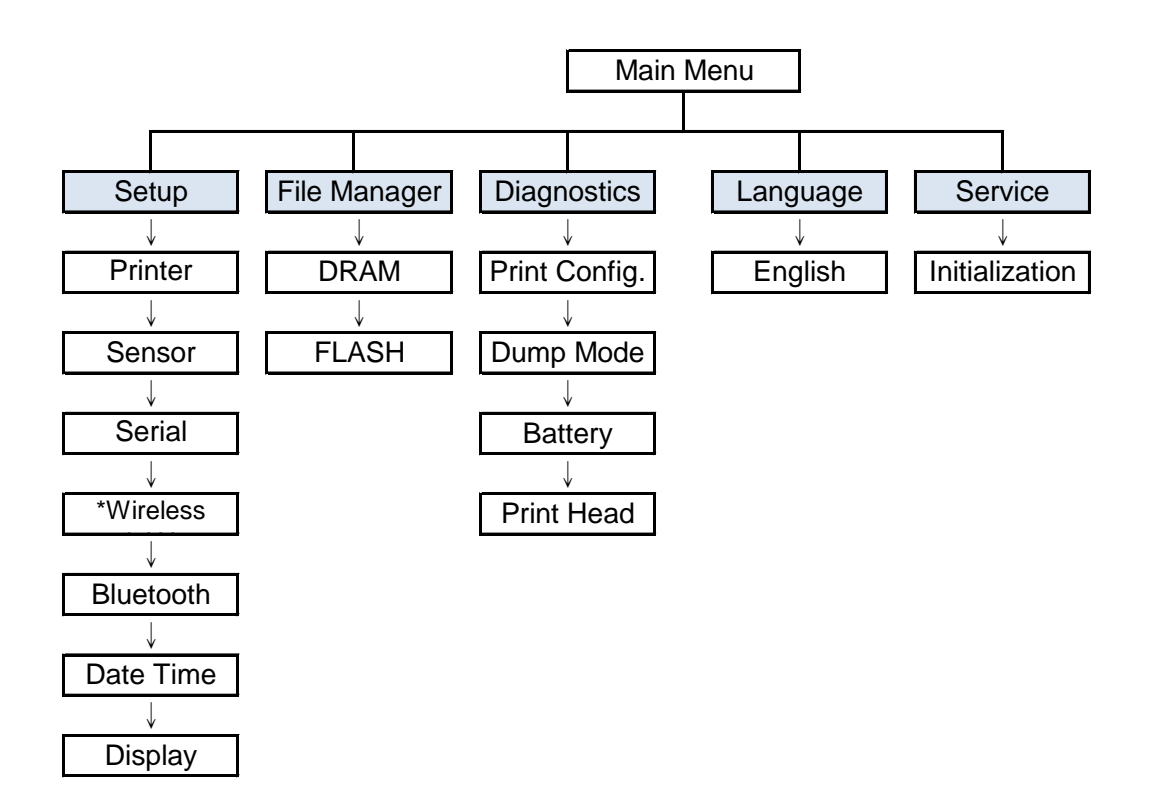

### **Примечание:**

**\* Функция беспроводной ЛВС является дополнительной у принтеров серии Alpha-4L.**

# <span id="page-52-0"></span>**6.3. Setup (Настройка)**

Меню «Setup» (Настройка) позволяет настроить датчики, последовательный интерфейс, беспроводную ЛВС, Bluetooth, дату и время, дисплей.

### <span id="page-52-1"></span>**6.3.1. Настройка принтера**

### <span id="page-52-2"></span>**6.3.1-1. Настройка принтера для TSPL2**

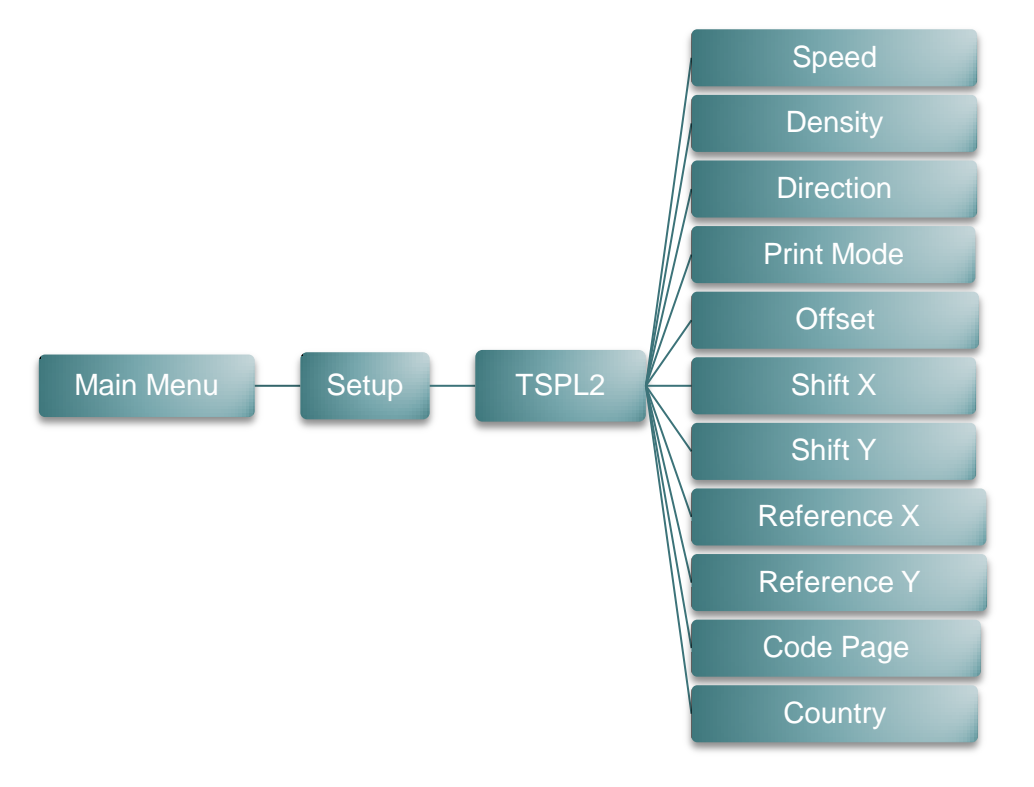

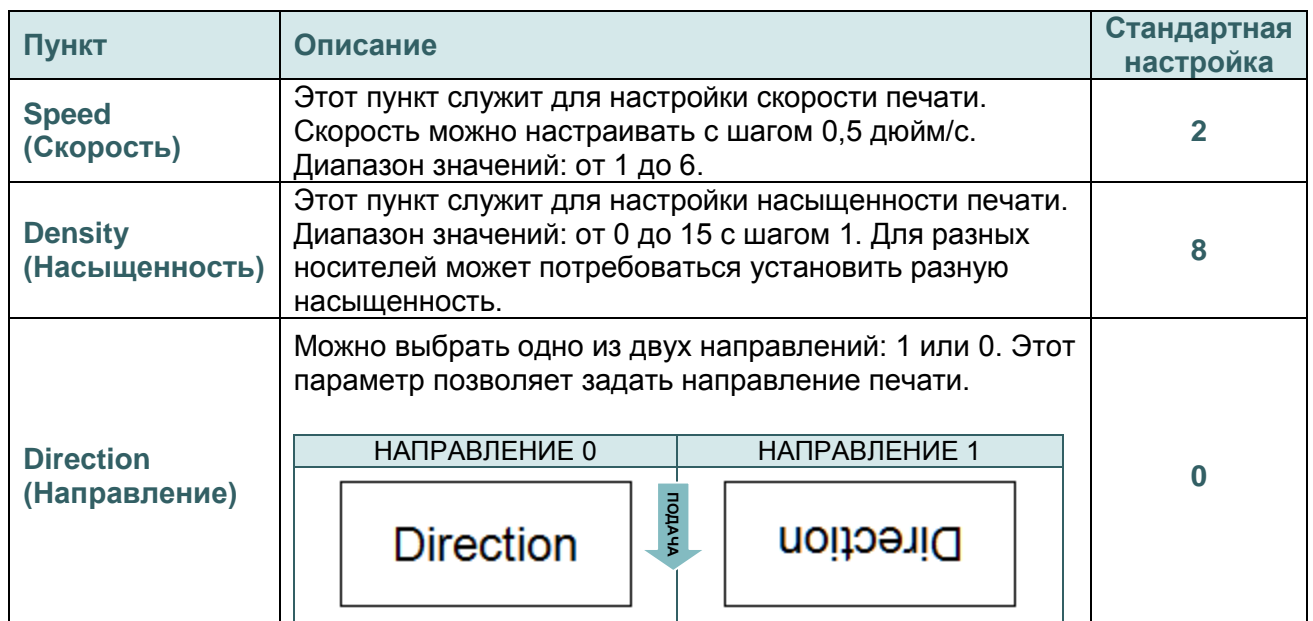

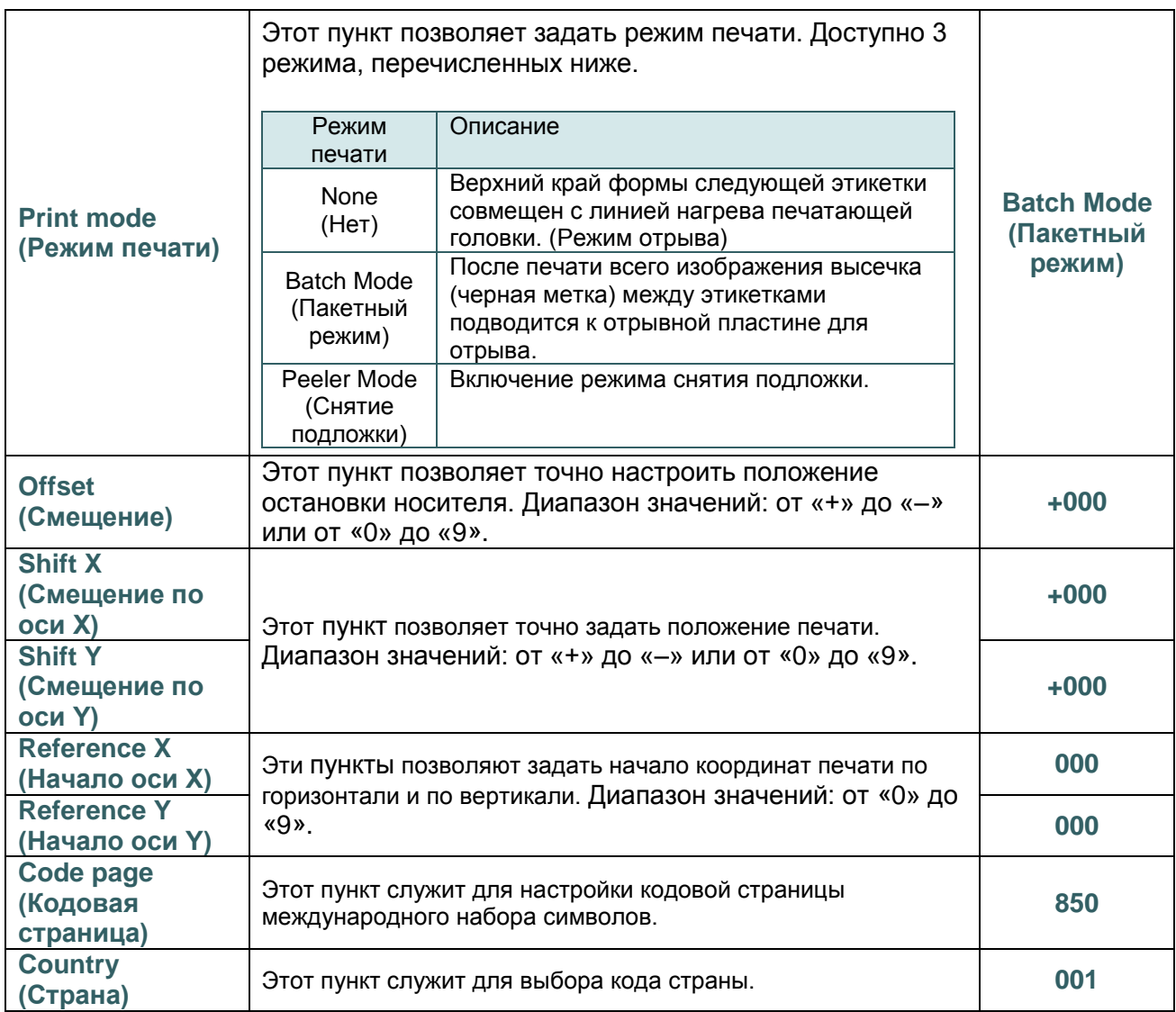

*Примечание: при печати из программного обеспечения или драйвера,* 

*прилагающегося к принтеру, ПО или драйвер посылает команды, которые изменяют настройки, введенные на панели управления.*

### <span id="page-54-0"></span>**6.3.1-2. Настройка принтера для ZPL2**

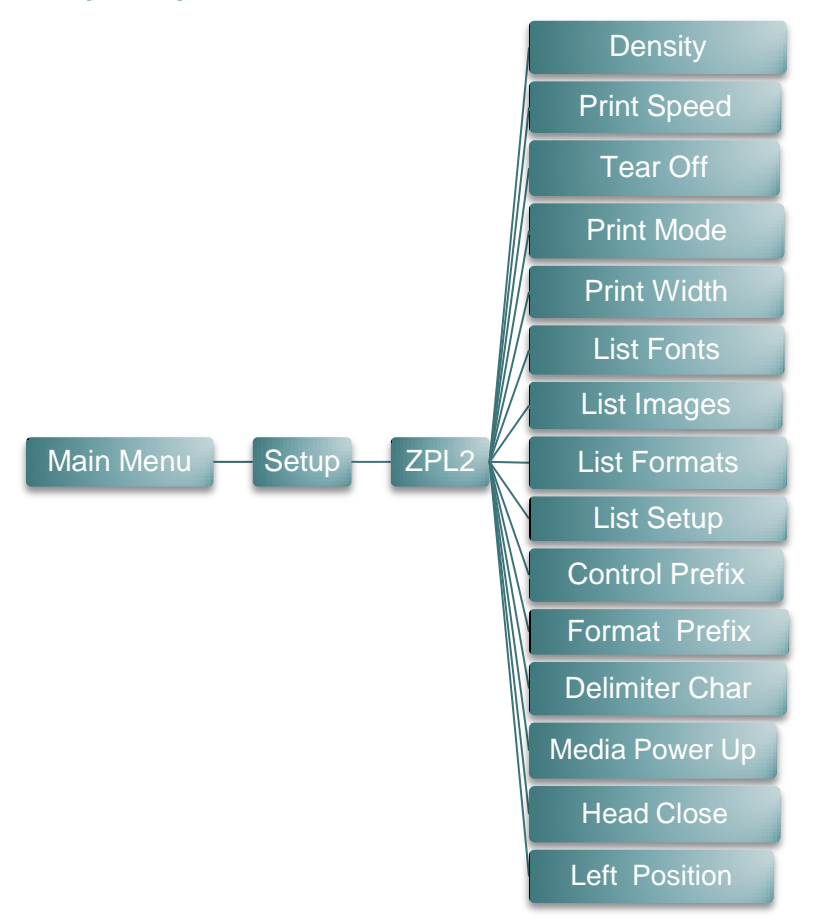

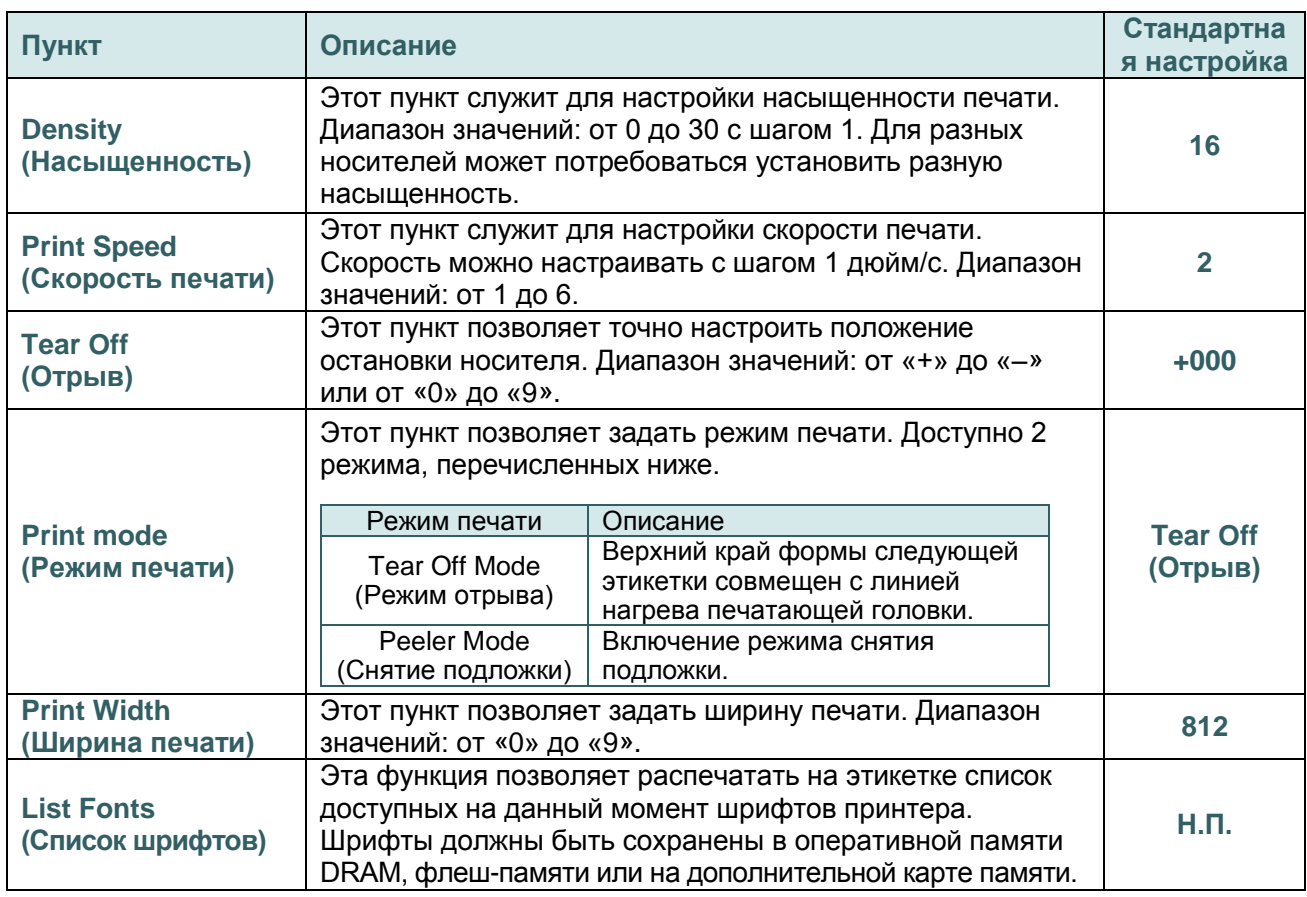

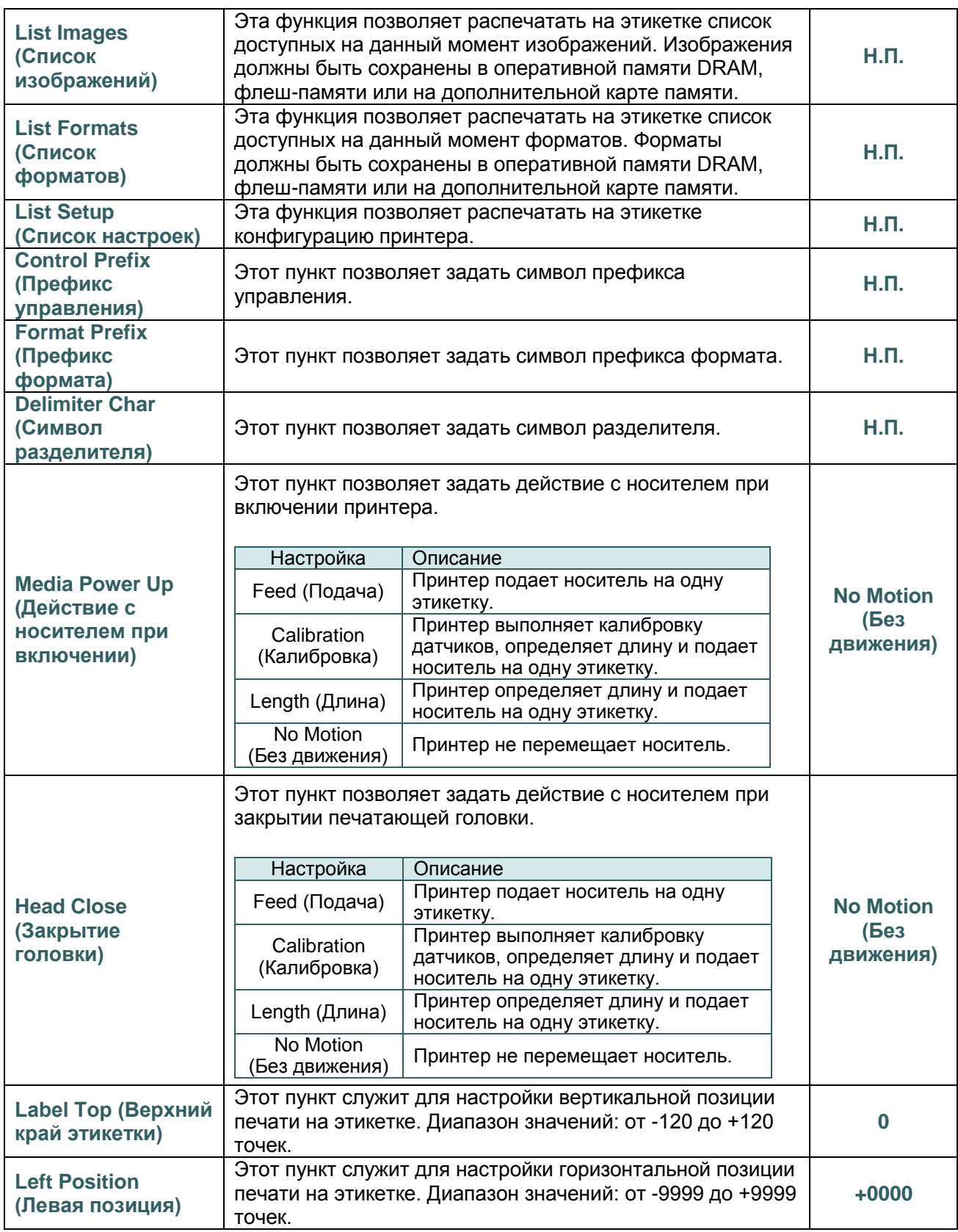

*Примечание: при печати из программного обеспечения или драйвера, прилагающегося к принтеру, ПО или драйвер посылает команды, которые изменяют настройки, введенные на панели управления.*

### <span id="page-56-0"></span>**6.3.2. Sensor (Датчик)**

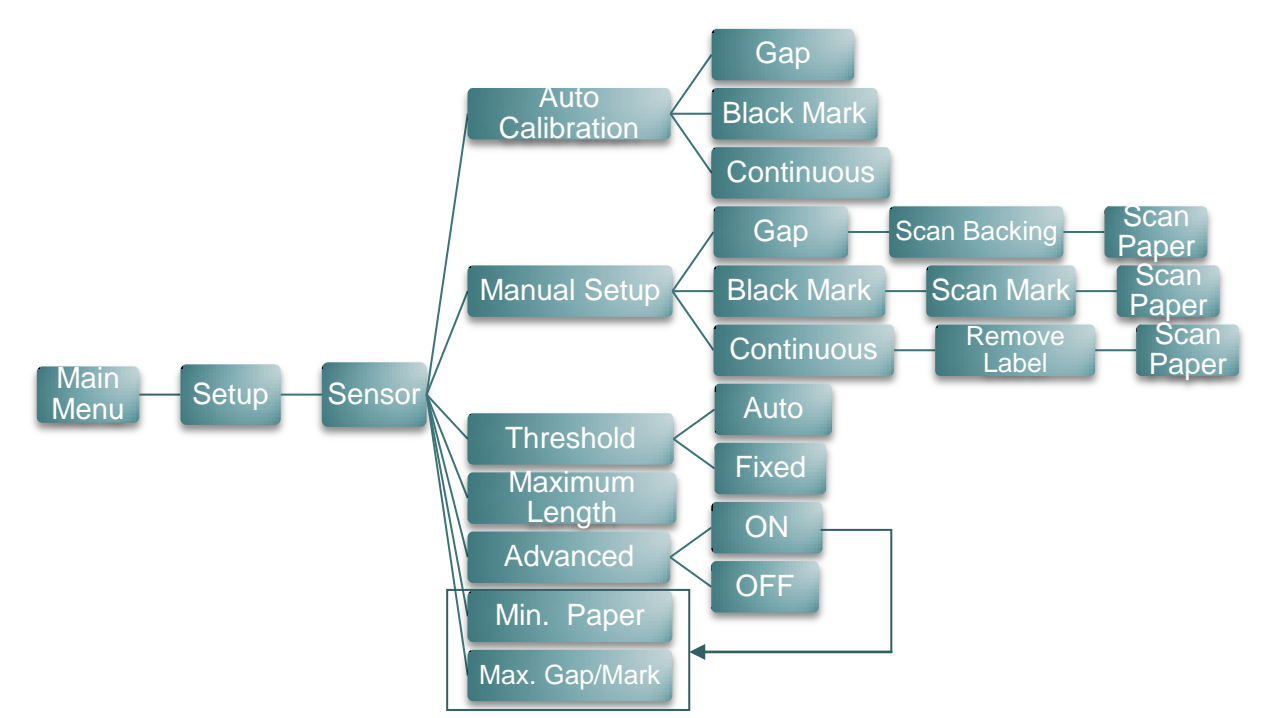

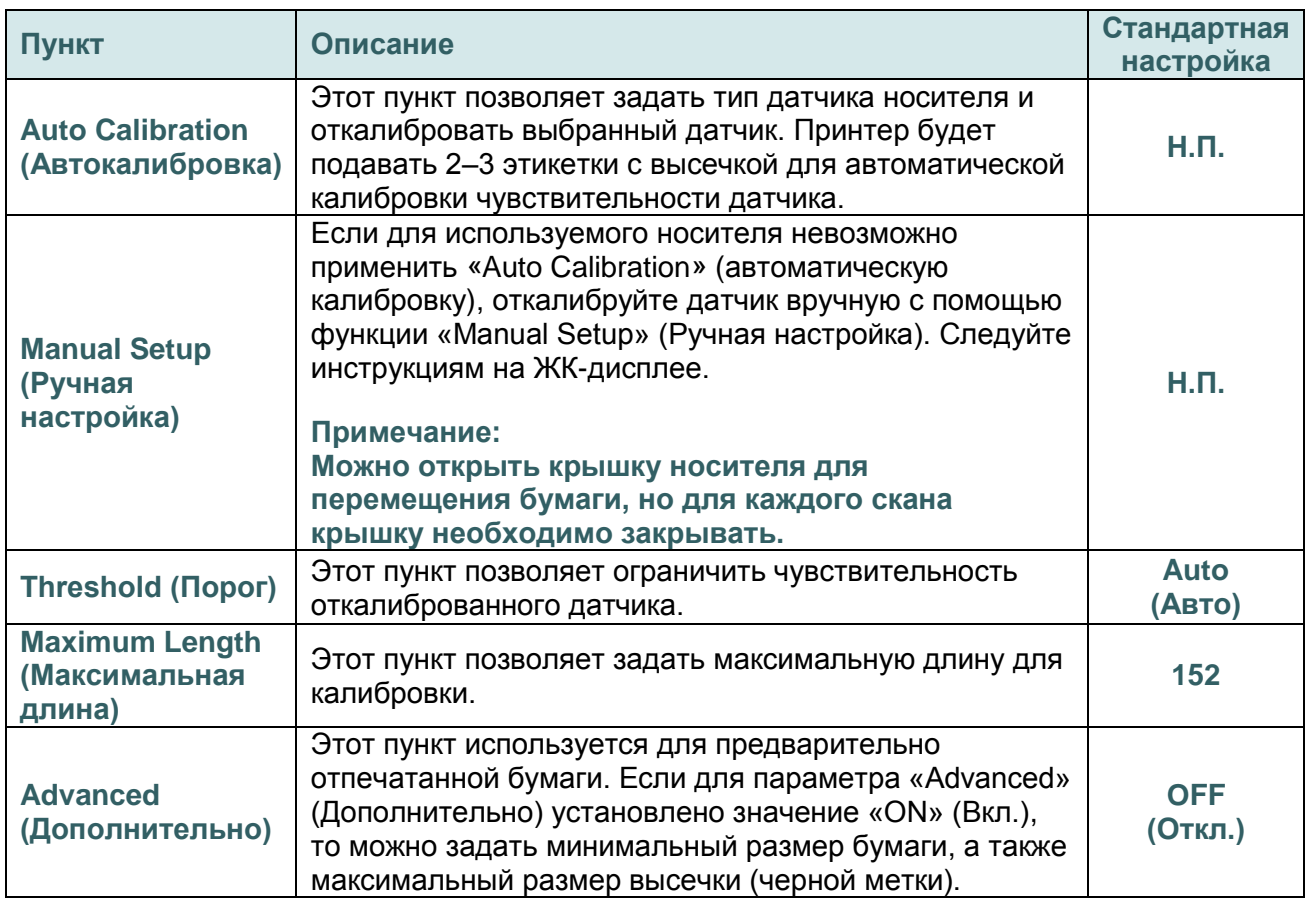

### <span id="page-57-0"></span>**6.3.3. Serial Comm. (Последовательный интерфейс)**

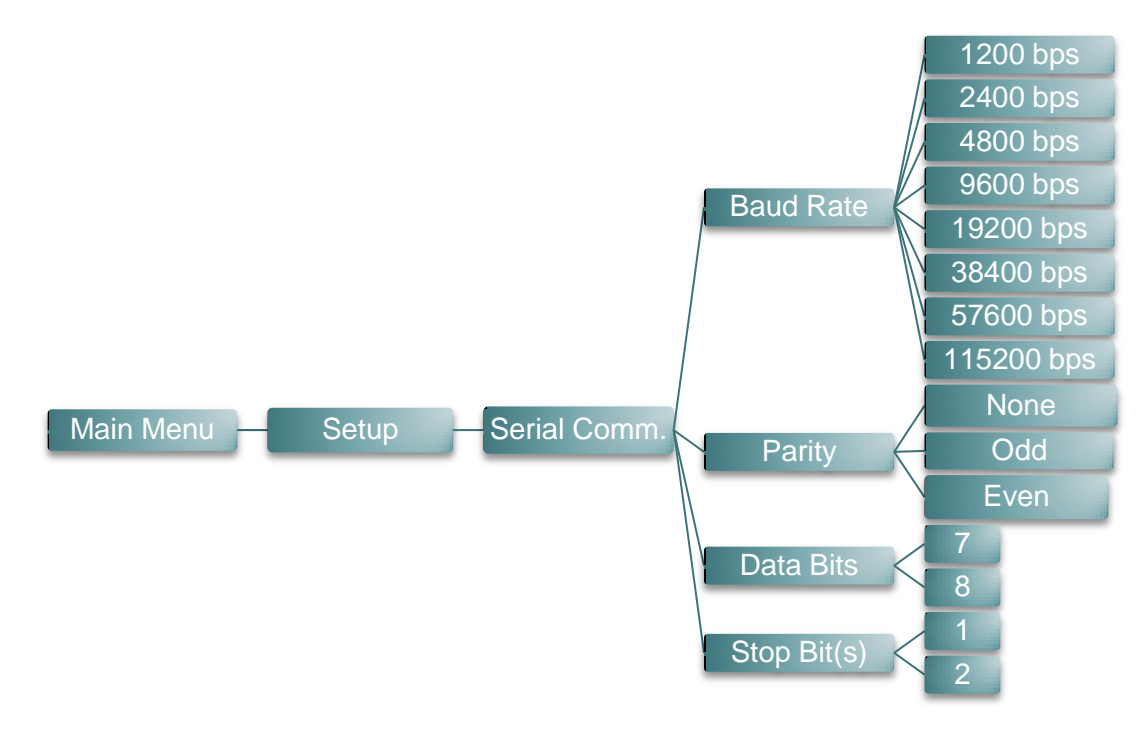

<span id="page-57-1"></span>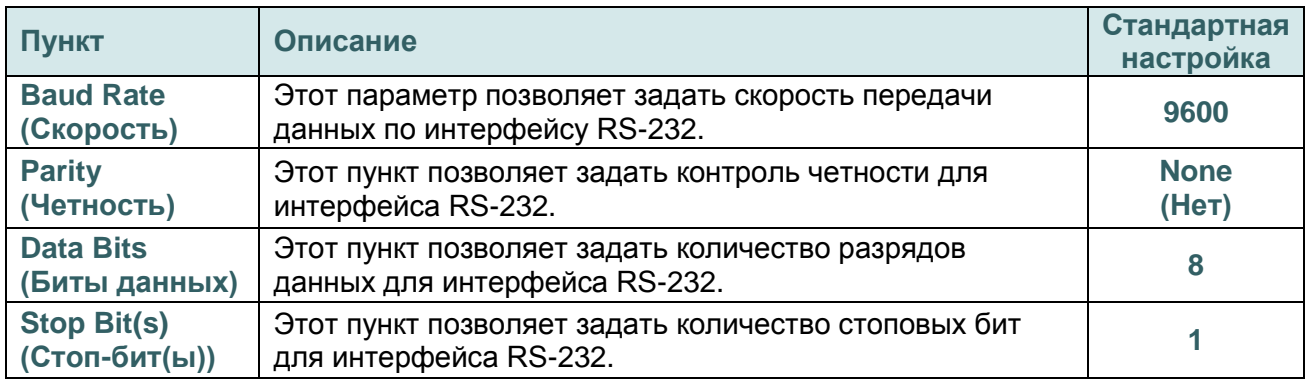

# <span id="page-58-0"></span>**6.3.4. Wireless LAN (Беспроводная ЛВС)**

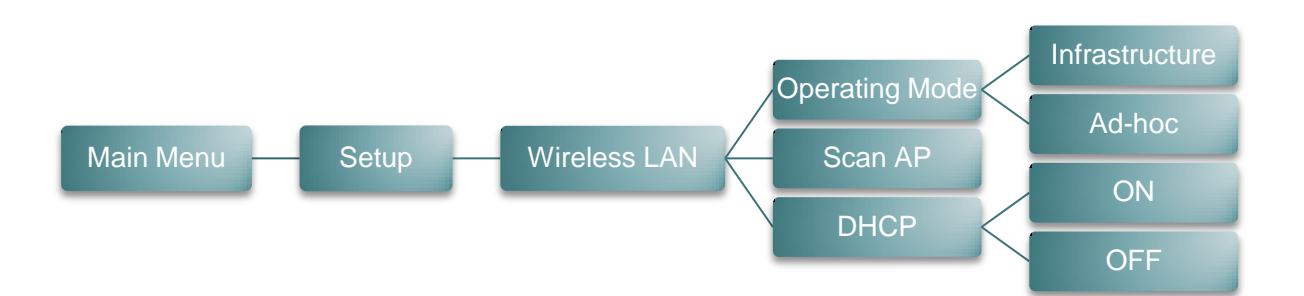

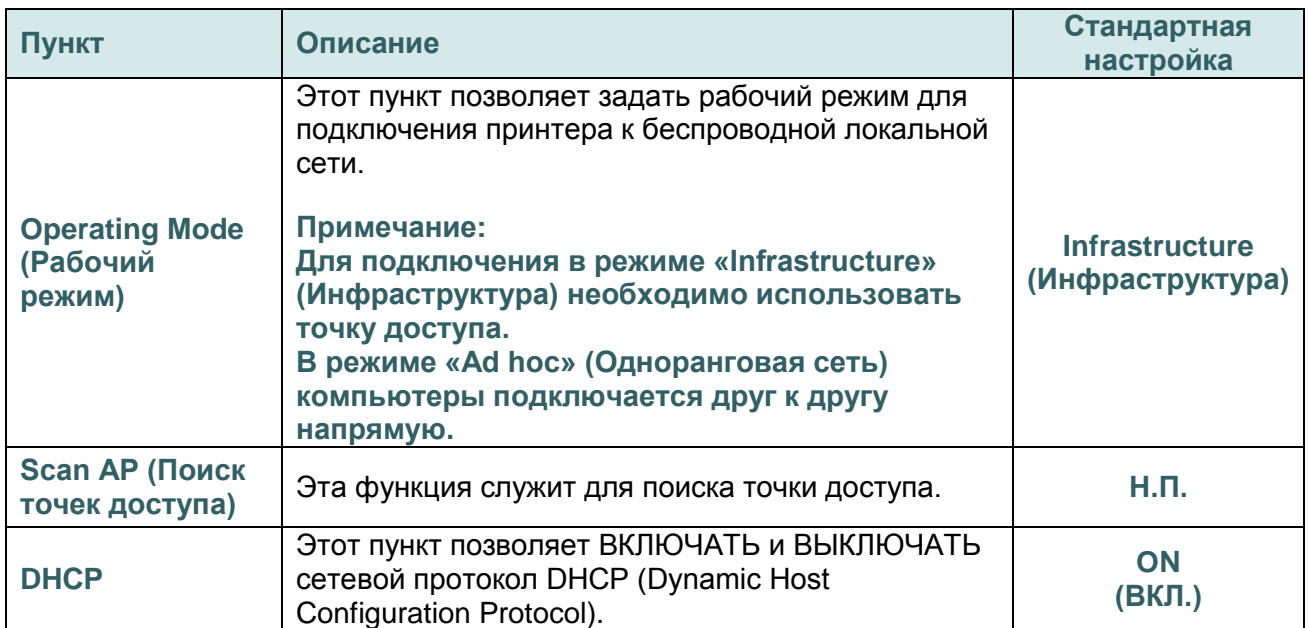

### <span id="page-59-0"></span>**6.3.5. Bluetooth**

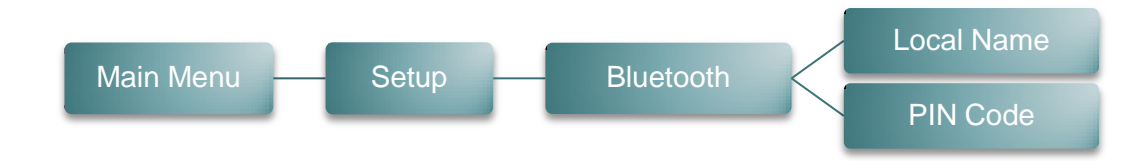

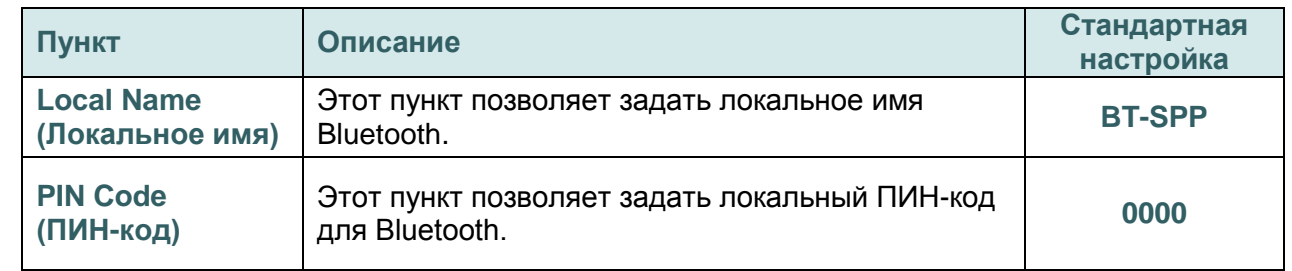

### <span id="page-59-1"></span>**6.3.6. Date Time (Дата и время)**

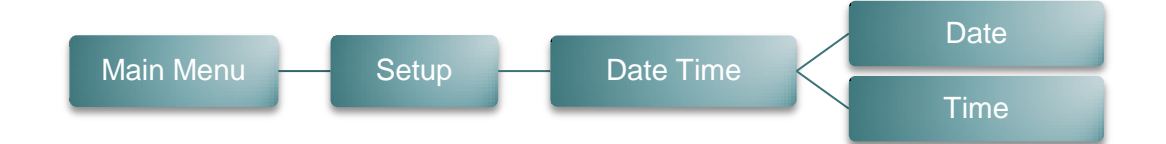

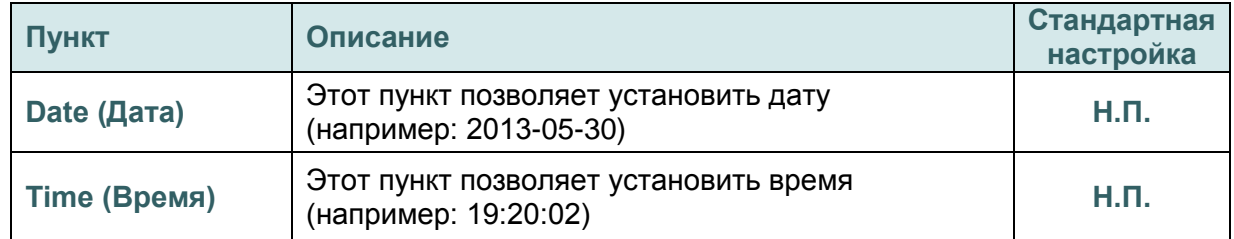

### <span id="page-60-0"></span>**6.3.7. Display (Дисплей)**

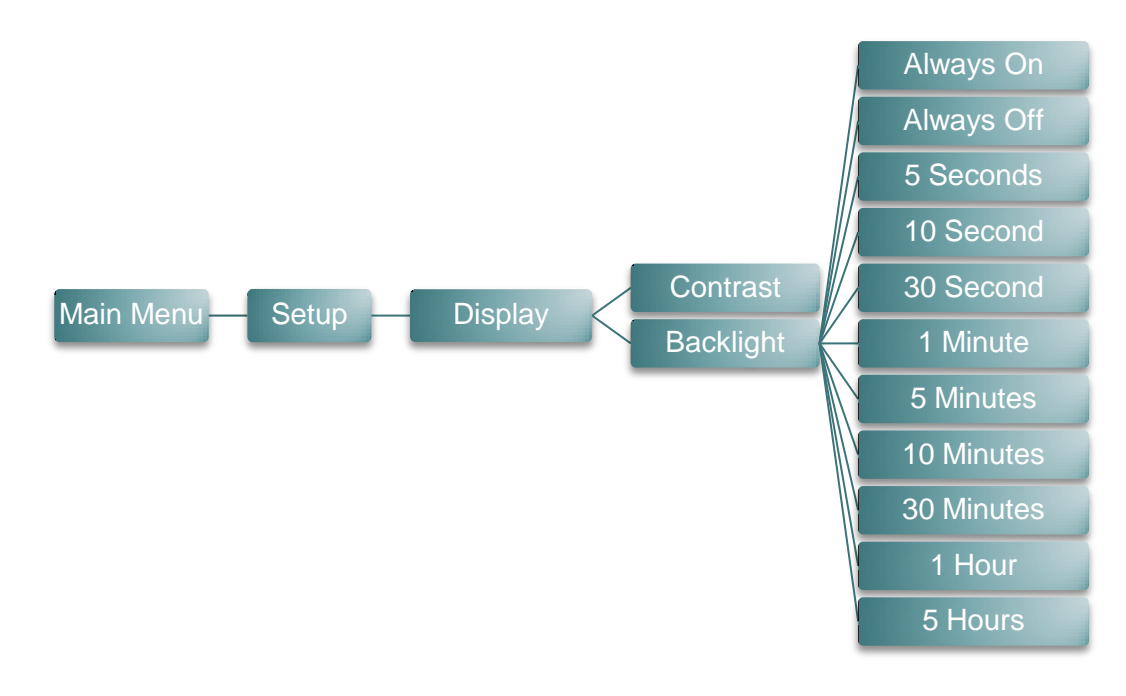

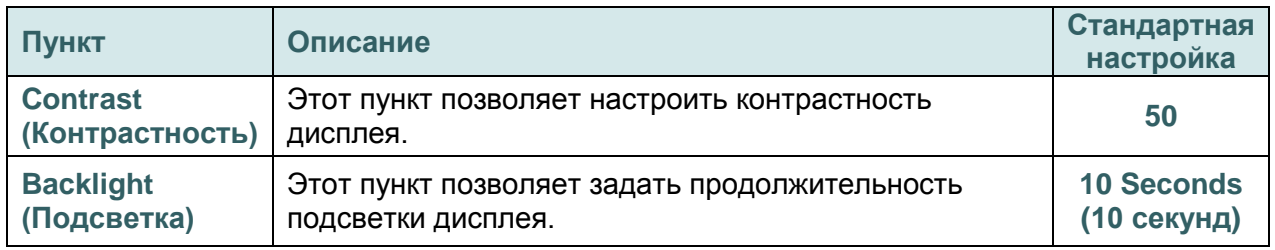

# <span id="page-61-0"></span>**6.4 File Manager (Диспетчер файлов)**

Это меню позволяет проверить доступную память принтера и просмотреть список файлов.

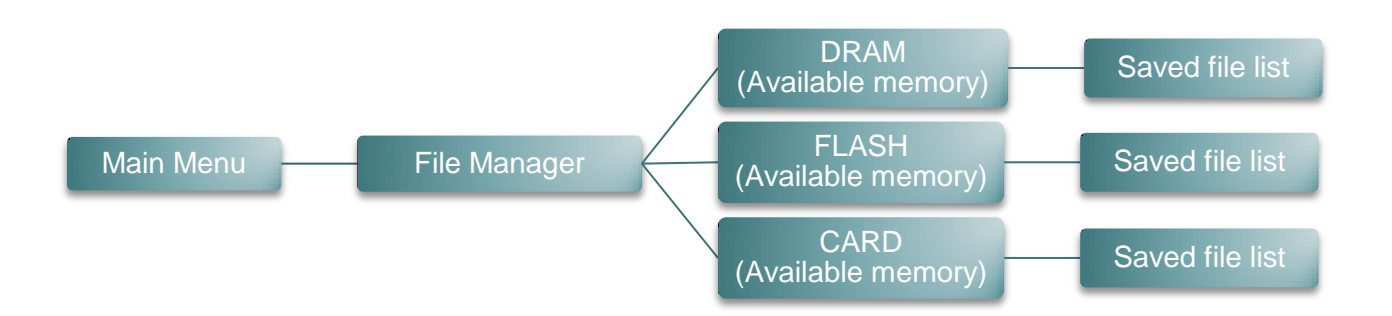

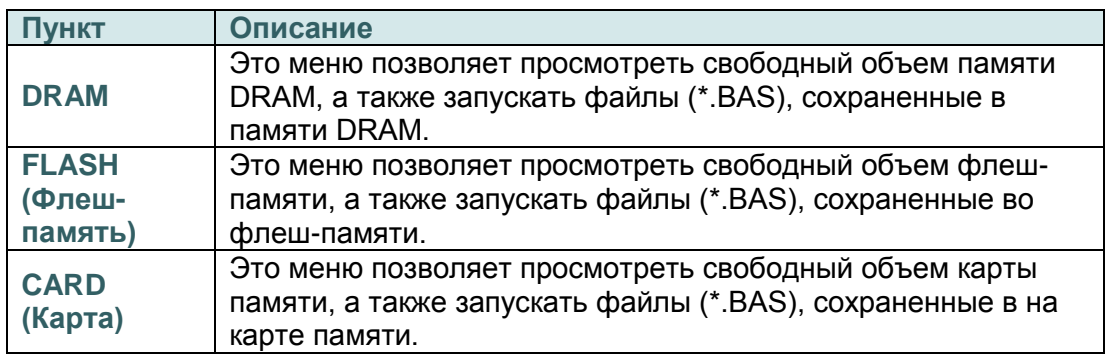

# <span id="page-62-0"></span>**6.5 Diagnostics (Диагностика)**

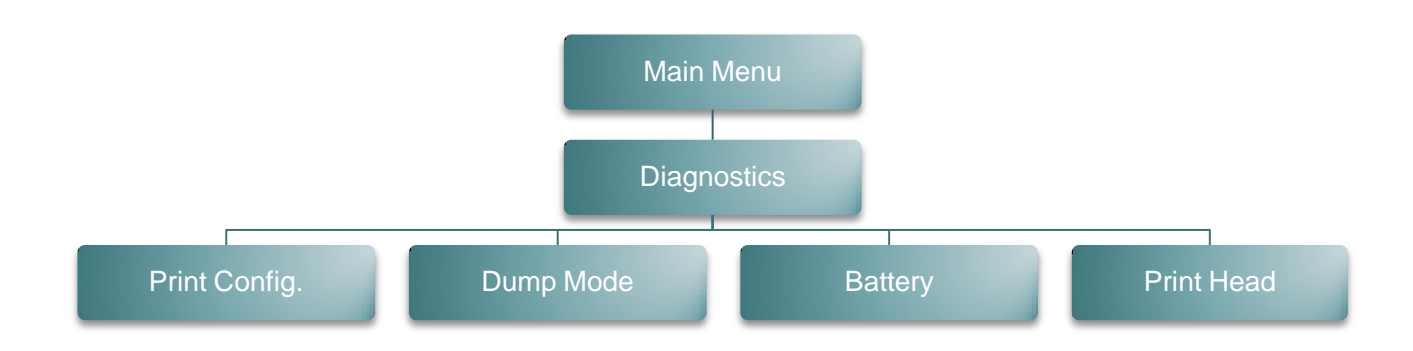

### <span id="page-62-1"></span>**6.5.1 Print Config. (Печать конфигурации)**

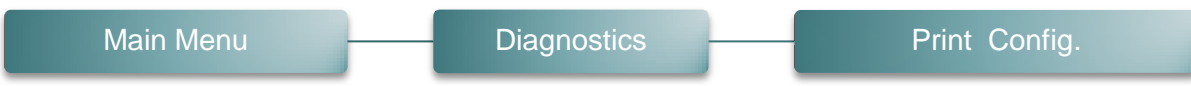

Эта функция позволяет распечатать на этикетке конфигурацию принтера. При печати конфигурации распечатывается узор для проверки печатающей головки, что позволяет выявить повреждения нагревательных элементов печатающей головки. Подробные сведения см. в [разделе 4.3.](#page-42-0)

### <span id="page-62-2"></span>**6.5.2. Dump Mode (Режим печати дампа)**

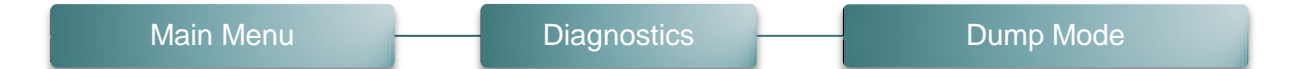

Данный режим позволяет захватывать и распечатывать данные, полученные принтером с портов связи. В режиме печати дампа все символы печатаются в 2 столбца (см. [раздел](#page-42-1)   $4.4$ ). Слева печатаются символы, полученные от хоста, а справа — соответствующие шестнадцатеричные коды символов. Это позволяет пользователям или инженерам проверять и отлаживать программу.

#### *Примечание:*

*Для печати дампа необходима бумага шириной 10 см (4 дюйма).*

### <span id="page-63-0"></span>**6.5.3. Battery (Батарея)**

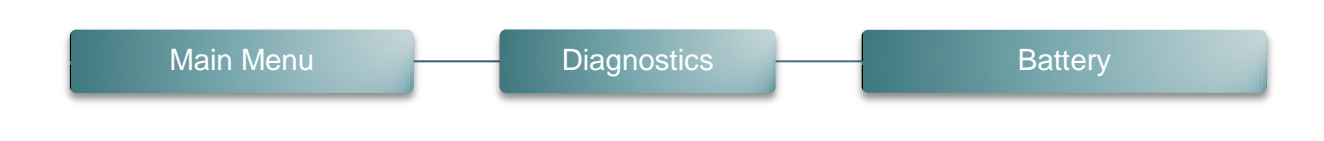

Эта функция позволяет проверить напряжение аккумуляторной батареи.

### <span id="page-63-1"></span>**6.5.4. Print Head (Печатающая головка)**

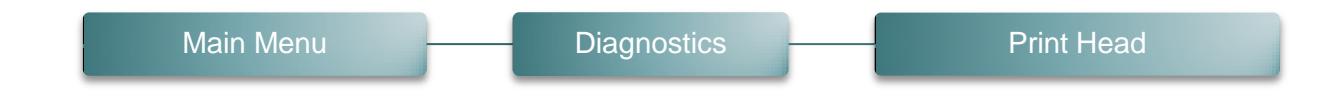

Эта функция используется для проверки температуры, сопротивления и неисправных элементов печатающей головки.

# <span id="page-64-0"></span>**6.6. Language (Язык)**

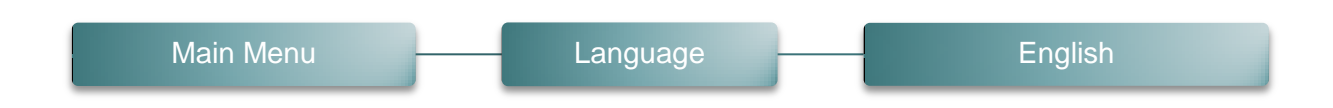

Этот пункт позволяет настроить язык отображения информации на ЖК-дисплее.

# <span id="page-64-1"></span>**6.7. Service (Сервис)**

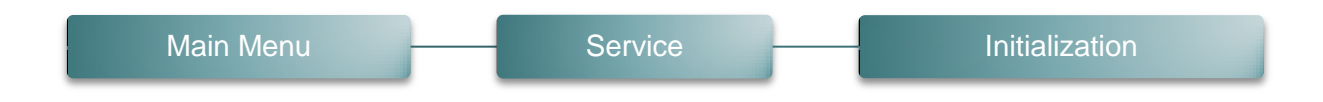

Эта функция позволяет восстановить стандартные настройки принтера. См. [раздел 4.5.](#page-44-0)

#### *Примечание:*

*По завершении инициализации перед выполнением печати откалибруйте датчики зазора и черной метки.*

# <span id="page-65-0"></span>**7. Устранение неполадок**

В данном разделе представлено описание неполадок, которые чаще всего возникают при эксплуатации принтера штрихкодов. Если после выполнения рекомендуемых действий принтер все равно не работает должным образом, обратитесь в отдел обслуживания клиентов продавца или дистрибьютора, у которого был приобретен принтер.

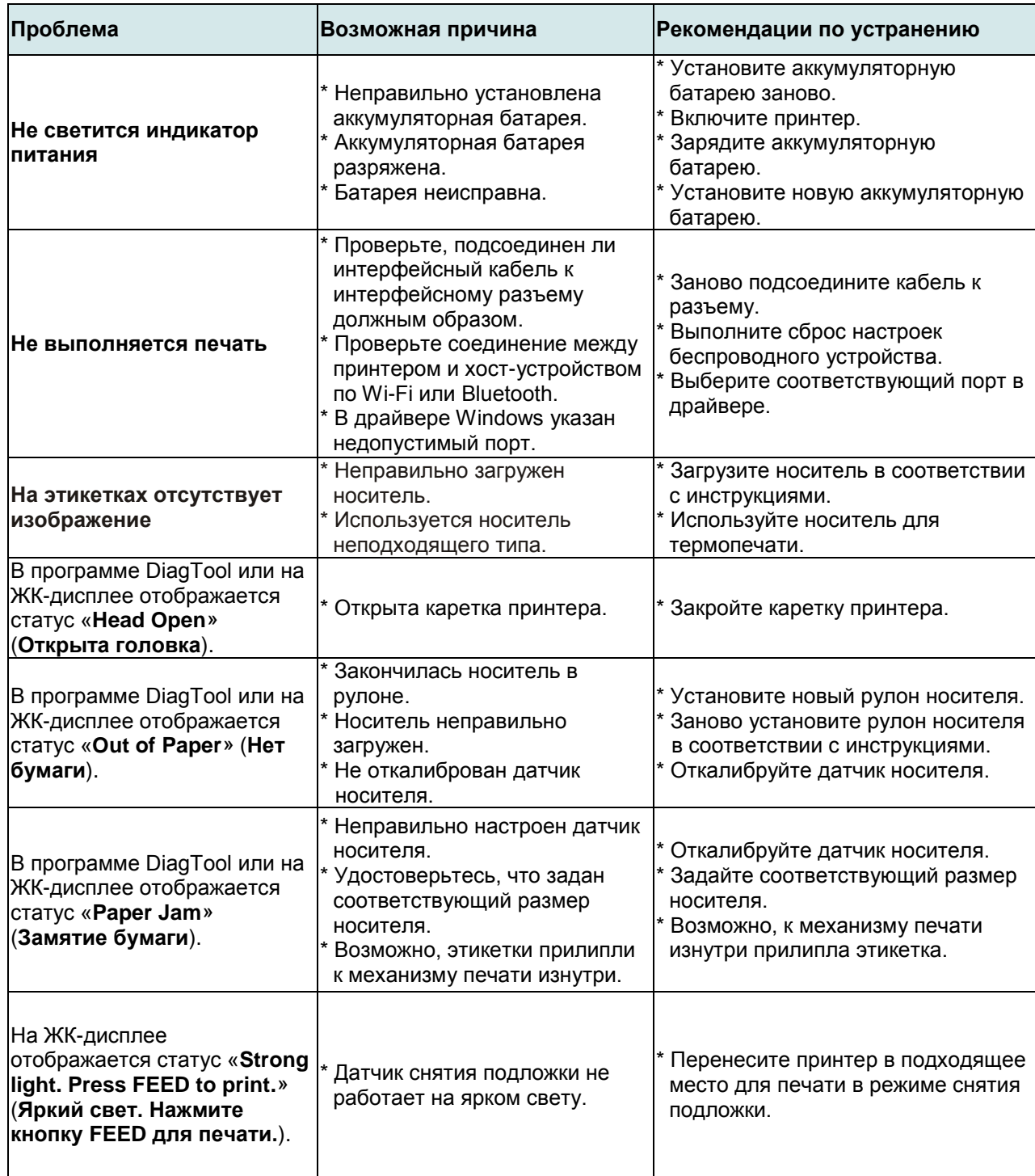

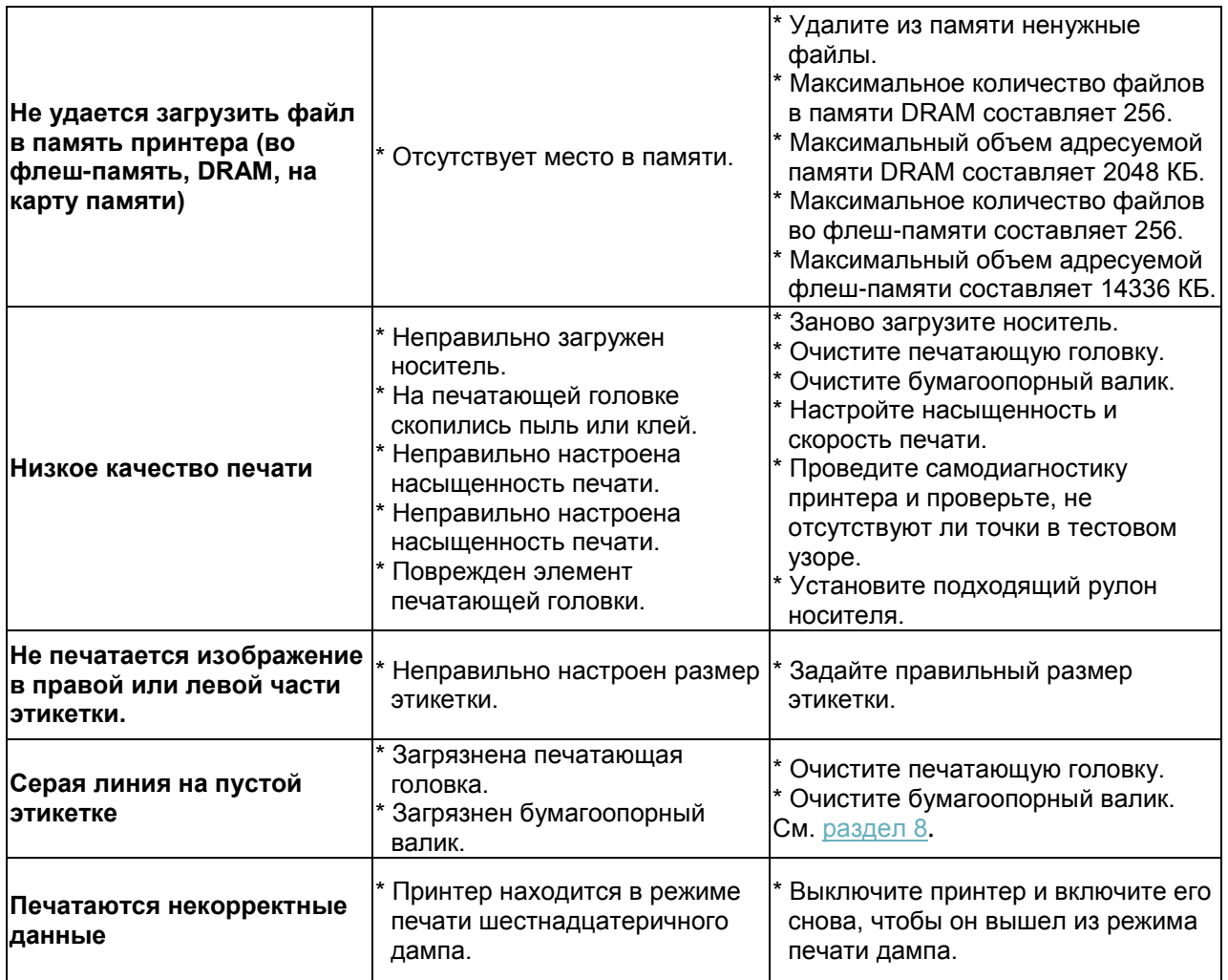

# <span id="page-67-0"></span>**8. Обслуживание**

Данный раздел содержит описание инструментов для чистки и процедур технического обслуживания принтера.

- 1. Для чистки принтера допускается использовать следующие приспособления и вещества:
	- ватный тампон;
	- безворсовую ткань;
	- кисть с воздушной грушей;
	- 100% этиловый или изопропиловый спирт.
- 2. Процедуры чистки приведены ниже.

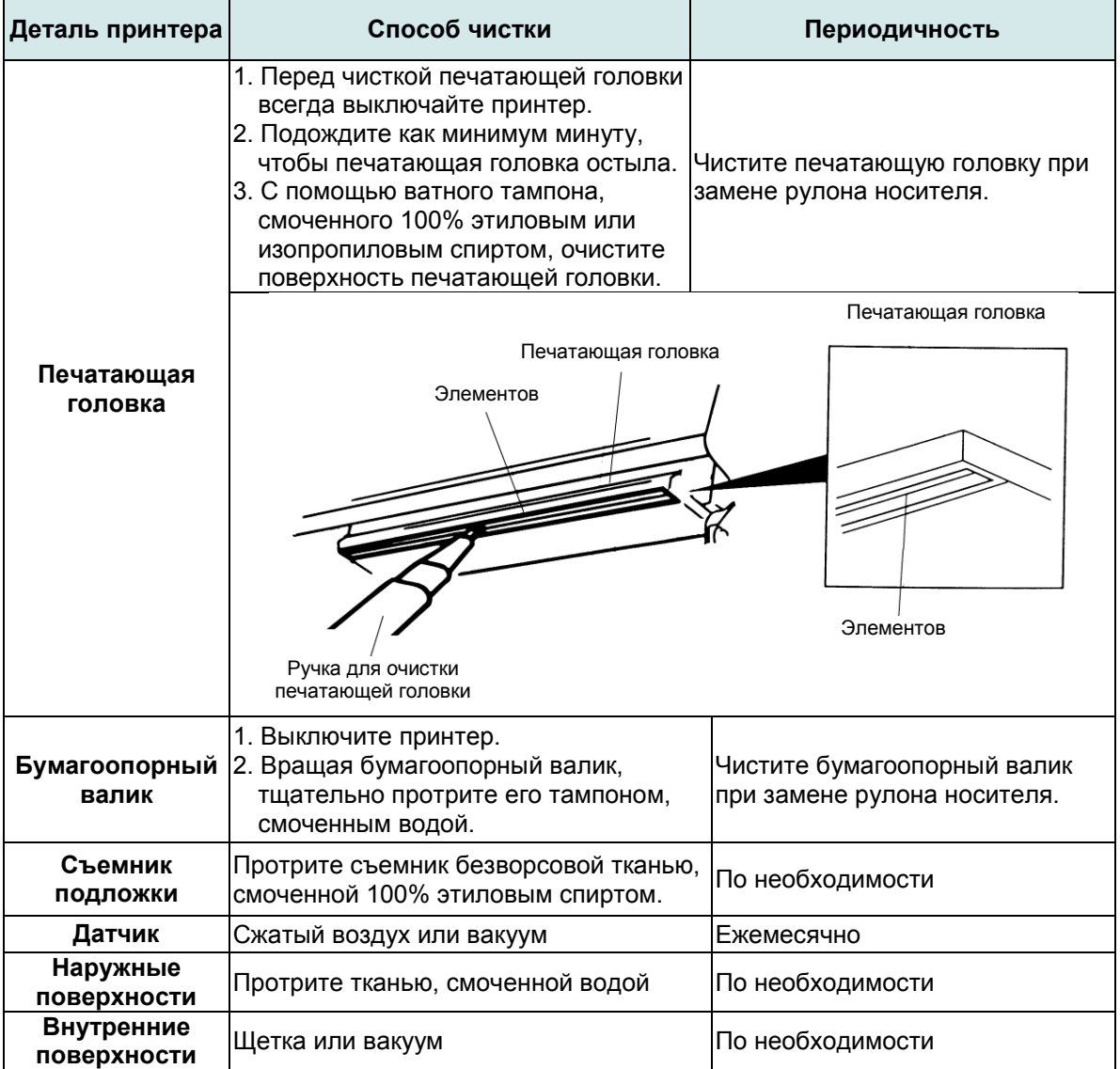

#### **Примечание:**

 Не прикасайтесь руками к головке принтера. Если вы все же нечаянно прикоснулись к печатающей головке, протрите ее этиловым спиртом.

- Используйте 100% этиловый или изопропиловый спирт. НЕ пользуйтесь медицинским спиртом — он может повредить печатающую головку.
- Чтобы сохранить рабочие характеристики принтера и продлить срок его службы, регулярно чистите печатающую головку и датчики носителя при установке новой ленты.

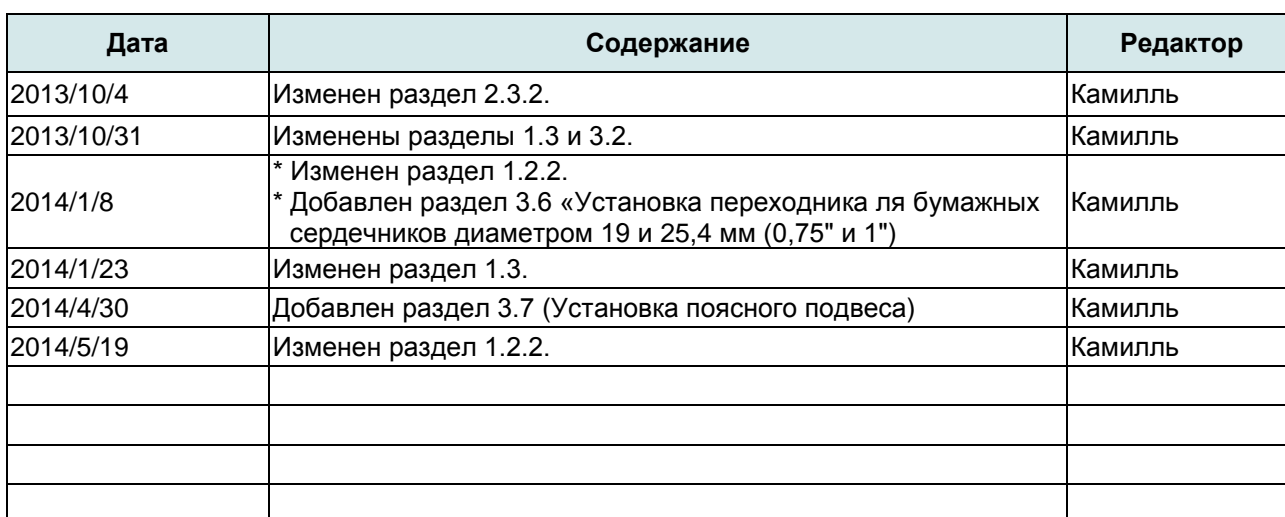

# <span id="page-68-0"></span>**История изменений**

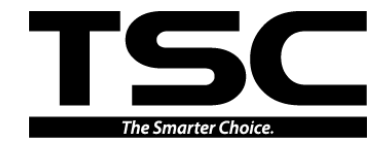

**TSC Auto ID Technology Co., Ltd**.

Штаб-квартира компании<br>9F., No.95, Minquan Rd., Xindian Dist., New Taipei City 23141, Taiwan (R.O.C.) Yilan County 26841, Taiwan (R.O.C.) Тел.: +886-2-2218-6789 Тел.: +886-3-990-6677 Факс: +886-2-2218-5678 Веб-сайт: www.tscprinters.com Адрес. эл. почты: printer\_sales@tscprinters.com tech\_support@tscprinters.com

**<u>3abog Li Ze</u><br>No.35, Sec. 2, Ligong 1st Rd., Wujie Township,<br>Yilan County 26841, Taiwan (R.O.C.)<br>Ten.: +886-3-990-6677<br>Факс: +886-3-990-5577**